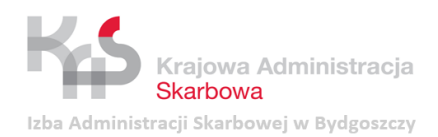

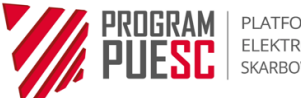

# Ministerstwo Finansów

*Właściciel*

# Podręcznik Użytkownika

# Systemu TestReg\_Mantis **Zgłoszenia**

*nazwa dokumentu*

# PUESC.P1.2

*nazwa Projektu*

**4.00**

*wersja*

**Toruń, dnia 8 marca 2019 r.**

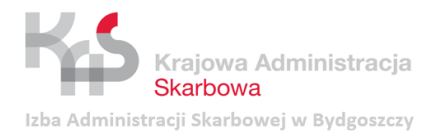

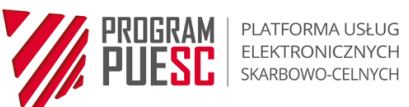

# <span id="page-1-0"></span>**Metryka**

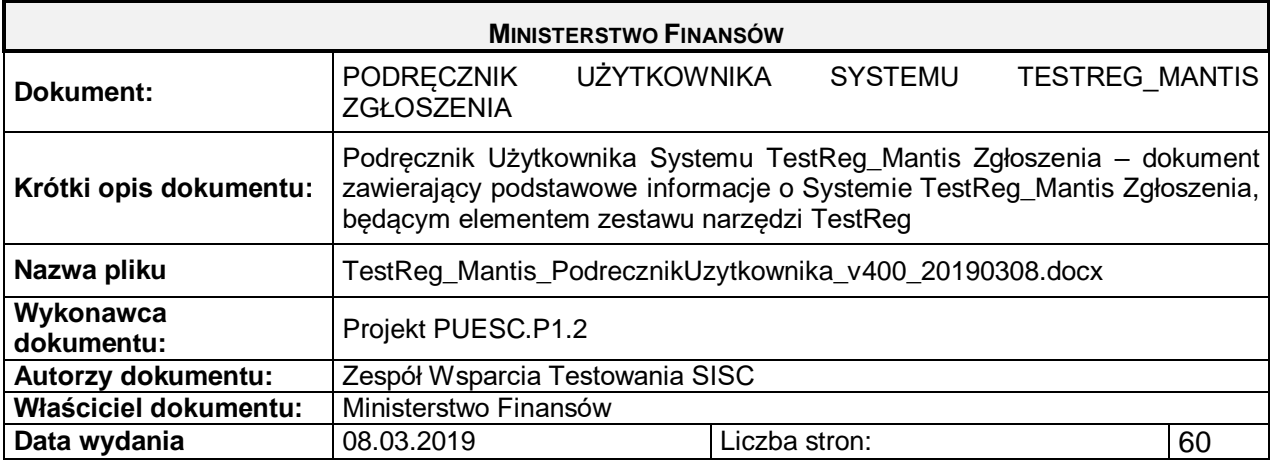

# <span id="page-1-1"></span>**Historia zmian**

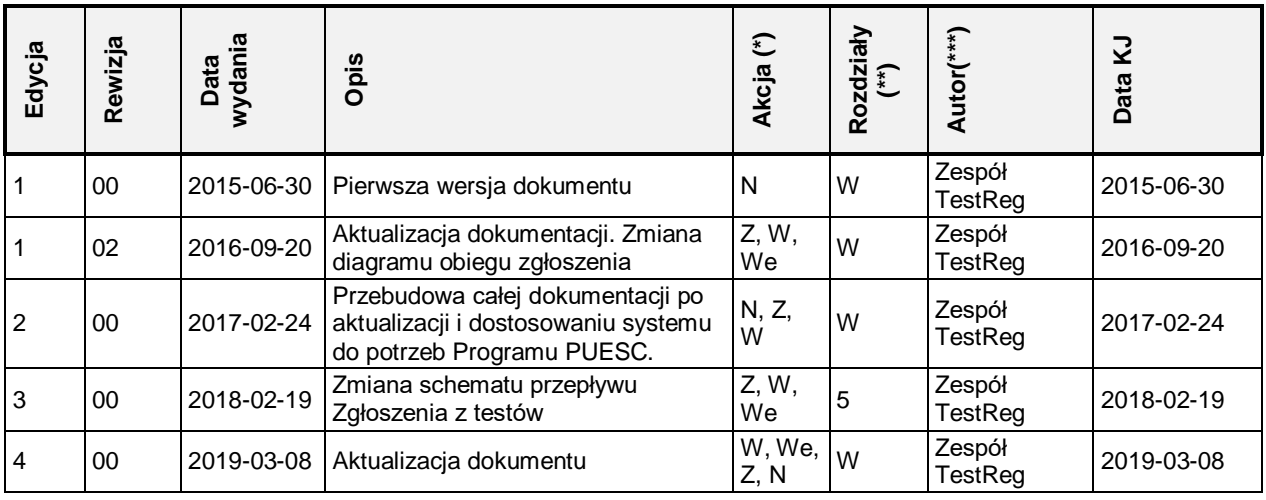

(\*) Akcje: W = Wstaw, Z = Zamień, We = Weryfikuj, N = Nowy

(\*\*) Rozdziały: W = Wszystkie

(\*\*\*) Autorzy: - patrz metryka dokumentu.

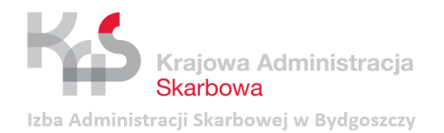

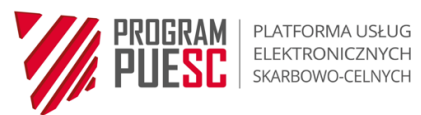

# <span id="page-2-0"></span>Spis treści

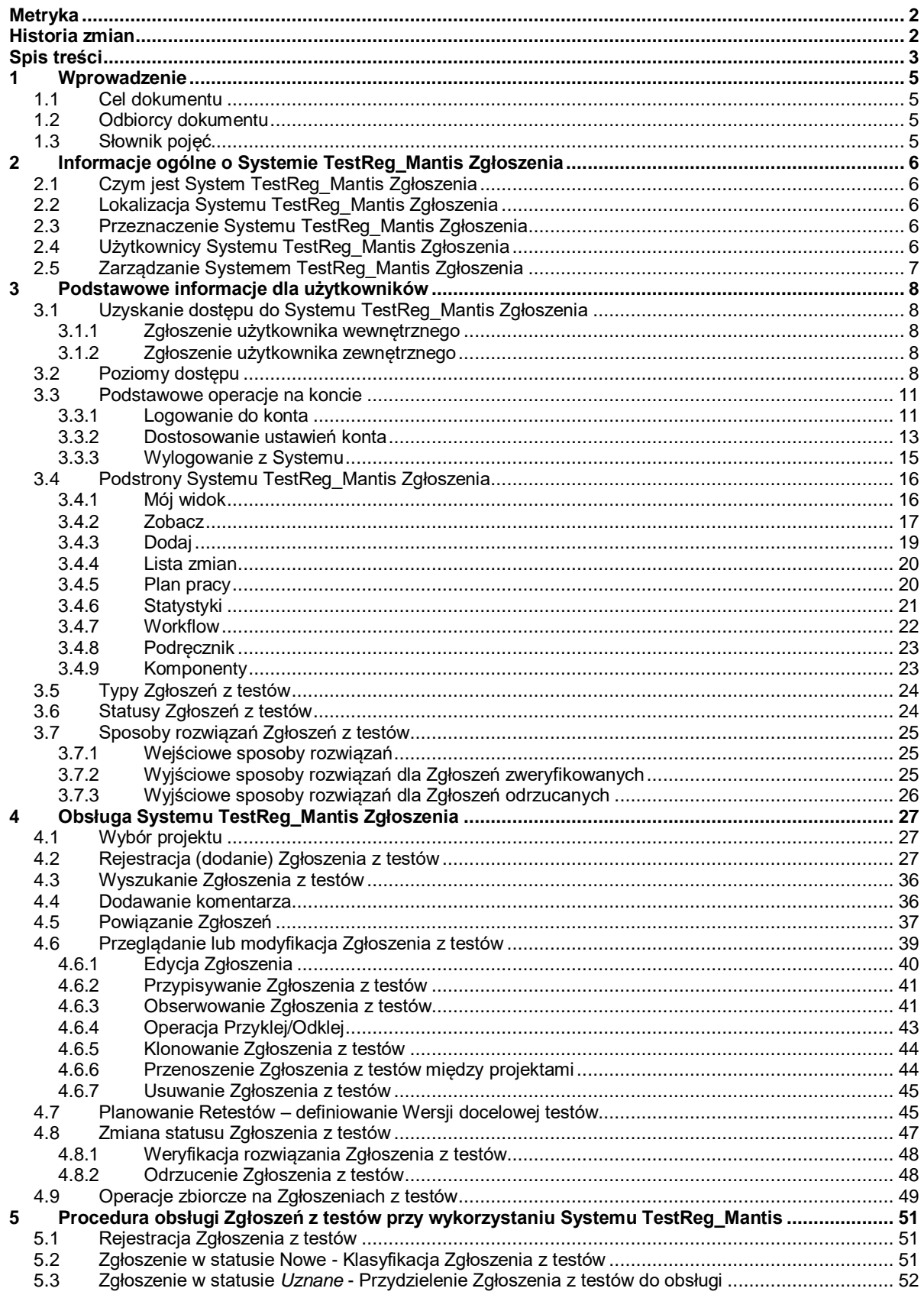

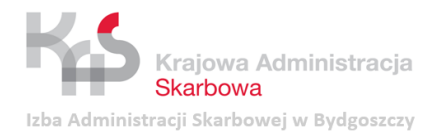

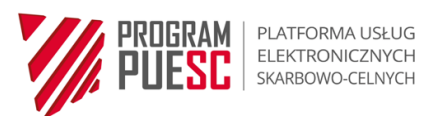

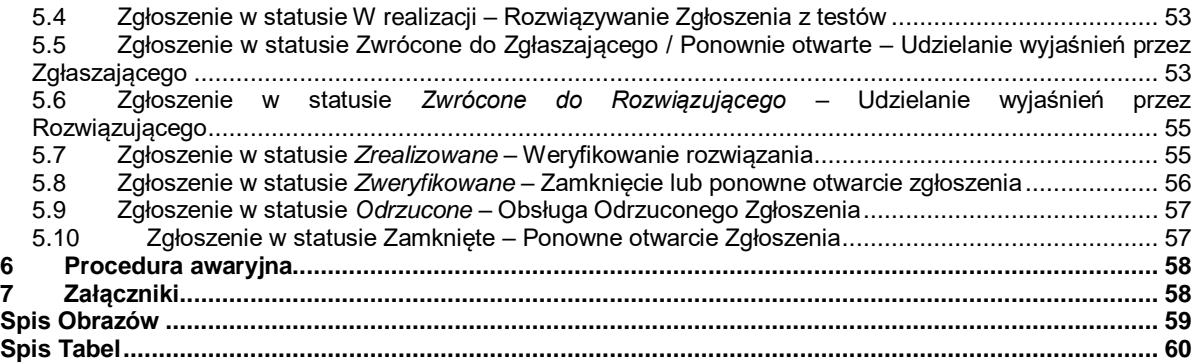

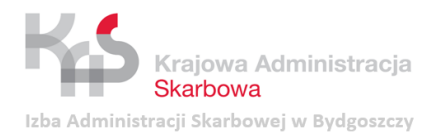

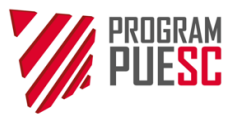

# <span id="page-4-0"></span>**1 Wprowadzenie**

## <span id="page-4-1"></span>**1.1 Cel dokumentu**

Celem dokumentu jest dostarczenie podstawowych informacji o **Systemie TestReg\_Mantis Zgłoszenia**, stanowiącym element zestawu Narzędzi testowych utrzymywanych przez Zespół Wsparcia Testowania SISC.

Dokument zawiera w szczególności opis:

- struktury, przeznaczenia i funkcji tego systemu,
- sposobu Obsługi Zgłoszeń z testów.

## <span id="page-4-2"></span>**1.2 Odbiorcy dokumentu**

Dokument skierowany jest do:

- Zespołów testowych SISC,
- Struktur odpowiedzialnych za utrzymanie i rozwój SISC,
- Zespołu Wsparcia Testowania SISC,
- Wykonawców Komponentów SISC.

## <span id="page-4-3"></span>**1.3 Słownik pojęć**

Wszystkie pojęcia oraz skróty używane w dokumencie wyjaśnione zostały w załączniku nr 1 do Metodyki Testowania TestReg SŁOWNIK DEFINICJE POJĘĆ I SKRÓTY.

Pojęcia dodatkowe:

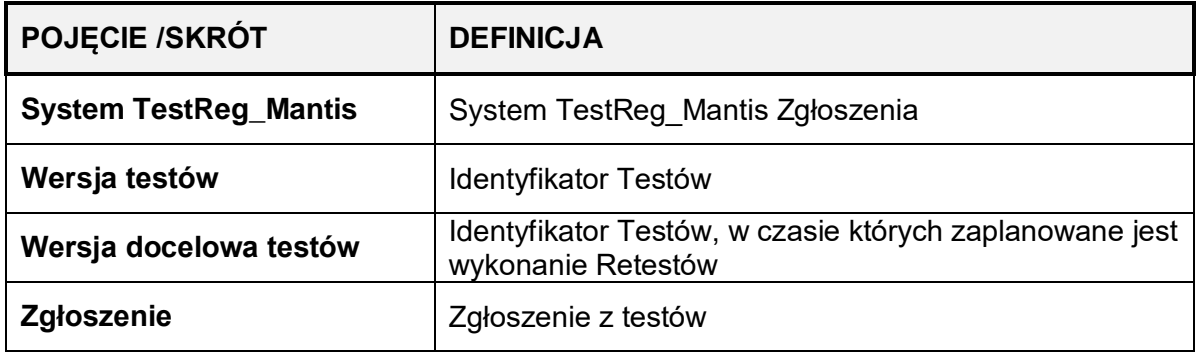

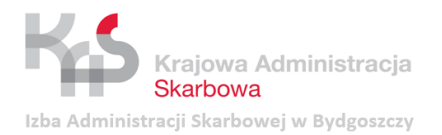

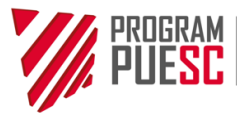

# <span id="page-5-0"></span>**2 Informacje ogólne o Systemie TestReg\_Mantis Zgłoszenia**

## <span id="page-5-1"></span>**2.1 Czym jest System TestReg\_Mantis Zgłoszenia**

**System TestReg\_Mantis Zgłoszenia** zbudowany jest na bazie ogólnodostępnego narzędzia **Mantis BT**, udostępnionego na licencji GNU General Public License (GPL), pod adresem: [https://www.mantisbt.org.](https://www.mantisbt.org/)

## <span id="page-5-2"></span>**2.2 Lokalizacja Systemu TestReg\_Mantis Zgłoszenia**

System TestReg\_Mantis Zgłoszenia dostepny jest pod adresem:

## **[https://testreg-mantis.](https://testreg-mantis/)mf.gov.pl/**

Sposób uzyskania dostępu do Systemu TestReg\_Mantis Zgłoszenia został opisany w sekcji [3.1](#page-7-1)*.*

## <span id="page-5-3"></span>**2.3 Przeznaczenie Systemu TestReg\_Mantis Zgłoszenia**

System TestReg\_Mantis Zgłoszenia służy do Obsługi Zgłoszeń z testów oraz przygotowania wkładu do Raportu z testów. Wspiera organizację pracy związaną z przeprowadzaniem testów, raportowaniem ich wyników oraz śledzeniem postępów w rozwiązywaniu zgłoszonych Błędów, Wniosków o zmianę oraz Uwag do testów.

Funkcjonalności Systemu TestReg\_Mantis Zgłoszenia wspierają przebieg Procesu testowania, w szczególności w rozproszonym zespole projektowym.

System TestReg Mantis Zgłoszenia przeznaczony jest do rejestracji i obsługi wszystkich Zgłoszeń z testów, dla testów prowadzonych w Środowisku testowym Zamawiającego.

Zgłoszenia z testów dokonywane w trakcie testów przeprowadzanych w Środowisku testowym Wykonawcy obsługiwane są przy użyciu narzędzia Wykonawcy. W szczególnych sytuacjach Wykonawca może obsługiwać je przy użyciu Systemu TestReg\_Mantis Zgłoszenia, po uprzednim uzyskaniu zgody Zamawiającego. Wykonawca uzyskuje dostęp do Systemu TestReg\_Mantis Zgłoszenia na zasadach opisanych w sekcji [3.1.2.](#page-7-3)

Zgłoszenia Incydentów i Błędów odnotowane w trakcie produkcyjnego użytkowania Komponentów SISC obsługiwane są w Systemie Centralny Service Desk przez I, II i III linię wsparcia.

## <span id="page-5-4"></span>**2.4 Użytkownicy Systemu TestReg\_Mantis Zgłoszenia**

System TestReg\_Mantis Zgłoszenia udostępnia informacje dla:

- 1. Kierowników Projektów/Kierowników zespołów utrzymaniowych Komponentów SISC,
- 2. Kierowników testów po stronie Zamawiającego,
- 3. Testerów po stronie Zamawiającego,
- 4. Kierowników zespołów projektowych po stronie Wykonawcy,
- 5. Kierowników testów po stronie Wykonawcy,
- 6. Testerów po stronie Wykonawcy,
- 7. Programistów po stronie Wykonawcy,
- 8. Zespołu Wsparcia Testowania SISC,
- 9. Właścicieli biznesowych Komponentów SISC,
- 10. Osób zarządzających odpowiedzialnych za rozwój i utrzymanie SISC,

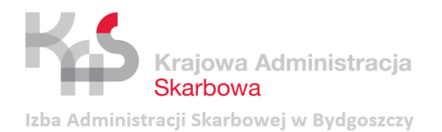

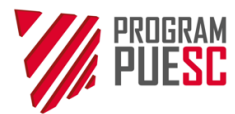

11. Innych osób uprawnionych do uzyskania informacji o postępach w testach Komponentów SISC.

W dalszej części podręcznika przyjęto, że obsługującymi Zgłoszenia z testów są **Zgłaszający i Rozwiązujący**. Takie podejście uniezależnia od klasycznego podziału Zamawiający – Wykonawca, w którym **Zamawiający** pełni przeważnie rolę **Zgłaszającego**, a **Wykonawca** – rolę **Rozwiązującego**. Pozwala tym samym na ujednolicenie zasad obiegu Zgłoszeń z testów zarówno w sytuacji wytwarzania Produktów przez zewnętrzny Zespół wytwórczy, jak i wewnętrzne Zespoły deweloperskie.

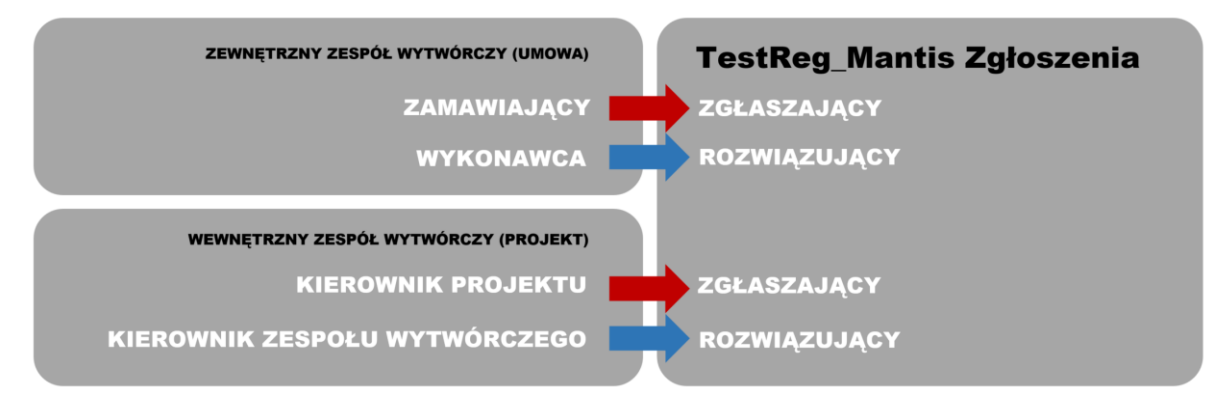

## <span id="page-6-0"></span>**2.5 Zarządzanie Systemem TestReg\_Mantis Zgłoszenia**

Zarządzanie Systemem TestReg\_Mantis Zgłoszenia należy do obowiązków administratorów będących członkami Zespołu Wsparcia Testowania SISC.

Zarządzanie to obejmuje:

- zarządzanie projektami w systemie;
- zarządzanie uprawnieniami użytkowników na poziomie całego systemu, jak i poszczególnych projektów;
- analizę potrzeb oraz wymagań w obszarze rozwoju systemu;
- wykonywanie aktualizacji oraz zarządzanie konfiguracją systemu zgodnie z procesem Obsługi Zgłoszeń z testów;
- monitorowanie poprawności działania narzędzia;
- monitorowanie poprawności procesu Obsługi Zgłoszeń z testów przez zespoły projektowe oraz zamykanie Zgłoszeń z testów;
- utrzymanie dokumentacji systemu.

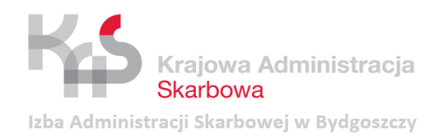

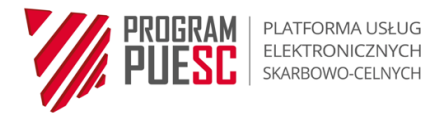

# <span id="page-7-0"></span>**3 Podstawowe informacje dla użytkowników**

## <span id="page-7-1"></span>**3.1 Uzyskanie dostępu do Systemu TestReg\_Mantis Zgłoszenia**

Osobami uprawnionymi do zgłaszania nowych użytkowników Systemu TestReg\_Mantis są Kierownicy Projektów oraz inne osoby właściwe do podejmowania decyzji o składzie Zespołu testowego.

Zgłoszenie nowego użytkownika następuje poprzez przesłanie na adres [cwt.zespol@mf.gov.pl](mailto:cwt.zespol@mf.gov.pl) "Formularza zgłoszenia użytkownika Systemu TestReg Mantis Zgłoszenia", którego wzór stanowi załącznik nr 1 do podręcznika.

Warunkiem koniecznym do korzystania z systemu jest posiadanie przez użytkownika konta domenowego w domenie mf.gov.pl.

Nadanie dostępu do Systemu TestReg\_Mantis obejmuje dwa etapy:

- 1) **utworzenie konta użytkownika** poprzez zalogowanie się użytkownika domenowego na adres <https://testreg-mantis.mf.gov.pl/> (login i hasło domeny Ministerstwa Finansów);
- 2) **nadanie uprawnień przez administratora** na podstawie przesłanego "Formularza zgłoszenia użytkownika Systemu TestReg\_Mantis Zgłoszenia" poprzez przypisanie użytkownikowi roli o określonych uprawnieniach (sekcja [3.2\)](#page-7-4) w odpowiednich projektach.

### <span id="page-7-2"></span>**3.1.1 Zgłoszenie użytkownika wewnętrznego**

Użytkownikiem wewnętrznym jest osoba będąca pracownikiem/funkcjonariuszem Resortu Finansów. Użytkownik taki posiada wcześniej nadany dostęp do zasobów domeny mf.gov.pl – login i hasło.

Użytkownik wewnętrzny otrzymuje dostęp do Systemu TestReg\_Mantis Zgłoszenia po przesłaniu na adres mailowy: [cwt.zespol@mf.gov.pl](mailto:cwt.zespol@mf.gov.pl) "Formularza zgłoszenia użytkownika Systemu TestReg\_Mantis Zgłoszenia", którego wzór stanowi załącznik nr 1 oraz pierwszym logowaniu (sekcja [3.1\)](#page-7-1).

### <span id="page-7-3"></span>**3.1.2 Zgłoszenie użytkownika zewnętrznego**

Użytkownikiem zewnętrznym jest osoba spoza Resortu Finansów np. członek zespołu projektowego Wykonawcy, programiści, konsultanci.

Ponieważ warunkiem korzystania z Systemu TestReg\_Mantis jest posiadanie konta domenowego w domenie mf.gov.pl, nadanie dostępu do Systemu TestReg\_Mantis musi zostać poprzedzone założeniem takiego konta.

Z tego względu konieczne jest wystąpienie Kierownika Projektu, Kierownika Zespołu utrzymaniowego Komponentu SISC lub innej upoważnionej osoby do administratora domeny o założenie konta domenowego dla użytkownika zewnętrznego. Korzystanie z konta domenowego jest w tym wypadku ograniczone czasowo.

Użytkownik zewnętrzny otrzymuje dostęp do Systemu TestReg\_Mantis Zgłoszenia po przesłaniu na adres mailowy: [cwt.zespol@mf.gov.pl](mailto:cwt.zespol@mf.gov.pl) przez Kierownika Projektu lub osobę do tego upoważnioną "Formularza zgłoszenia użytkownika Systemu TestReg\_Mantis Zgłoszenia", którego wzór stanowi załącznik nr 1, uzupełnionego dodatkowo o publiczny adres IP, z którego będzie następowało połączenie do Systemu TestReg\_Mantis Zgłoszenia.

## <span id="page-7-4"></span>**3.2 Poziomy dostępu**

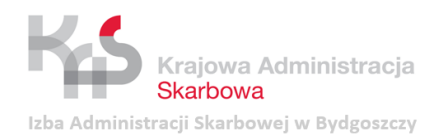

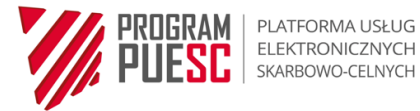

W Systemie TestReg\_Mantis Zgłoszenia przewidziane są poziomy dostępu odpowiadające następującym rolom w systemie:

- **Obserwator**  najniższy poziom dostępu dedykowany wszystkim osobom zainteresowanym śledzeniem postępu w przebiegu określonych testów oraz rozwiązywaniu Zgłoszeń z testów;
- **Tester** poziom dostępu dedykowany osobom wykonującym testy i dokonującym Zgłoszeń z testów;
- **Wykonawca**  poziom dostępu dedykowany osobom uczestniczącym w rozwiązywaniu Zgłoszeń z testów;
- **Tester Zaawansowany** poziom dostępu dedykowany Testerom, mogącym aktualizować Zgłoszenia własne oraz innych Zgłaszających, jak również wykonywać Retesty i weryfikować rozwiązania Zgłoszeń z testów;
- **Kierownik** poziom dostępu dedykowany Kierownikom testów lub Kierownikom Projektu. Kierownik może monitorować postęp prac związanych z Obsługą Zgłoszeń z testów, planować Wersję testów, w czasie których mogą być wykonywane Retesty (Wersja docelowa testów) oraz przenosić Zgłoszenia z testów między projektami;
- **Administrator**  najwyższy poziom dostępu dedykowany administratorom Systemu TestReg\_Mantis Zgłoszenia, którzy posiadają wszystkie uprawnienia we wszystkich projektach.

Uprawnienia poszczególnych ról w Systemie TestReg\_Mantis skonstruowane są narastająco, tzn. wyższy poziom dostępu zawiera w sobie uprawnienia niższego poziomu.

<span id="page-8-0"></span>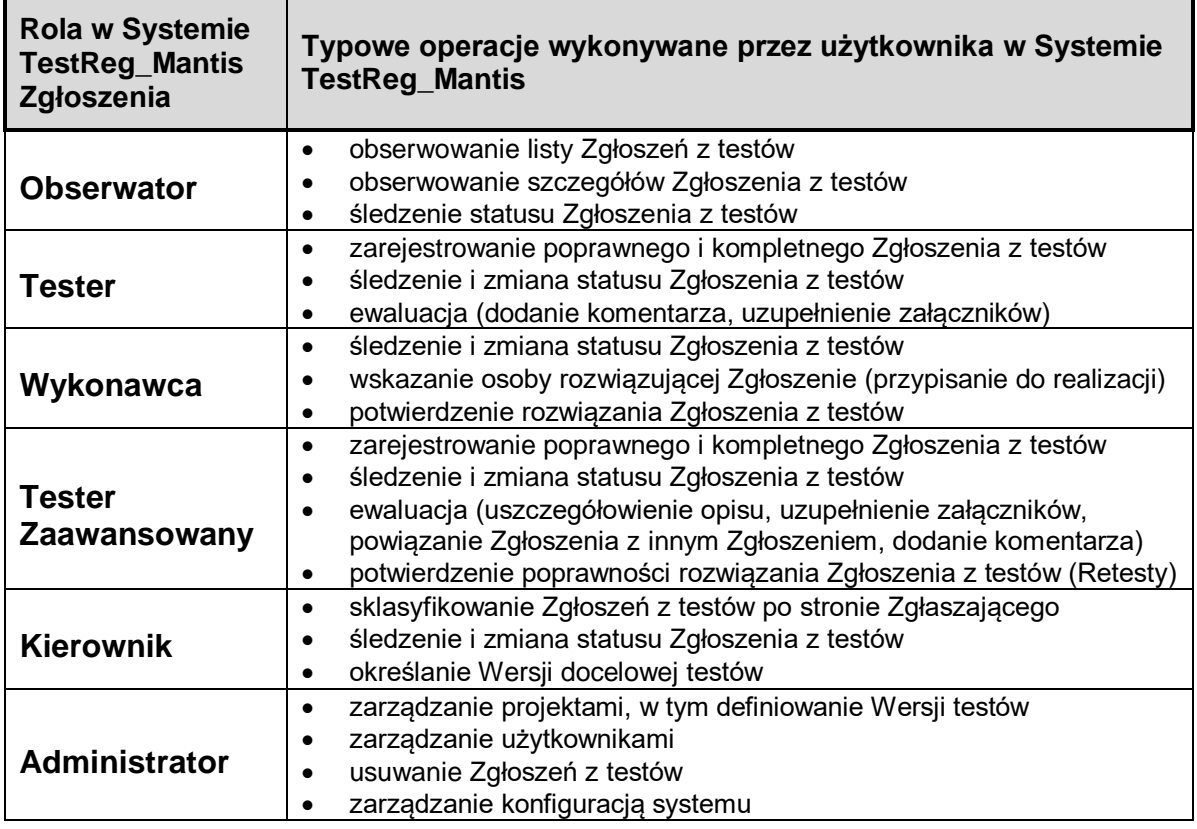

*Tabela 1 Typowe operacje wykonywane przez użytkownika w Systemie TestReg\_Mantis vs. Role*

Rola użytkownika nadawana jest odrębnie dla każdego projektu, do którego przypisany jest użytkownik. Istnieje zatem możliwość posiadania w Systemie TestReg\_Mantis kilku różnych ról w zależności od roli pełnionej w danym Projekcie.

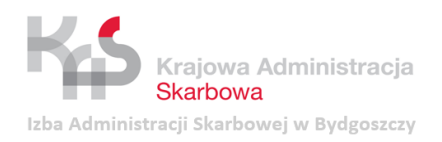

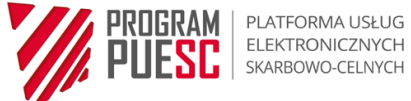

*Obraz 1 Podstawowe informacje dla użytkowników - Poziomy dostępu*

<span id="page-9-0"></span>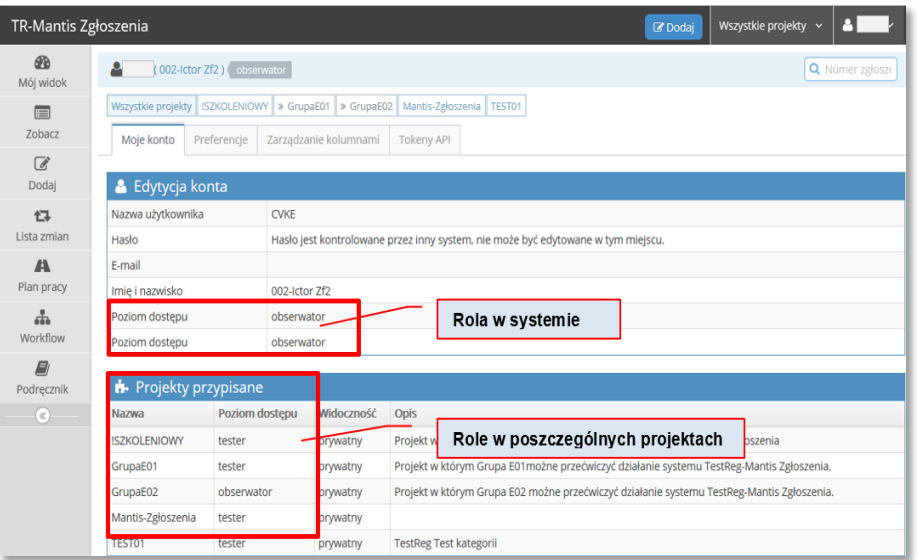

Poziom dostępu użytkowników Systemu TestReg\_Mantis Zgłoszenia wpływa na zakres uprawnień związanych z Obsługą Zgłoszeń z testów (**Uprawnienia ZGŁOSZENIA**), obsługą komentarzy (**Uprawnienia KOMENTARZE**) oraz wykonywaniem innych czynności w Systemie TestReg\_Mantis Zgłoszenia (**Uprawnienia INNE***).*

<span id="page-9-1"></span>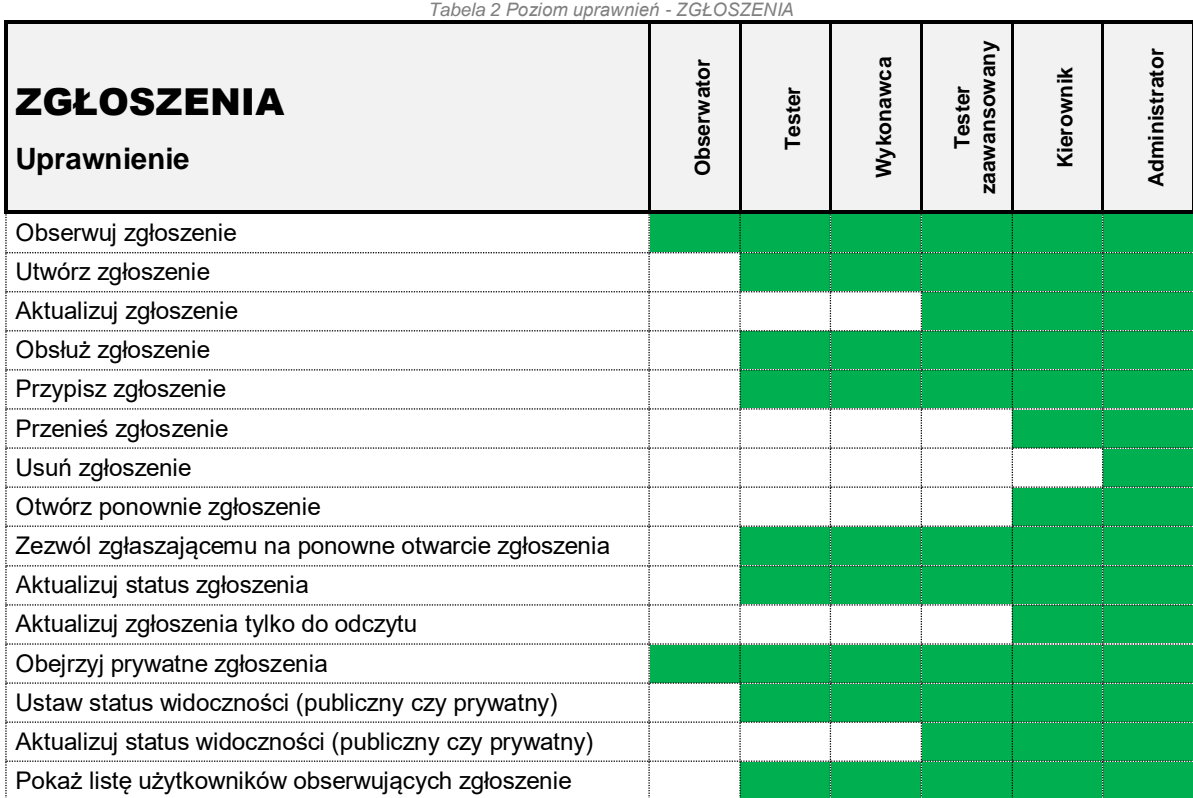

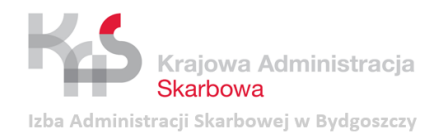

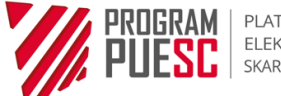

*Tabela 3 Poziom uprawnień - KOMENTARZE*

<span id="page-10-2"></span>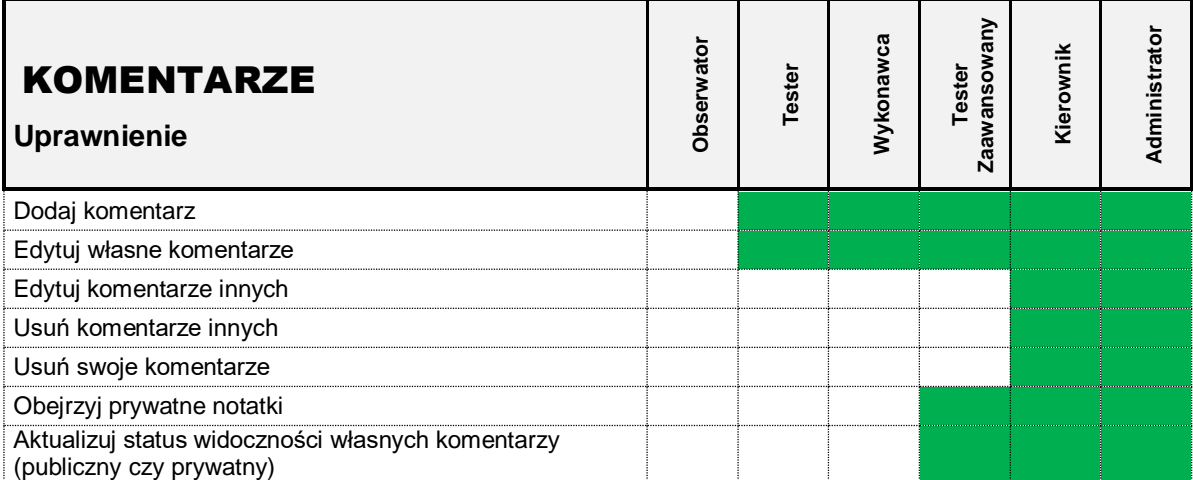

*Tabela 4 Poziom uprawnień - INNE*

<span id="page-10-3"></span>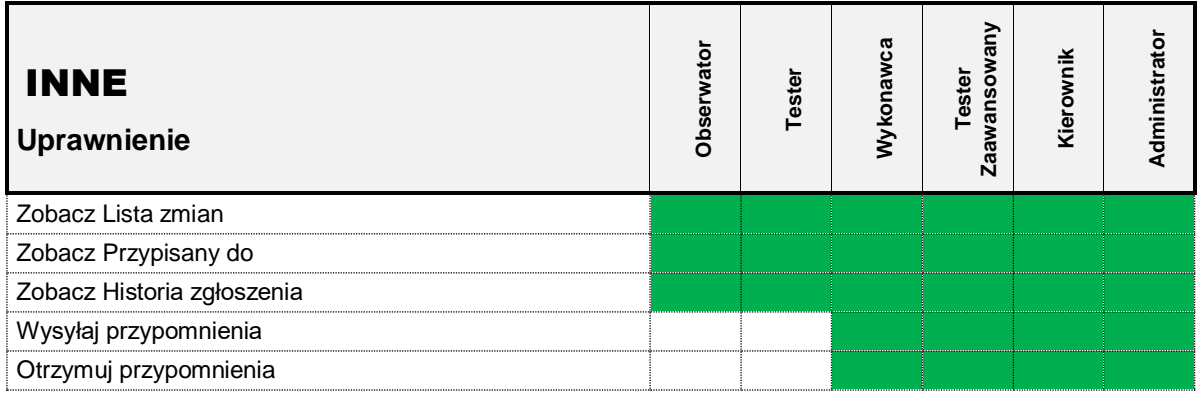

### <span id="page-10-0"></span>**3.3 Podstawowe operacje na koncie**

### <span id="page-10-1"></span>**3.3.1 Logowanie do konta**

System TestReg\_Mantis Zgłoszenia dostępny jest pod adresem:

## **<https://testreg-mantis.mf.gov.pl/>**

Logowanie do systemu odbywa się za pomocą dowolnej przeglądarki internetowej, przy czym rekomendowane są przeglądarki: Mozilla Firefox i Chrome.

Po wpisaniu powyższego linku w przeglądarce internetowej System TestReg\_Mantis Zgłoszenia wyświetla stronę logowania. Strona logowania i interfejs aplikacji wyświetlany jest w języku polskim jako domyślnym.

Warunkiem koniecznym do rozpoczęcia pracy z Systemem TestReg\_Mantis Zgłoszenia jest poprawne przejście procesu autentykacji użytkownika, co następuje poprzez wpisanie loginu i hasła do domeny mf.gov.pl, a następnie naciśnięcie przycisku **Zaloguj się.**

<span id="page-11-0"></span>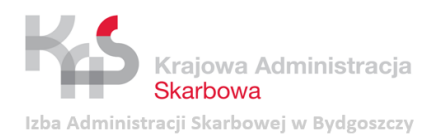

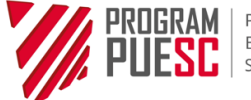

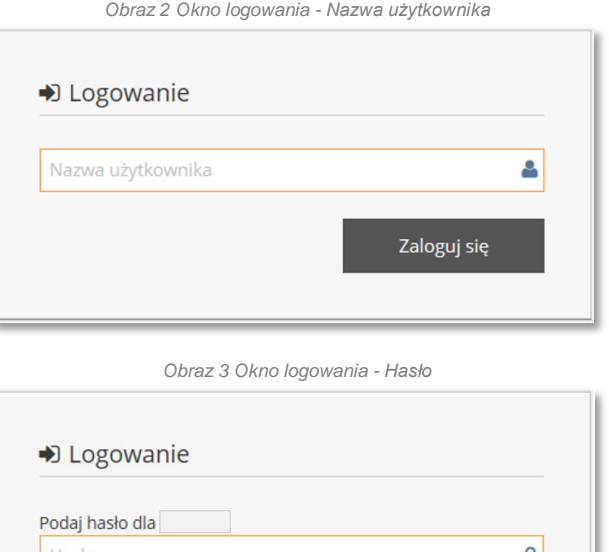

<span id="page-11-1"></span>Hasło Α Nie wylogowuj mnie √ Zezwala wyłącznie na Twoją sesję z tego adresu IP. Zaloguj się

<span id="page-11-2"></span>Wprowadzenie błędnego loginu lub hasła sygnalizowane jest przez System TestReg\_Mantis Zgłoszenia komunikatem o treści *Twoje konto może być wyłączone lub nazwa użytkownika/hasło nie są poprawne*.

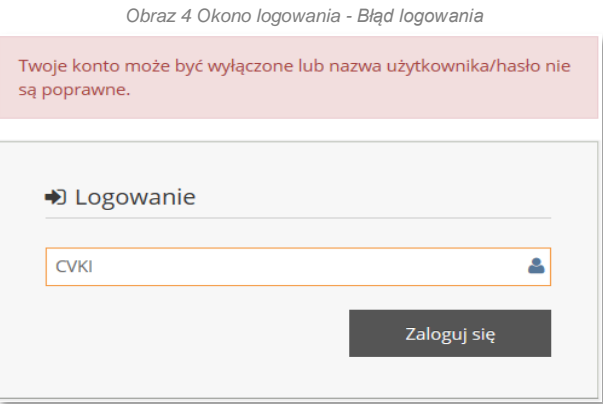

W takim wypadku należy sprawdzić poprawność wprowadzonej nazwy użytkownika oraz hasła. W przypadku zablokowania hasła należy skontaktować się z administratorem domeny mf.gov.pl.

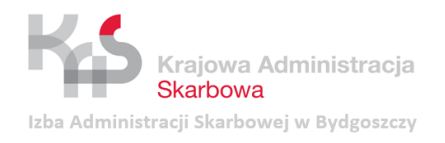

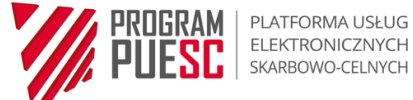

## <span id="page-12-0"></span>**3.3.2 Dostosowanie ustawień konta**

Ustawienia konta użytkownika można podejrzeć po rozwinięciu listy znajdującej się po prawej stronie ekranu (oznaczonej loginem użytkownika) i wybraniu podstrony *Moje konto*. Nazwa użytkownika, hasło, imię i nazwisko oraz adres e-mail użytkownika są pobierane z domeny mf.gov.pl, natomiast poziomy dostępu są nadawane przez administratora Systemu TestReg\_Mantis.

*Obraz 5 Dostosowanie ustawień konta - Moje konto*

<span id="page-12-1"></span>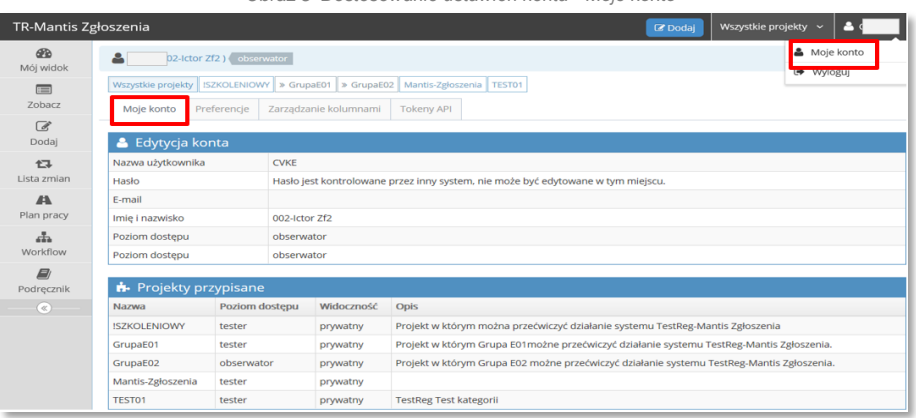

<span id="page-12-2"></span>Z tego poziomu możliwa jest zmiana lub wybór domyślnego projektu, języka interfejsu, konfiguracji powiadomień, itp. (zakładka *Preferencje*):

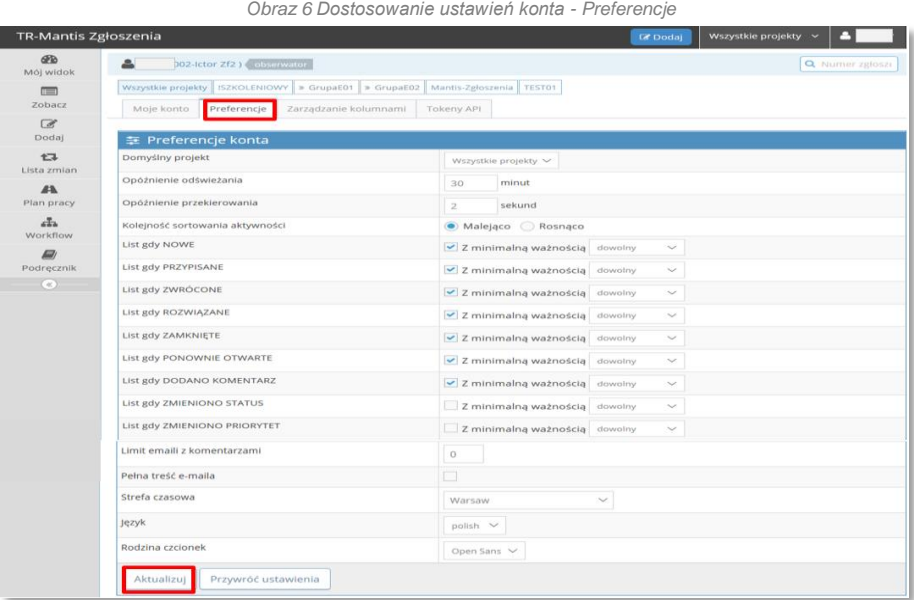

Modyfikację ustawień konta należy zatwierdzić przyciskiem **Aktualizuj.**

Możliwe jest również przywrócenie ustawień domyślnych poprzez wybór przycisku **Przywróć ustawienia.**

Zakładka *Zarządzanie kolumnami* umożliwia konfigurację kolumn listy Zgłoszeń z testów widocznych na:

- podstronie *Zobacz* pole **Układ kolumn zgłoszeń**;
- wydruku pole **Wydruk kolumn zgłoszeń**;
- eksporcie do CSV pole **Kolumny CSV**;
- eksporcie do Excela pole **Kolumny Excela**.

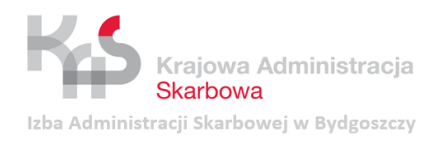

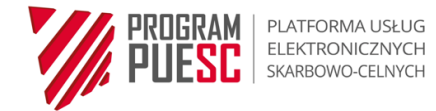

Nazwy dostępnych kolumn wskazane są w polu **Wszystkie dostępne kolumny**.

<span id="page-13-0"></span>Wprowadzone zmiany należy zatwierdzić przyciskiem **Aktualizuj kolumny bieżącego projektu.**

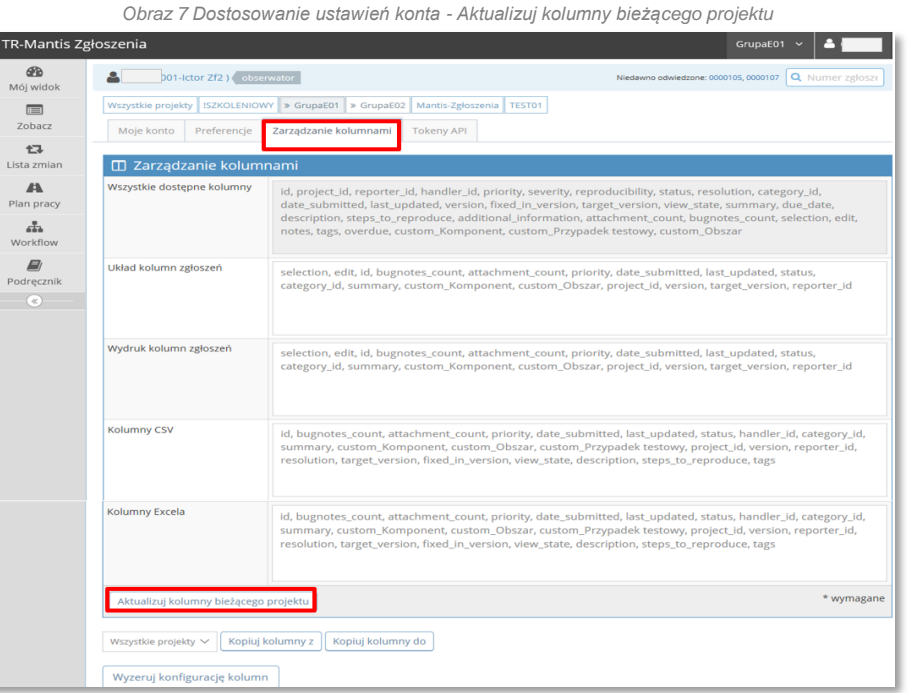

<span id="page-13-1"></span>Istnieje możliwość skopiowania konfiguracji kolumn z i do innych projektów poprzez wskazanie projektu (wybór z listy dostępnych projektów) oraz zatwierdzenie operacji przyciskiem **Kopiuj kolumny z** lub **Kopiuj kolumny do***.*

*Obraz 8 Dostosowanie ustawień konta - Aktualizuj kolumny bieżącego projektu - Kopiuj kolumny*

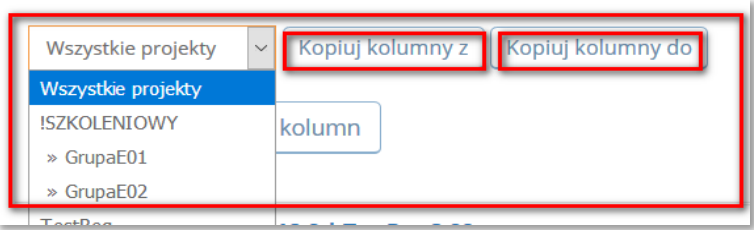

<span id="page-13-2"></span>Przycisk **Wyzeruj konfigurację kolumn** przywraca domyślną konfigurację kolumn w aktywnym projekcie.

*Obraz 9 Dostosowanie ustawień konta - Aktualizuj kolumny bieżącego projektu - Zerowanie konfiguracji kolumn*

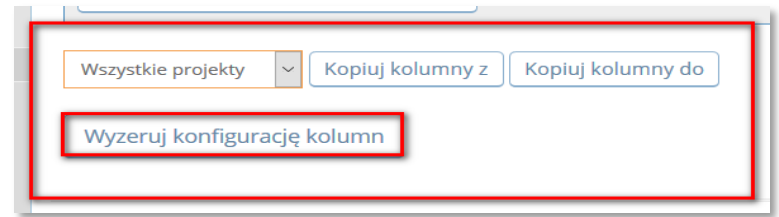

#### **UWAGA!**

System TestReg\_Mantis Zgłoszenia w prawym górnym rogu wyświetla jako domyślny projekt wskazany w ustawieniach konta.

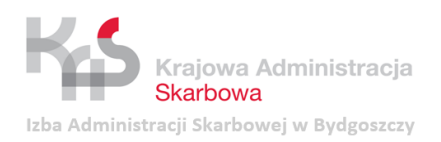

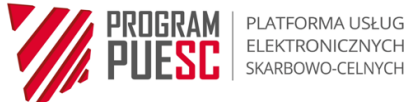

*Obraz 10 Dostosowanie ustawień konta - Projekt w ustawieniach konta*

<span id="page-14-1"></span>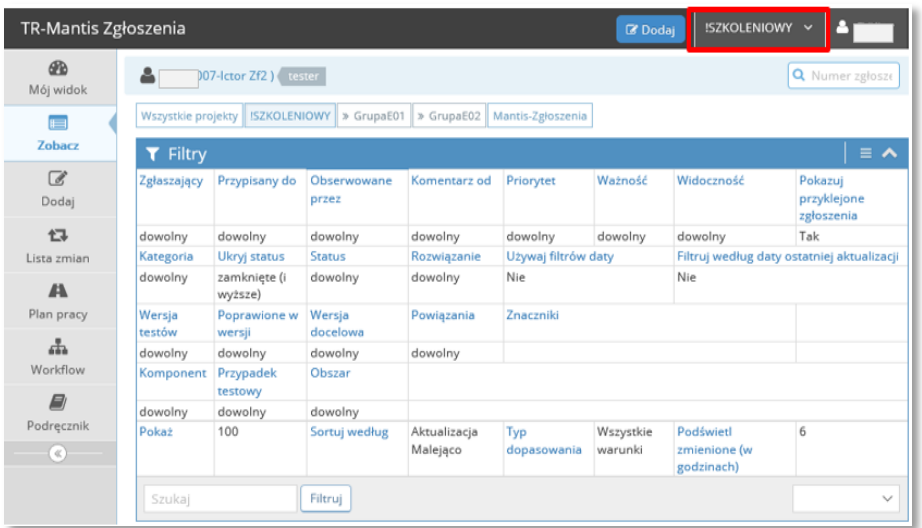

## <span id="page-14-0"></span>**3.3.3 Wylogowanie z Systemu**

<span id="page-14-2"></span>Wylogowanie z Systemu TestReg\_Mantis Zgłoszenia następuje poprzez wybranie pozycji **Wyloguj** z listy rozwijalnej znajdującej się po prawej stronie ekranu (oznaczonej loginem użytkownika).

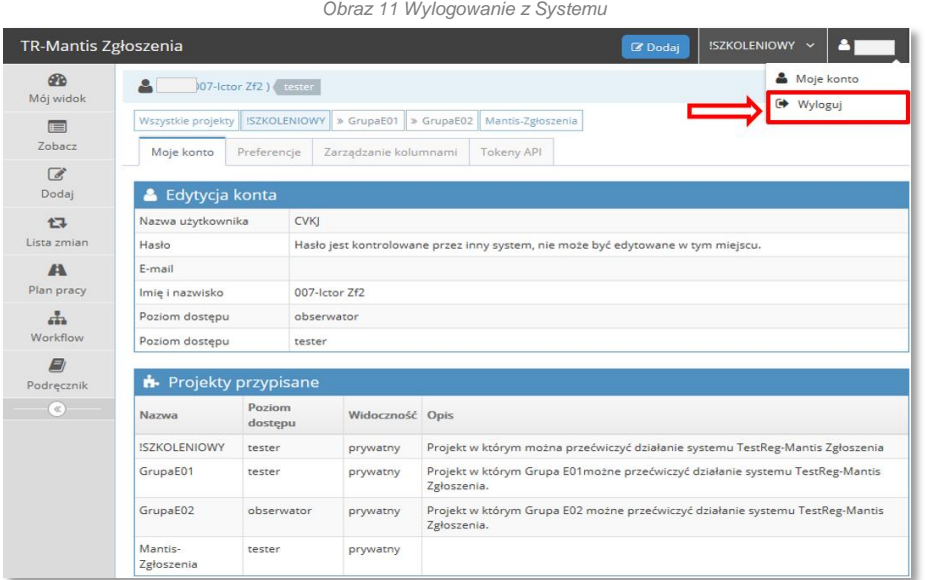

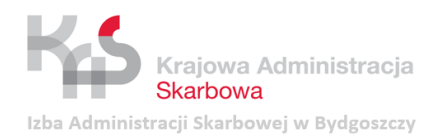

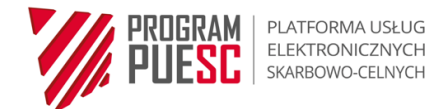

## <span id="page-15-0"></span>**3.4 Podstrony Systemu TestReg\_Mantis Zgłoszenia**

System TestReg\_Mantis Zgłoszenia złożony jest z podstron dostępnych w menu po lewej stronie ekranu.

Zakres widocznych podstron zależy od przyznanego poziomu dostępu i przedstawia się następująco:

*Tabela 5 Podstrony Systemu TestReg\_Mantis vs. Role w systemie*

<span id="page-15-2"></span>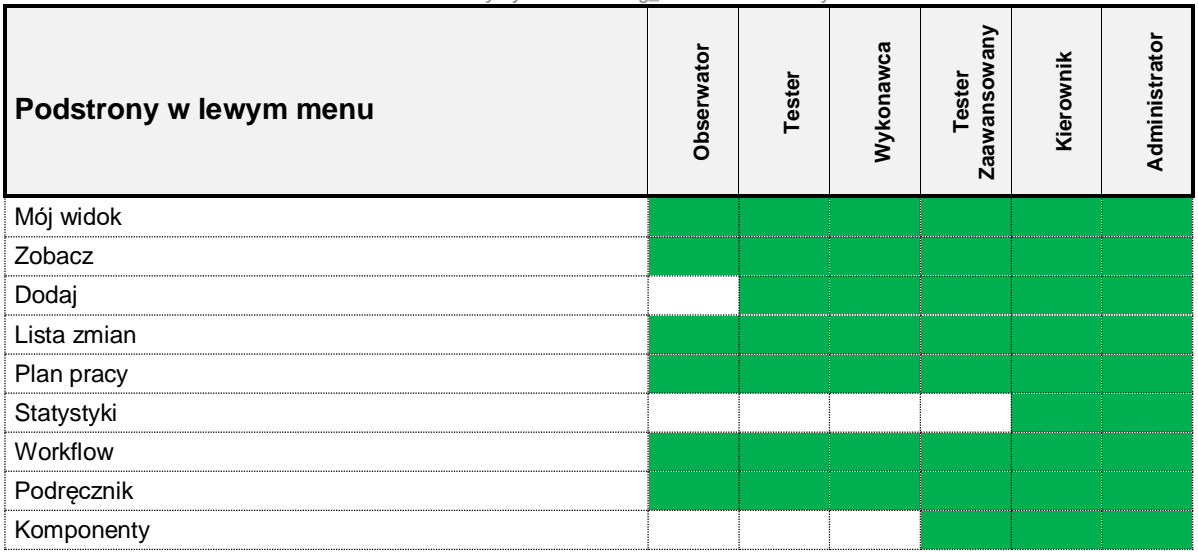

Poszczególne podstrony opisano w sekcjach [3.4.1](#page-15-1) - [3.4.9.](#page-22-1) Zawartość wyświetlana na poszczególnych podstronach zależy od wybranego projektu (sekcja [4.1\)](#page-26-1).

### <span id="page-15-1"></span>**3.4.1 Mój widok**

Podstrona *Mój widok* [1] umożliwia wyświetlenie listy Zgłoszeń z testów zarejestrowanych w Systemie TestReg\_Mantis Zgłoszenia.

Zgłoszenia pogrupowane są wg następujących kategorii [2]:

- *Przypisane do mnie (nierozwiązane)* Zgłoszenia przypisane do konta użytkownika,
- *Nieprzypisane* Zgłoszenia nieprzypisane do konta użytkownika,
- *Zgłoszone przeze mnie* Zgłoszenia zarejestrowane przez użytkownika konta,
- *Rozwiązane*  Zgłoszenia rozwiązane,
- *Ostatnio zmodyfikowane (30 dni)* Zgłoszenia zmodyfikowane,
- *Obserwowane przeze mnie* Zgłoszenia obserwowane przez użytkownika konta.

Na ekranie wyświetlana jest skrócona lista Zgłoszeń z testów przypisanych do poszczególnych kategorii. Możliwe jest wyświetlenie pełnej listy zgłoszeń danej kategorii poprzez kliknięcie w jej nazwę.

Możliwe jest bezpośrednie przejście do konkretnego Zgłoszenia z testów po kliknięciu na jego identyfikator lub temat.

Szybkie wyświetlenie danego Zgłoszenia z testów możliwe jest również poprzez wpisanie jego numeru w polu wyszukiwania **Numer Zgłoszenia** [3].

Na podstronie wyświetlane jest dodatkowo okno *Oś czasu* [4] zawierające informacje o aktywnościach wszystkich użytkowników w danym projekcie.

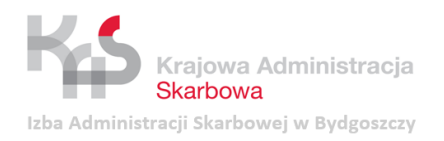

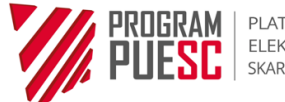

*Obraz 12 Podstrony Systemu TestReg\_Mantis - Mój widok*

<span id="page-16-1"></span>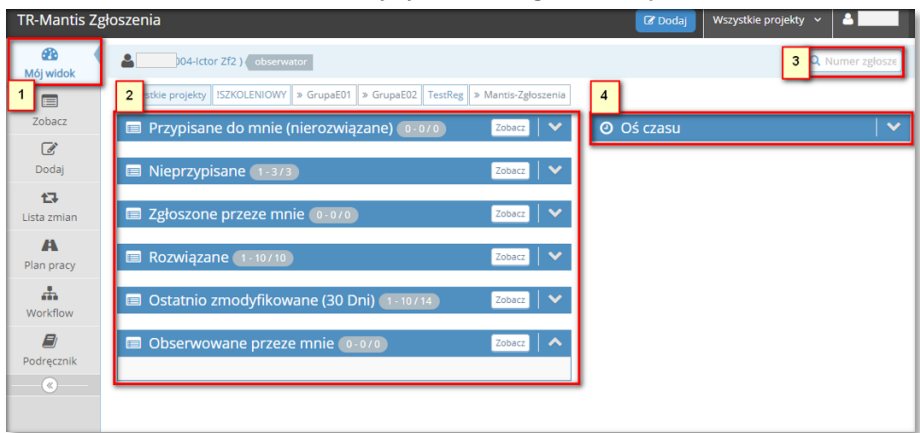

### <span id="page-16-0"></span>**3.4.2 Zobacz**

Podstrona *Zobacz* umożliwia przeglądanie Zgłoszeń z testów zarejestrowanych w Systemie TestReg\_Mantis Zgłoszenia.

<span id="page-16-2"></span>Wyświetlona lista Zgłoszeń może być przeglądana oraz filtrowana za pomocą dowolnego pola zdefiniowanego w Zgłoszeniu z testów.

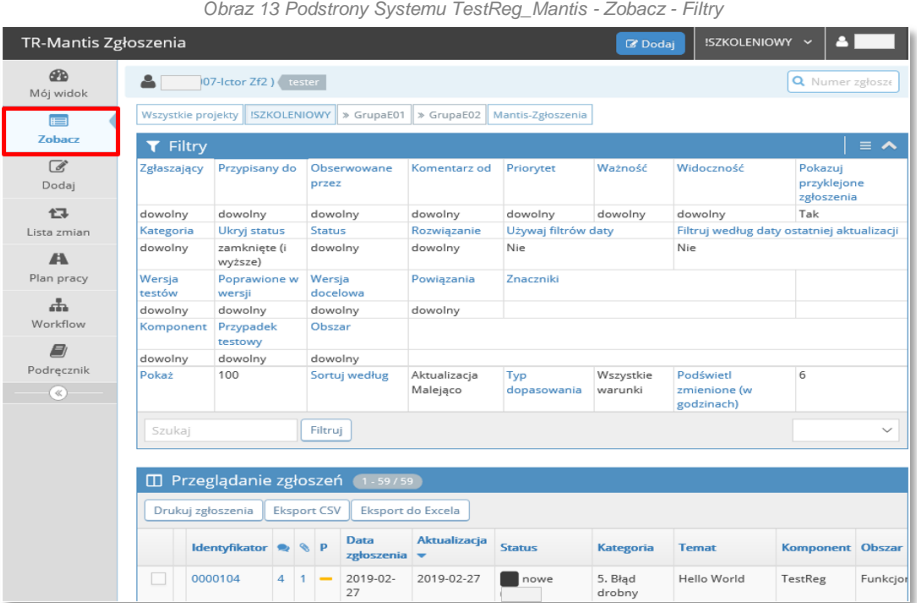

Filtrowanie danych możliwe jest poprzez:

- filtry proste z ograniczonym zakresem pól do filtrowania danych,
- filtry zaawansowane z możliwością wykorzystania wszystkich pól zdefiniowanych w Systemie TestReg\_Mantis.

Domyślnym filtrem jest filtr prosty. Aby zastosować filtr zaawansowany należy wybrać opcję

**Zaawansowane filtry** dostępną po naciśnięciu przycisku **wyskazanego na poniższym** rysunku.

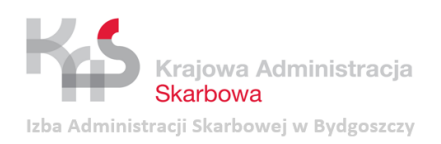

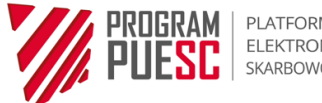

*Obraz 14 Podstrony Systemu TestReg\_Mantis - Zobacz - Zaawansowane filtry*

<span id="page-17-0"></span>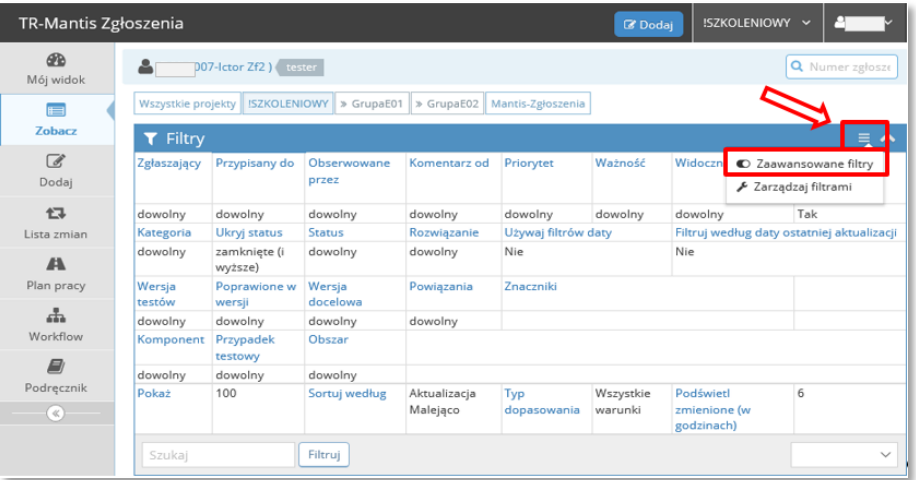

<span id="page-17-1"></span>W celu ponownego przeglądania Zgłoszeń za pomocą filtra prostego należy wybrać opcję **Proste filtry** dostępną po naciśnięciu przycisku **wyskazanego na poniższym rysunku**.

*Obraz 15 Podstrony Systemu TestReg\_Mantis - Zobacz - Proste filtry*

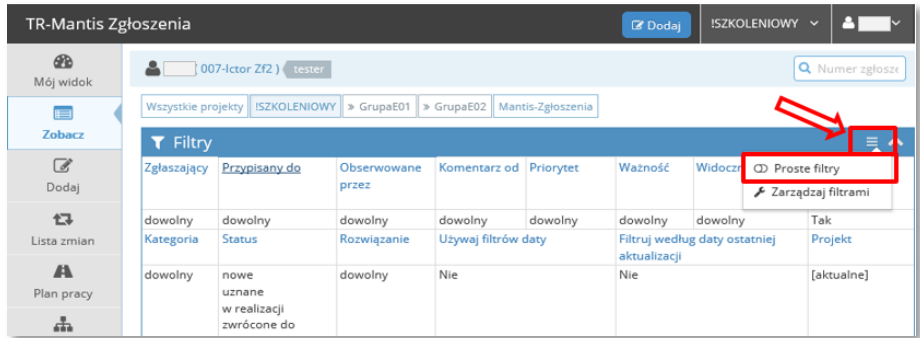

W oknie *Przeglądanie zgłoszeń* dostępne są przyciski umożliwiające:

- zapisanie Zgłoszeń do pliku programu MS Word lub plików w formacie HTML *(*przycisk **Drukuj zgłoszenia***),*
- eksport listy Zgłoszeń do pliku formatu \*.csv *(*przycisk **Eksport do CSV**),
- eksport listy Zgłoszeń do programu MS Excel *(*przycisk **Eksport do Excela***).*

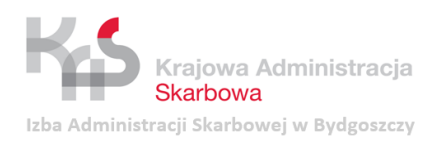

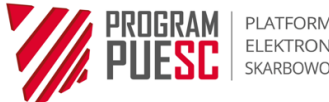

*Obraz 16 Podstrony Systemu TestReg\_Mantis - Zobacz - Przeglądanie zgłoszeń*

<span id="page-18-1"></span>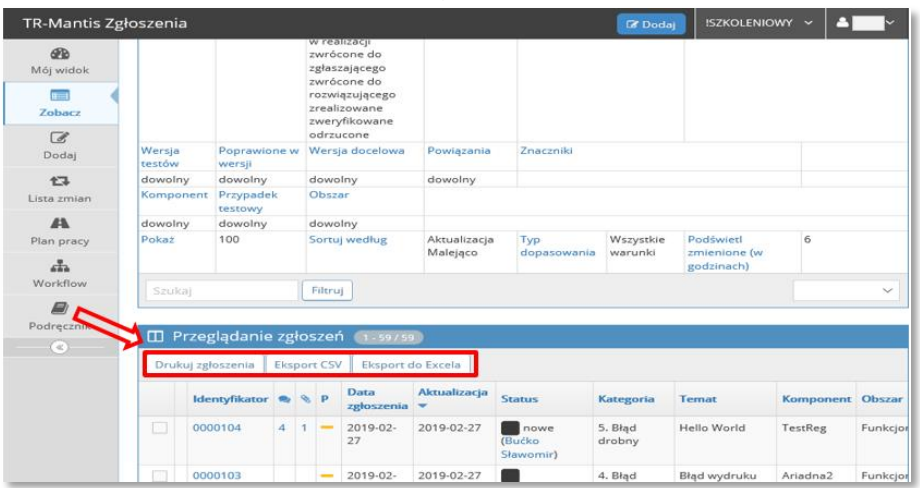

<span id="page-18-2"></span>Użytkownicy wewnętrzni lub zewnętrzni z poziomem dostępu Kierownik lub *Administrator*  posiadają w oknie *Przeglądanie zgłoszeń* dodatkowe przyciski umożliwiające wykonanie wykresu (przycisk **Issue Trends** – Wykres) oraz eksport listy Zgłoszeń do XML (przycisk **Eksportuj do XML**).

*Obraz 17 Podstrony Systemu TestReg\_Mantis - Zobacz - Przeglądanie zgłoszeń*

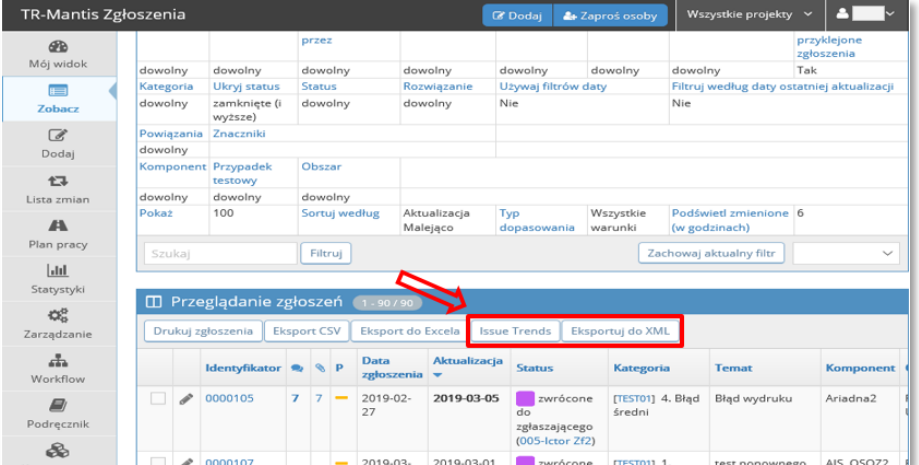

#### <span id="page-18-0"></span>**3.4.3 Dodaj**

Podstrona *Dodaj* umożliwia dodawanie nowych Zgłoszeń z testów. Wyświetlane w tym wypadku okno *Wprowadź szczegóły zgłoszenia* zawiera zestaw pól służących do opisania szczegółowych informacji dotyczących Zgłoszenia. Zakres pól formularza zależy od wybranego projektu oraz uprawnień użytkownika wewnętrznego lub zewnętrznego.

Pola obligatoryjne do wypełnienia oznaczone są gwiazdką. O zakresie udostępnianych pól i ich konfiguracji decyduje administrator Systemu TestReg\_Mantis.

Przeznaczenie oraz zasady wypełniania poszczególnych pól zostały opisane w sekcji [4.2.](#page-26-2)

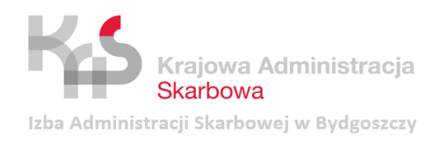

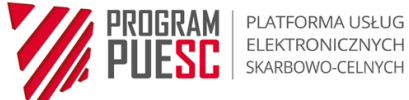

## <span id="page-19-0"></span>**3.4.4 Lista zmian**

Podstrona *Lista zmian* umożliwia obserwowanie, w których testach (w jakiej Wersji testów) potwierdzono rozwiązanie Zgłoszenia z testów. Potwierdzenie rozwiązania Zgłoszenia następuje m.in. poprzez (patrz sekcja [4.8.1\)](#page-47-0):

- nadanie statusu *Zweryfikowany*,
- wskazanie w polu **Poprawione w Wersji** testów, w czasie których wykonano Retesty dla tego Zgłoszenia*.*

Na *Liście zmian* uwzględniane są Zgłoszenia z testów, które posiadają wskazaną wartość w polu **Poprawione w wersji**, dotyczące projektów posiadających określone Wersje testów. Wersje testów konfigurowane są przez administratora Systemu TestReg\_Mantis Zgłoszenia.

## <span id="page-19-1"></span>**3.4.5 Plan pracy**

Podstrona *Plan pracy* umożliwia obserwowanie planu dotyczącego rozwiązywania Zgłoszeń z testów. Plan wskazuje Wersję docelową testów, do której powinna nastąpić naprawa i w czasie której powinny nastąpić Retesty danego Zgłoszenia. Określenie Wersji docelowej testów jest zadaniem Kierownika i zostało opisane w sekcji [4.7.](#page-44-1)

W *Planie pracy* uwzględniane są Zgłoszenia z testów, które posiadają wskazaną wartość w polu **Wersja docelowa testów***,* dotyczące projektów posiadających określone Wersje testów. Wersje testów konfigurowane są przez administratora systemu.

Dane pogrupowane są w sekcjach odpowiadających poszczególnym projektom i obejmują:

- datę planowanego rozpoczęcia testów;
- listę Zgłoszeń z testów (numer, kategoria, temat, osoba przypisana do Zgłoszenia) z widocznymi wykreślonymi rozwiązanymi Zgłoszeniami;
- <span id="page-19-2"></span> podsumowanie obejmujące ilość rozwiązanych Zgłoszeń z testów w odniesieniu do wszystkich zarejestrowanych Zgłoszeń oraz postęp w realizacji określony procentowo.

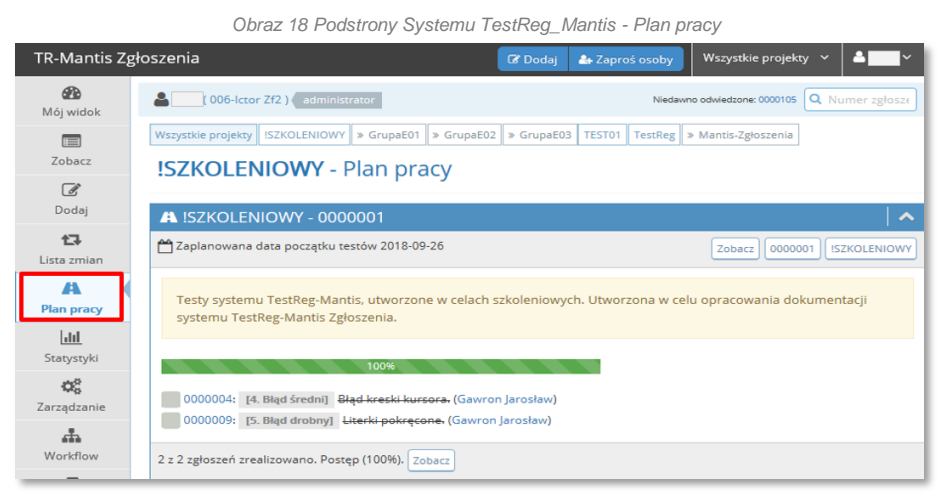

Podstrona umożliwia szybkie przejście do wybranego Zgłoszenia z testów (poprzez kliknięcie na jego identyfikator) lub do informacji o użytkowniku i jego aktywnościach w danym Zgłoszeniu (poprzez kliknięcie na dane użytkownika).

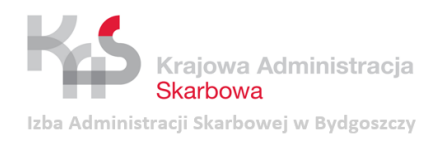

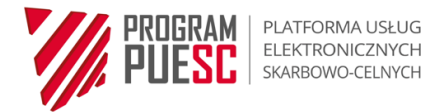

## <span id="page-20-0"></span>**3.4.6 Statystyki**

<span id="page-20-1"></span>Podstrona *Statystyki* umożliwia przygotowanie zestawień oraz wykresów z przeprowadzonych testów, które mogą stanowić wkład do Raportu z testów. Uprawnienia w tym zakresie posiadają wyłącznie użytkownicy z poziomem dostępu *Kierownik*  lub *Administrator*.

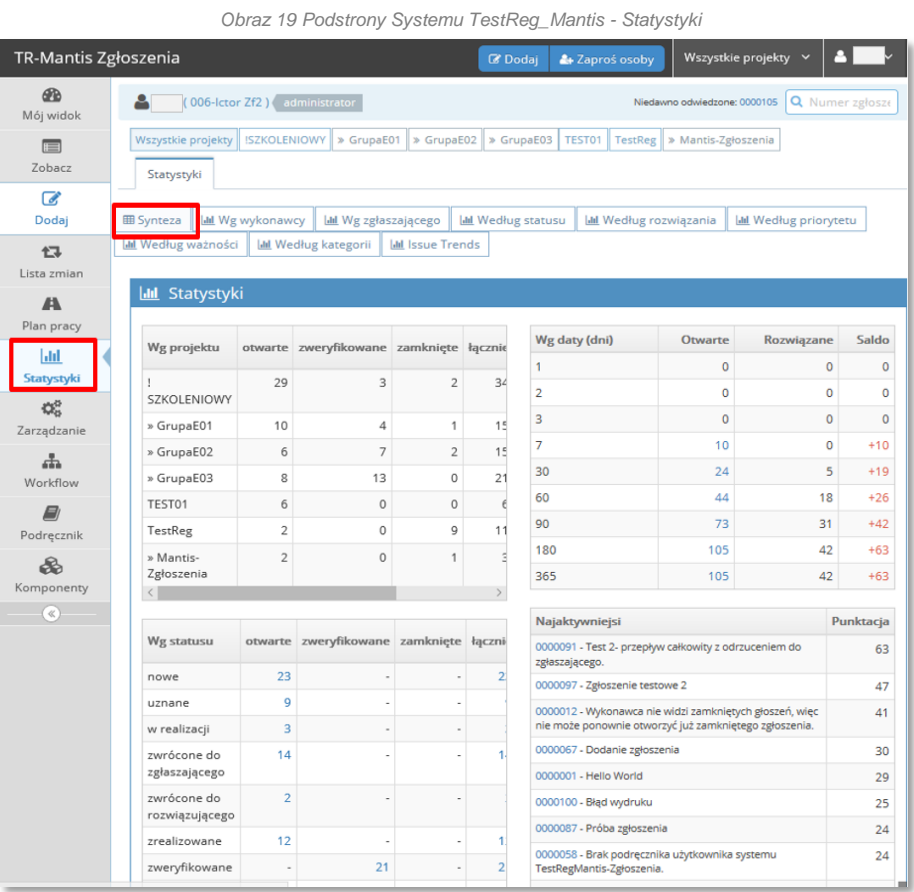

Po wyborze podstrony *Statystyka* wyświetlają się tabelaryczne zestawienia zawierające syntetyczne dane dotyczące m.in. statusu, priorytetu, kategorii Zgłoszeń oraz aktywności Zgłaszających.

Dane statystyczne widoczne w zakładce *Synteza* przedstawione są w formie wykresów dostępnych po wybraniu zakładek:

- *- Według wykonawcy,*
- *- Według zgłaszającego,*
- *- Według statusu,*
- *- Według rozwiązania,*
- *- Według priorytetu,*
- *- Według ważności,*
- *- Według kategorii,*
- *- Wykresy - Issue Trends.*

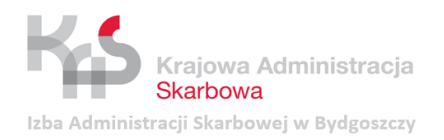

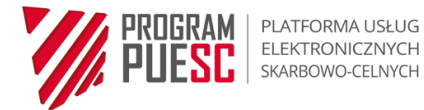

<span id="page-21-1"></span>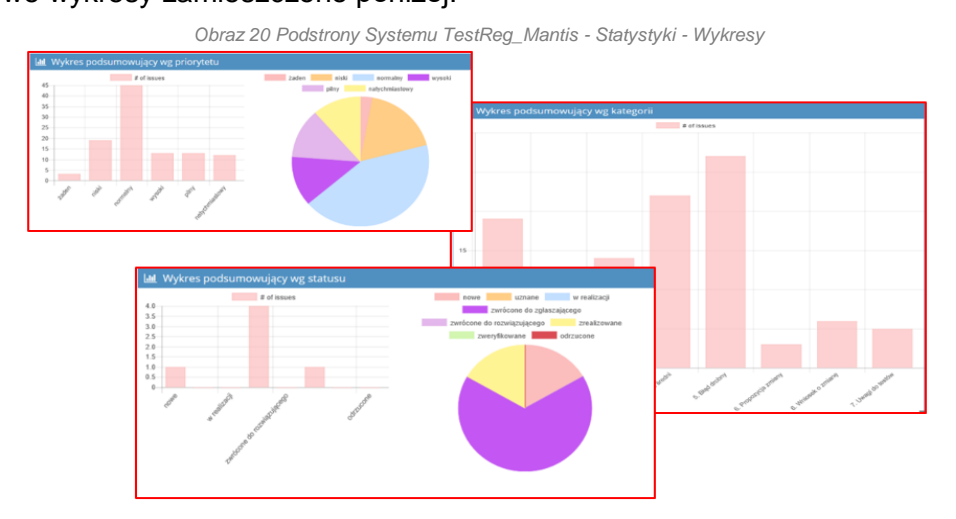

## <span id="page-21-0"></span>**3.4.7 Workflow**

Na podstronie *Workflow* zamieszczony jest diagram stanów odzwierciedlający schemat przepływu Zgłoszeń z testów. Statusy nadawane Zgłoszeniom z testów opisano szczegółowo w sekcji [3.6,](#page-23-1) natomiast szczegółowe wyjaśnienia dotyczące zasad obiegu i obsługi Zgłoszeń z testów zamieszczono w sekcji [5.](#page-50-0)

<span id="page-21-2"></span>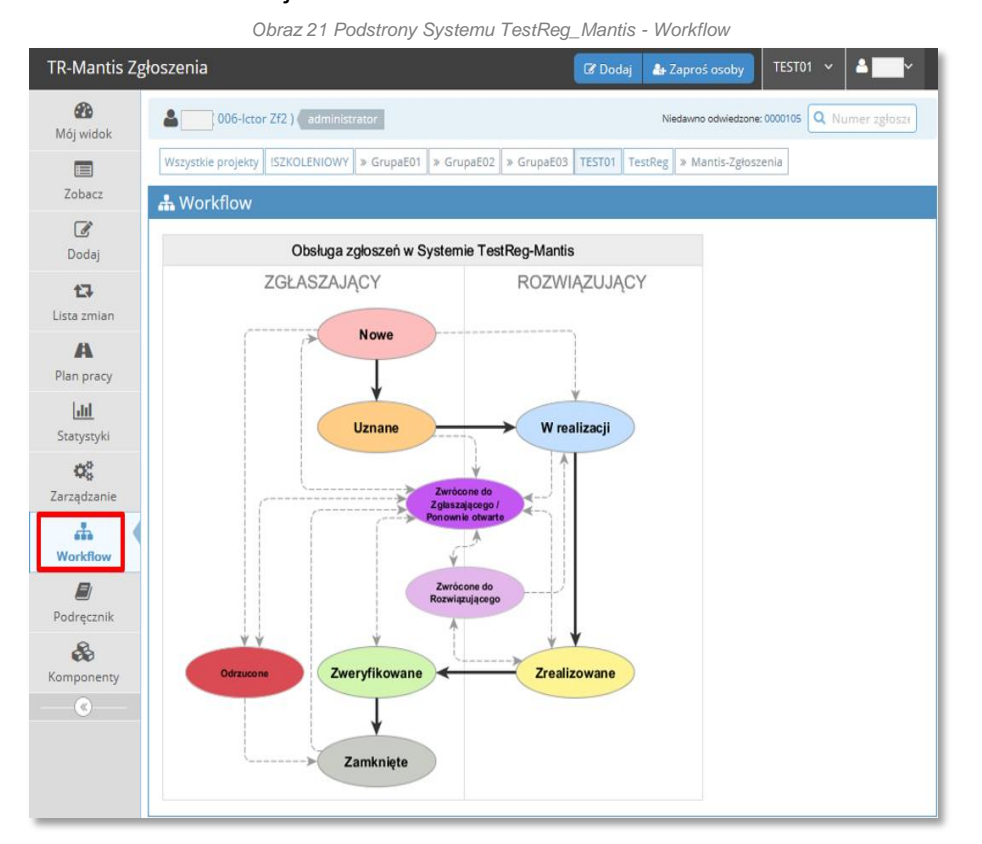

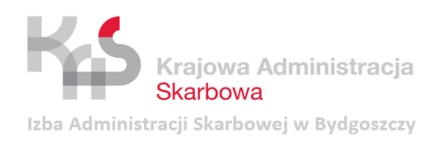

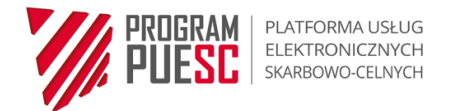

## <span id="page-22-0"></span>**3.4.8 Podręcznik**

<span id="page-22-2"></span>Na podstronie *Podręcznik* zmieszczony jest aktualny podręcznik użytkownika Systemu TestReg\_Mantis Zgłoszenia.

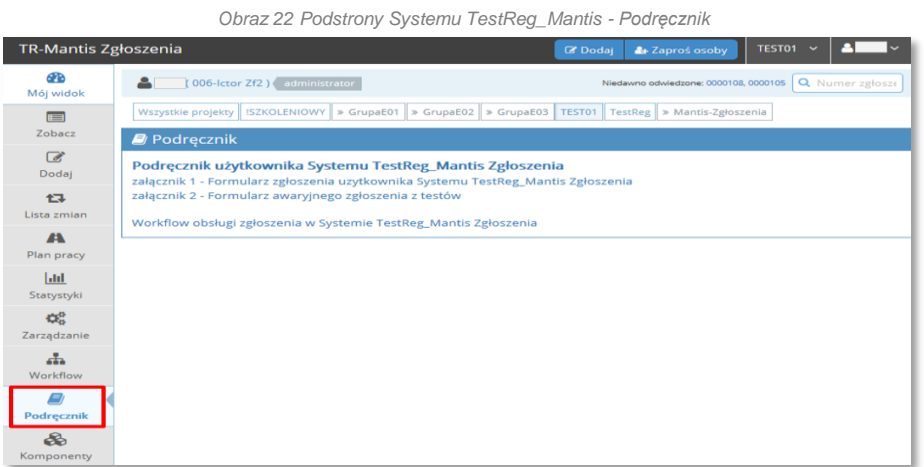

#### <span id="page-22-1"></span>**3.4.9 Komponenty**

Podstrona *Komponenty* dostępna jest wyłącznie dla użytkowników z poziomem dostępu *Tester zaawansowany*, *Kierownik* lub *Administrator*.

Podstrona zawiera wykaz szczegółowych informacji o poszczególnych Komponentach. Dla każdego Komponentu zdefiniowane są:

- środowiska Komponentu;
- informacje o Komponencie;
- dane Kierownika testów;
- dane administratora technicznego Komponentu;
- dane lidera Komponentu;
- dane Kierownika Projektu;
- Projekt;
- Właściciel biznesowy.

<span id="page-22-3"></span>W oknie dostępne są przyciski – odnośniki umożliwiające uruchomienie zewnętrznych systemów wskazanych na przyciskach.

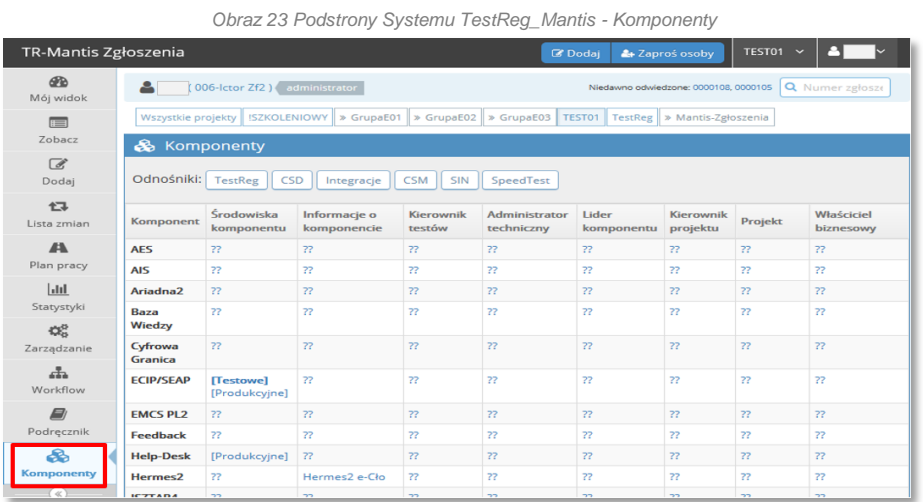

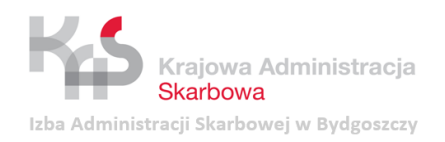

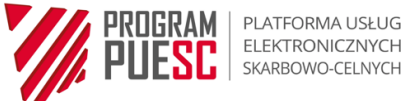

## <span id="page-23-0"></span>**3.5 Typy Zgłoszeń z testów**

Zgłoszenia z testów obejmują:

- odpowiednio skategoryzowane **Błędy** zidentyfikowane w Przedmiocie testów (Awarie, Błędy Blokujące, Błędy poważne, Błędy Średnie, Błędy Drobne);
- **Wnioski o zmianę** dotyczące Przedmiotu testów lub aktualizacji Wymagań;
- **Uwagi do testów** wskazujące nieprawidłowości w przygotowanej dokumentacji testowej.

### **UWAGA!**

Wnioski o zmianę stanowią wyłącznie propozycję zmiany. Obsługiwane są w trybie określonym procedurą zarządzania zagadnieniami projektowymi. W zależności od ustaleń podjętych w Projekcie tego typu Zgłoszenia z testów mogą w dalszej kolejności stanowić podstawę przygotowania Zgłoszenia Zmiany, a następnie Wniosku Zmiany, czyli uruchomienia formalnej procedury zarządzania zmianą w Projekcie.

## <span id="page-23-1"></span>**3.6 Statusy Zgłoszeń z testów**

Zgłoszenia z testów mogą przyjmować następujące statusy:

- 1) **Nowe** dodane nowe Zgłoszenie z testów;
- 2) **Uznane** przeanalizowane Zgłoszenie z testów, niewymagające korekty, wyjaśnienia lub uzupełnienia. Zgłoszenie uznane za prawidłowe i wymagające obsługi przez Rozwiązującego;
- 3) **W realizacji** Zgłoszenie przekazane Rozwiązującemu w celu opracowania jego rozwiązania;
- 4) **Zwrócone do Zgłaszającego** Zgłoszenie, którego opis wymaga uzupełnienia lub dodatkowych wyjaśnień po stronie Zgłaszającego; **Ponownie otwarte** – Zgłoszenie, które zostało niepoprawnie Zamknięte albo przedwcześnie uznane za Zweryfikowane;
- 5) **Zwrócone do Rozwiązującego** Zgłoszenie, które wymaga dodatkowych wyjaśnień po stronie Rozwiązującego lub które wymaga dalszej obsługi przez Rozwiązującego. Po ponownej ocenie Zgłoszeniu nadaje się odpowiedni status (np. W realizacji, Zrealizowane, Zwrócone do Zgłaszającego);
- 6) **Zrealizowane** Zgłoszenie, nad którym Rozwiązujący zakończył pracę;
- 7) **Zweryfikowane** Zgłoszenie, którego rozwiązanie zostało zweryfikowane przez Testerów w czasie Retestów i potwierdzono poprawność jego rozwiązania. Jeśli wynik Retestów był negatywny, wówczas Zgłoszenie otrzymuje status Zwrócone do Rozwiązującego;
- 8) **Odrzucone** Zgłoszenie, które zostało przez Rozwiązującego uznane za niepoprawne i nie będzie obsługiwane;
- 9) **Zamknięte** zweryfikowane Zgłoszenie, w którym wynik rozwiązania został zaakceptowany przez uprawnioną osobę (np. Kierownika testów, Właściciela procesu lub administratora Systemu TestReg\_Mantis).

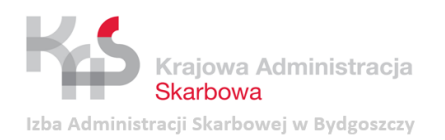

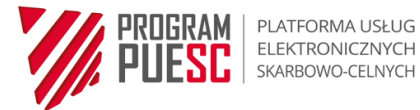

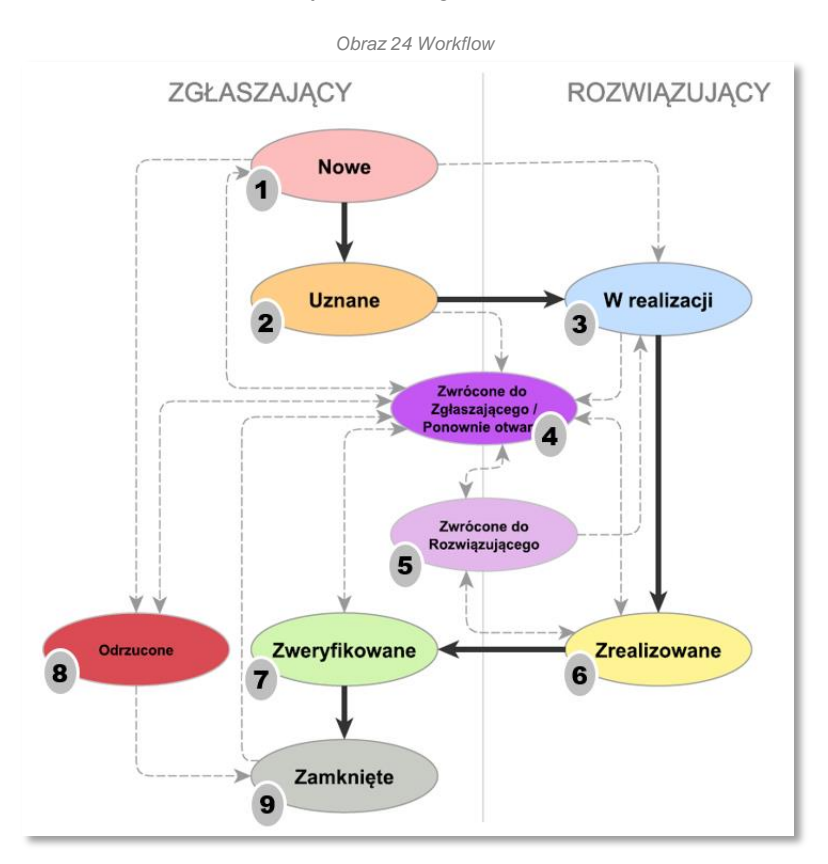

## <span id="page-24-3"></span>Poniżej przedstawiono schemat przepływu dla Zgłoszeń z testów.

Przyjęto następujące oznaczenia przepływów:

- 1) **Strzałka pogrubiona** podstawowy przebieg Zgłoszenia z testów od chwili dodania/rejestracji (status *Nowe*) do zamknięcia (status *Zamknięte*);
- 2) **Strzałka przerywana** działania realizowane opcjonalnie przez obsługującego Zgłoszenie z testów.

### <span id="page-24-0"></span>**3.7 Sposoby rozwiązań Zgłoszeń z testów**

System TestReg\_Mantis umożliwia określanie sposobów rozwiązań Zgłoszeń z testów, co w konsekwencji pozwala na ich szczegółową analizę (sekcja [3.4.6\)](#page-20-0). Sposoby rozwiązań podzielone są na trzy grupy opisane w sekcjach od [3.7.1](#page-24-1) do [3.7.3.](#page-25-0)

#### <span id="page-24-1"></span>**3.7.1 Wejściowe sposoby rozwiązań**

- **otwarty** sposób rozwiązania nadawany domyślnie przy utworzenia Zgłoszenia z testów;
- **ponownie otwarty** sposób rozwiązania nadawany domyślnie przy ponownym otwarciu Zgłoszenia z testów;

#### <span id="page-24-2"></span>**3.7.2 Wyjściowe sposoby rozwiązań dla Zgłoszeń zweryfikowanych**

- **poprawiony** sposób rozwiązania, który powinien zostać wskazany po wykonaniu Retestu z wynikiem pozytywnym;
- **kopia** sposób rozwiązania, który powinien zostać wskazany dla powiązanych Zgłoszeń, które są kopią zretestowanego wcześniej Zgłoszenia;

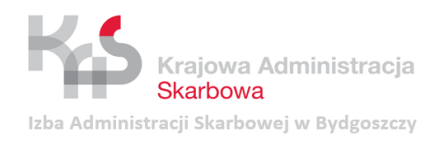

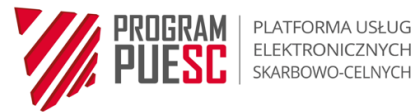

ELEKTRONICZNYCH **SC** ELEKTRONICZNYCH

### <span id="page-25-0"></span>**3.7.3 Wyjściowe sposoby rozwiązań dla Zgłoszeń odrzucanych**

- **nie do powtórzenia** sposób rozwiązania wskazujący na to, że operacji opisanej w Zgłoszeniu nie można powtórzyć i tym samym niemożliwe jest potwierdzenie lub rozwiązanie Zgłoszenia;
- **nienaprawialny** sposób rozwiązania wskazujący na sytuację, w której operacja opisana w Zgłoszeniu nie jest możliwa do naprawienia i podjęto decyzję o zastosowaniu innej ścieżki rozwiązania – szczegółowe informacje w tym zakresie umieszczane są w komentarzu;
- **nie wymaga obsługi** sposób rozwiązania wskazujący, że Zgłoszenie stało się bezprzedmiotowe z różnych powodów i nie będzie obsługiwane;
- **zawieszony** sposób rozwiązania informujący, że prace nad rozwiązaniem Zgłoszenia zostały zawieszone;
- **nie zostanie naprawiony** sposób rozwiązania informujący o tym, że Błąd będący podstawą Zgłoszenia nie zostanie naprawiony – szczegółowe informacje w tym zakresie umieszczane są w komentarzu.

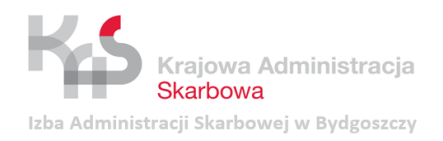

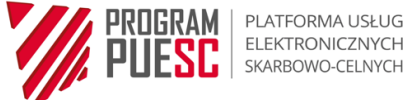

# <span id="page-26-0"></span>**4 Obsługa Systemu TestReg\_Mantis Zgłoszenia**

## <span id="page-26-1"></span>**4.1 Wybór projektu**

Przed rozpoczęciem pracy w Systemie TestReg\_Mantis Zgłoszenia należy wybrać projekt, w którym użytkownik chce pracować. Wyboru projektu dokonuje się z listy rozwijalnej umieszczonej po prawej stronie ekranu. Domyślnie wyświetlany jest projekt wskazany w ustawieniach konta (sekcja [3.3.2\)](#page-12-0). Możliwy jest również wybór opcji **Wszystkie projekty.**

#### **UWAGA!**

<span id="page-26-3"></span>W przypadku użytkowników przypisanych do jednego projektu zmiana projektu jest niemożliwa (wyświetlany jest projekt domyślny).

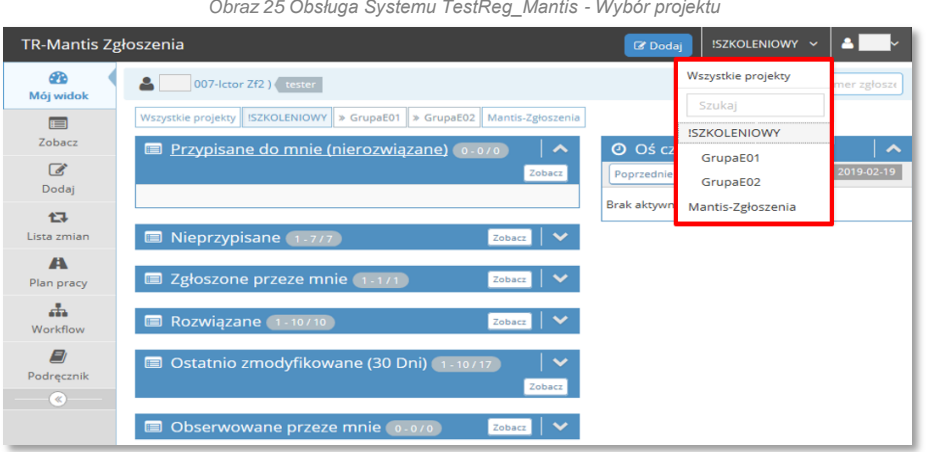

*Obraz 25 Obsługa Systemu TestReg\_Mantis - Wybór projektu*

## <span id="page-26-2"></span>**4.2 Rejestracja (dodanie) Zgłoszenia z testów**

Przed dodaniem Zgłoszenia z testów należy upewnić się, czy właściwie wskazano projekt, którego dotyczy Zgłoszenie.

Dodanie Zgłoszenia z testów następuje poprzez wybranie z menu dostępnego po lewej stronie ekranu podstrony *Dodaj,* a następnie podanie szczegółowych danych Zgłoszenia w polach wyświetlonego formularza.

Zestaw pól do wypełnienia zależy od wybranego projektu oraz uprawnień użytkownika wewnętrznego lub zewnętrznego.

Rejestracji Zgłoszenia z testów dokonuje się poprzez wypełnienie pól obligatoryjnych (oznaczonych gwiazdką) oraz pól dodatkowych.

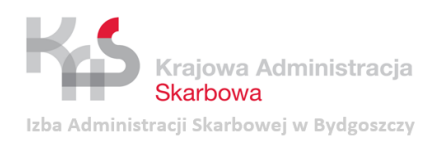

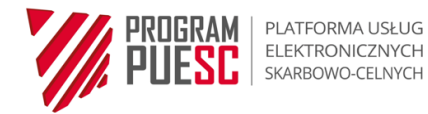

*Obraz 26 Obsługa Systemu TestReg\_Mantis - Rejestracja (dodanie) Zgłoszenia z testów*

<span id="page-27-0"></span>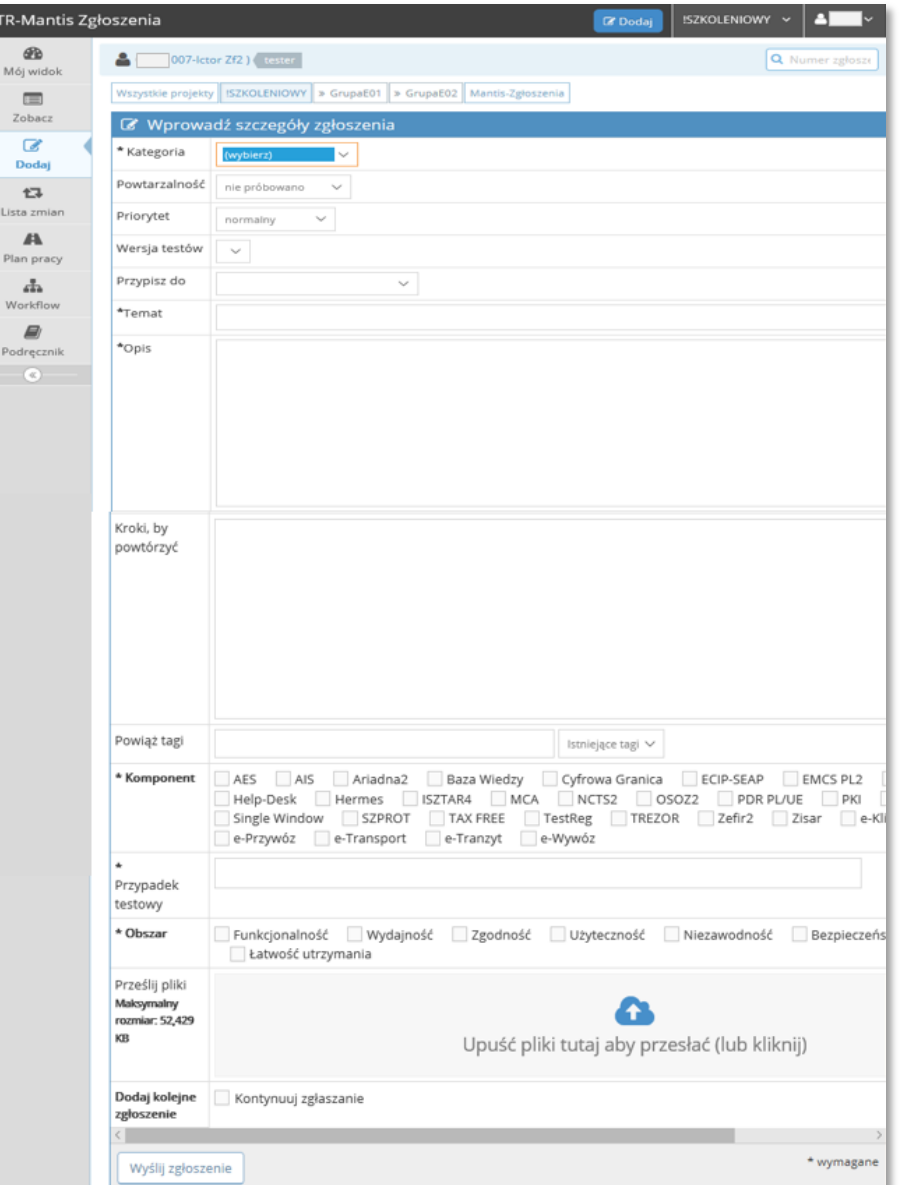

Poniżej przedstawiono wykaz wszystkich pól zawartych w Zgłoszeniu z testów wraz z krótkim opisem ich przeznaczenia:

- **Kategoria** pole obligatoryjne służące do wskazania typu Zgłoszenia z testów, a w przypadku Błędu do wskazania jego kategorii. Umożliwia wybranie jednej z następujących wartości:
	- Awaria,
	- Błąd blokujący,
	- Błąd poważny,
	- Błąd średni,
	- Błąd drobny,
	- Wniosek o zmianę,
	- Uwagi do testów.

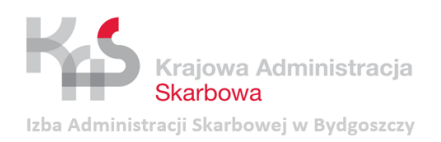

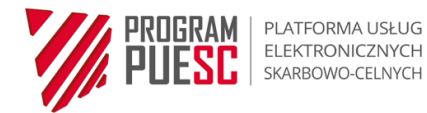

*Obraz 27 Obsługa Systemu TestReg\_Mantis - Rejestracja (dodanie) Zgłoszenia z testów - Kategoria*

<span id="page-28-0"></span>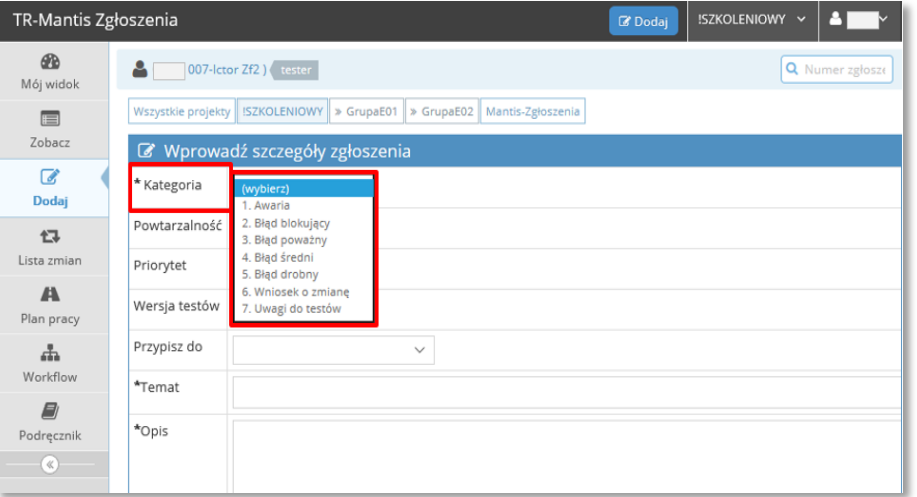

<span id="page-28-1"></span> **Powtarzalność** – pole pozwalające na określenie powtarzalności występowania Błędu za pomocą określeń: zawsze, czasami, losowo, nie próbowano, nie do powtórzenia. Przy kategoriach *Wniosek o zmianę* oraz *Uwaga do testów* należy wybrać określenie *nie dotyczy.*

*Obraz 28 Obsługa Systemu TestReg\_Mantis - Rejestracja (dodanie) Zgłoszenia z testów - Powtarzalność*

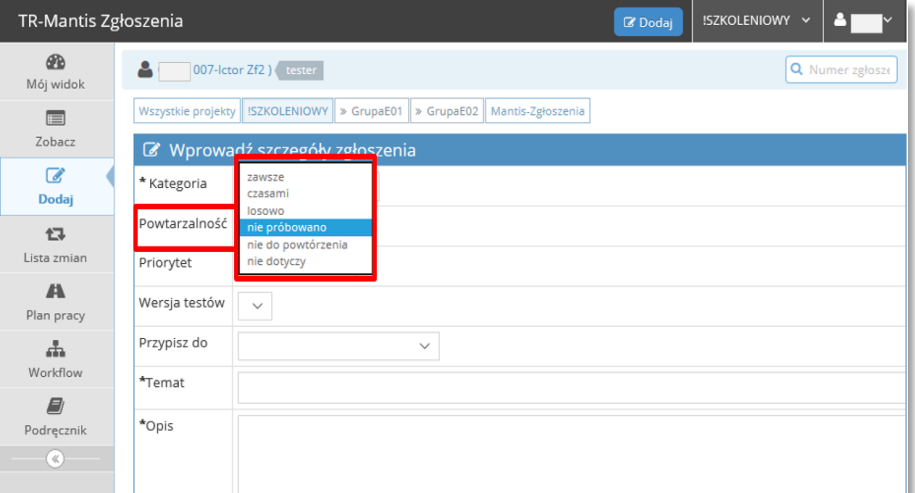

- **Priorytet** pole umożliwiające określenie priorytetu wpływającego na czas realizacji Zgłoszenia z testów. Określenie właściwego priorytetu następuje poprzez wybór jednej z następujących wartości:
	- żaden,
	- niski,
	- normalny (wartość domyślna),
	- wysoki,
	- pilny,
	- natychmiastowy.

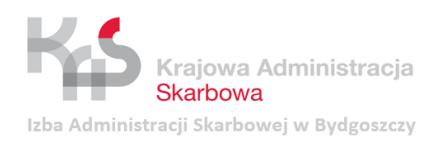

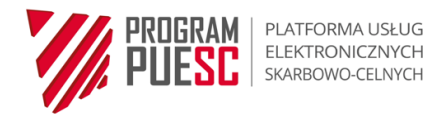

*Obraz 29 Obsługa Systemu TestReg\_Mantis - Rejestracja (dodanie) Zgłoszenia z testów - Priorytet*

<span id="page-29-0"></span>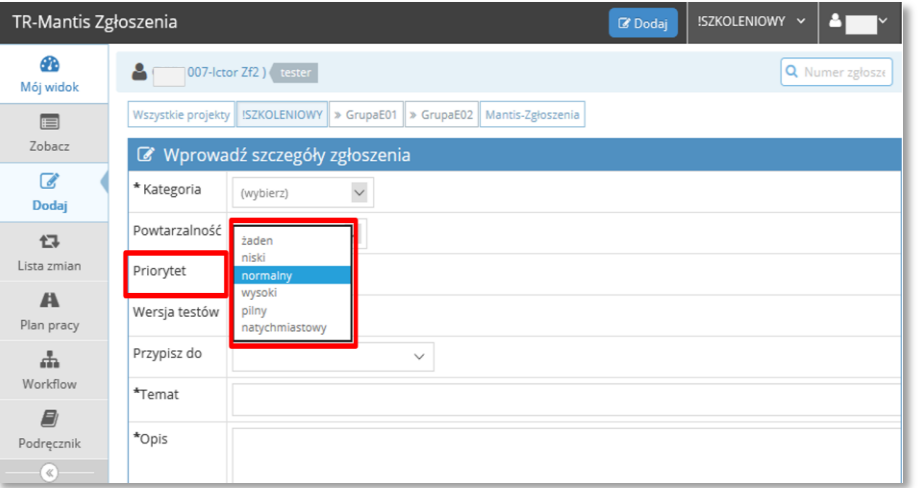

 **Wersja testów** – pole wskazujące identyfikator testów w ramach, których dokonywane jest Zgłoszenie. Wersja testów określona jest w Planie testów lub zostaje wskazana przez Kierownika testów. Właściwe wskazanie Wersji testów dla każdego Zgłoszenia niezbędne jest do dalszej analizy i Obsługi Zgłoszeń z testów.

#### **UWAGA!**

Przed rozpoczęciem testów Kierownik testów powinien przekazać administratorowi Systemu TestReg\_Mantis Zgłoszenia informację o potrzebie utworzenia nowej Wersji testów. Informacja powinna zawierać identyfikator testów, datę ich rozpoczęcia oraz krótki opis (Poziom testów, Typ testów, Grupa testów, Przedmiot testów).

<span id="page-29-1"></span>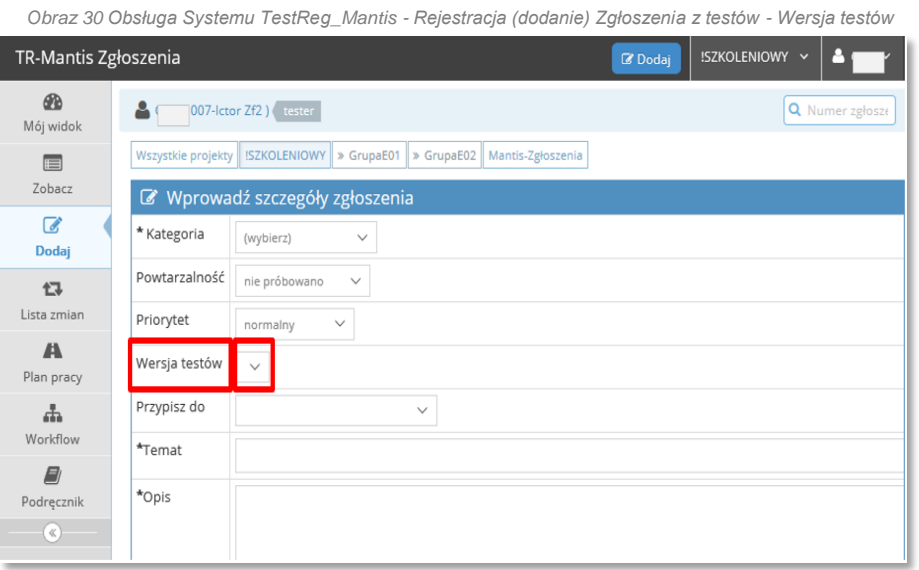

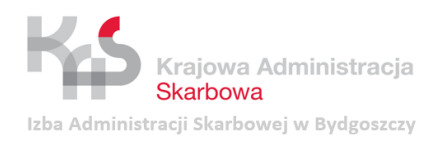

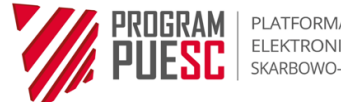

<span id="page-30-0"></span> **Przypisz do** – pole pozwalające na wskazanie osoby odpowiedzialnej za obsługę Zgłoszenia z testów. Użytkownik w roli Tester powinien pozostawić to pole niewypełnione, chyba że posiada nadane przez Kierownika testów uprawnienie do przypisywania Zgłoszeń wyznaczonej osobie.

*Obraz 31 Obsługa Systemu TestReg\_Mantis - Rejestracja (dodanie) Zgłoszenia z testów - Przypisz do*

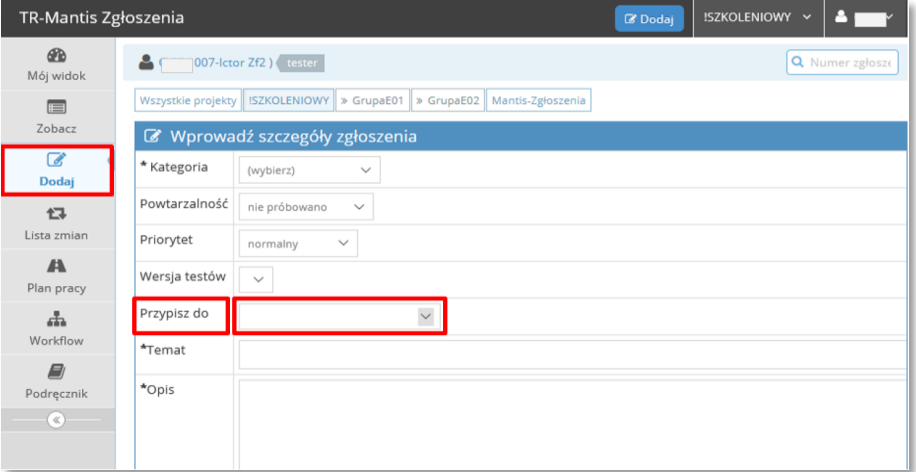

<span id="page-30-1"></span> **Temat** – pole obligatoryjne służące do określenia przedmiotu Zgłoszenia z testów. Temat powinien w zwięzły sposób przekazywać informacje zawarte w opisie Zgłoszenia.

*Obraz 32 Obsługa Systemu TestReg\_Mantis - Rejestracja (dodanie) Zgłoszenia z testów - Temat*

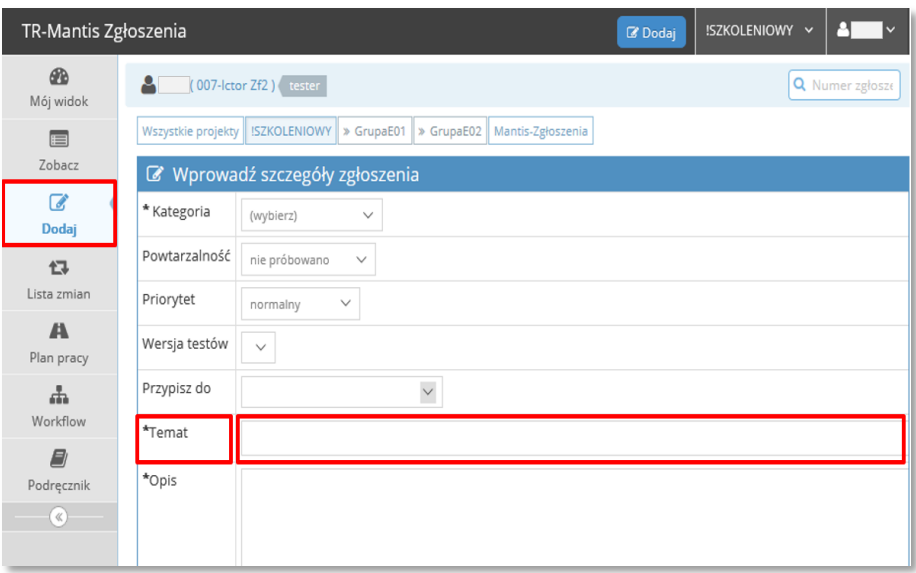

 **Opis** – pole obligatoryjne służące do szczegółowego opisu Zgłoszenia z testów. Opis powinien być zrozumiały, jasny i czytelny dla odbiorcy Zgłoszenia, który nie powinien mieć problemów z ustaleniem istoty Zgłoszenia. Wskazane jest odniesienie się do testowanego Wymagania, Wyniku oczekiwanego lub Kryterium poprawności określanego dla danego kroku Scenariusza testowego.

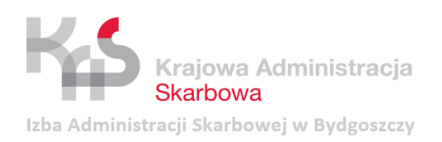

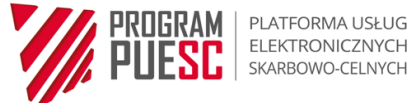

*Obraz 33 Obsługa Systemu TestReg\_Mantis - Rejestracja (dodanie) Zgłoszenia z testów - Opis*

<span id="page-31-0"></span>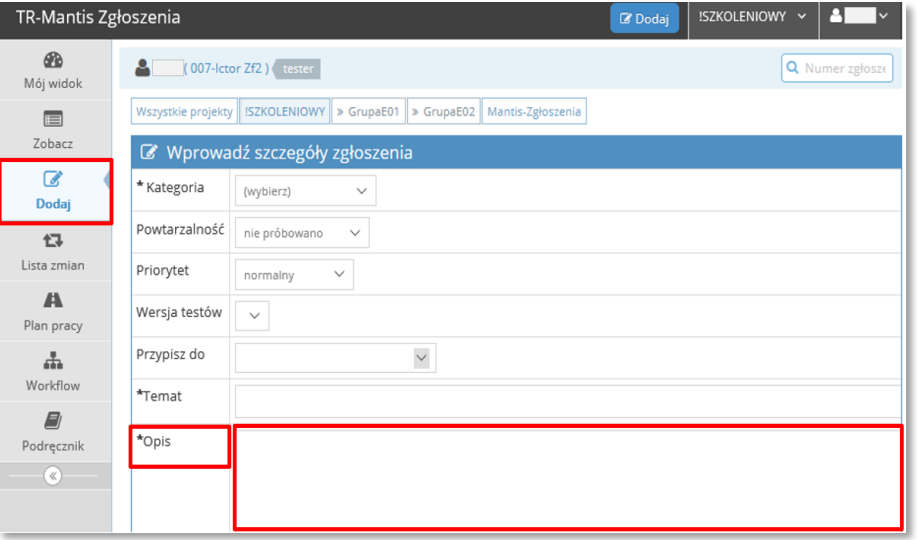

 **Kroki by powtórzyć** – pole to umożliwia opis kolejnych czynności prowadzących do sytuacji stanowiącej podstawę Zgłoszenia z testów. W przypadku, gdy przebieg czynności jest zgodny z Scenariuszem testowym, należy podać numery kroków Scenariusza testowego, które prowadzą do powtórzenia sytuacji będącej przyczyną Zgłoszenia. W przeciwnym wypadku konieczne jest opisanie kolejnych kroków, które umożliwią odtworzenie sytuacji będącej przyczyną Zgłoszenia oraz wskazanie użytych Danych testowych.

<span id="page-31-1"></span>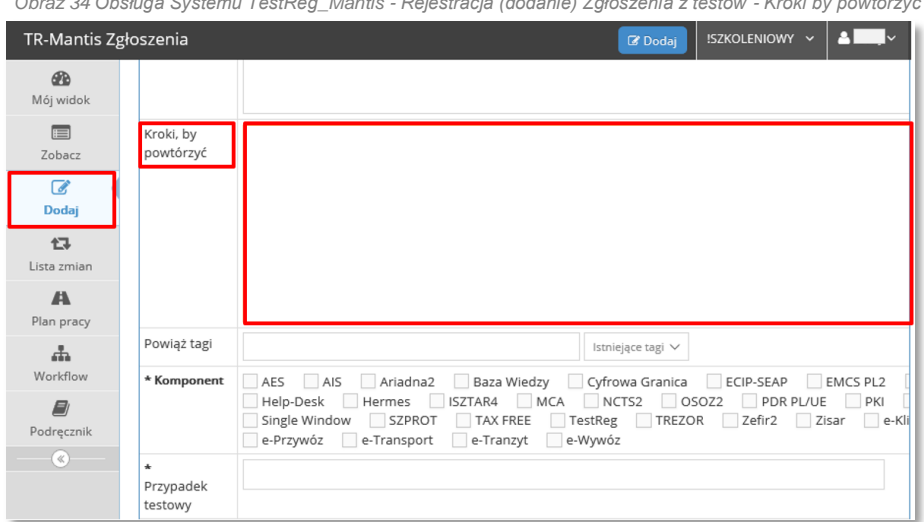

*Obraz 34 Obsługa Systemu TestReg\_Mantis - Rejestracja (dodanie) Zgłoszenia z testów - Kroki by powtórzyć*

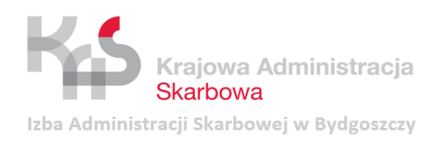

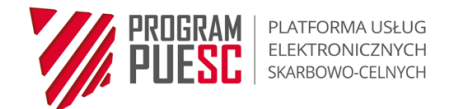

<span id="page-32-0"></span> **Powiąż tagi** – pole umożliwiające powiązanie Zgłoszenia z testów z nowymi lub istniejącymi tagami.

*Obraz 35 Obsługa Systemu TestReg\_Mantis - Rejestracja (dodanie) Zgłoszenia z testów - Powiąż tagi*

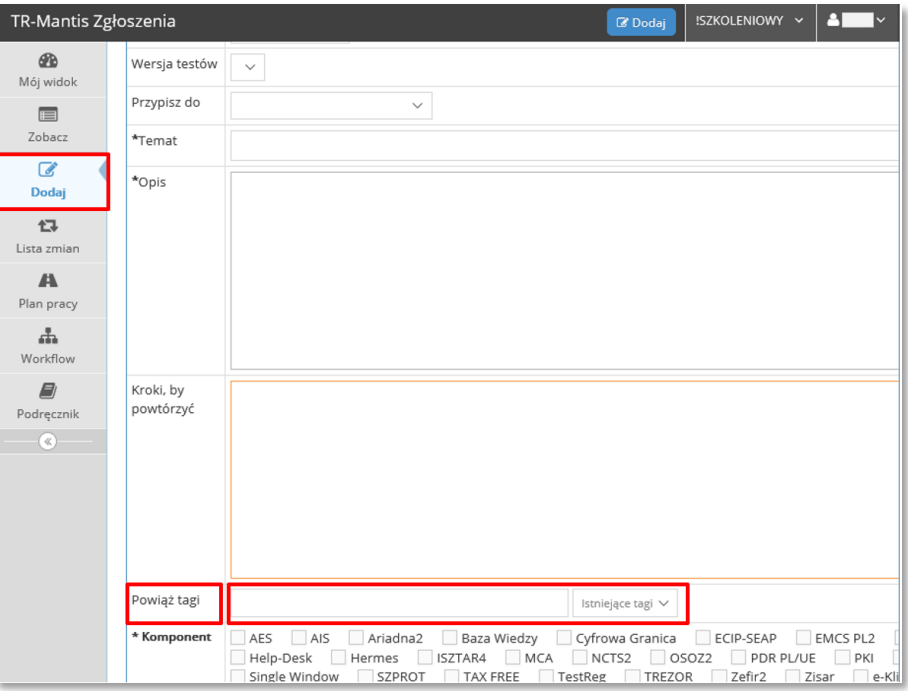

<span id="page-32-1"></span> **Komponent** – obligatoryjne pola wielokrotnego wyboru, służące do wskazania Komponentów uczestniczących w realizacji Usługi stanowiącej Przedmiot testów, bądź związanej z Przedmiotem testów.

*Obraz 36 Obsługa Systemu TestReg\_Mantis - Rejestracja (dodanie) Zgłoszenia z testów - Komponent*

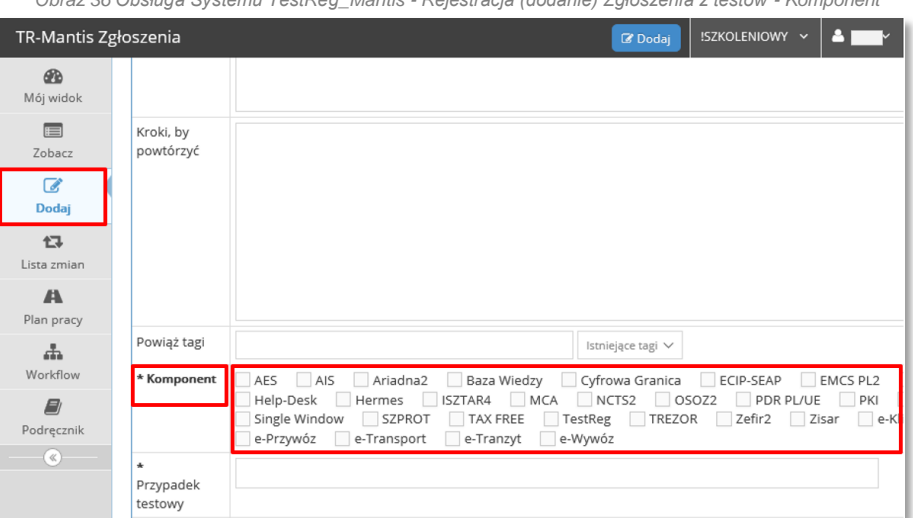

 **Przypadek testowy** – pole obligatoryjne służące do wpisania numeru (identyfikatora) Przypadku testowego, którego dotyczy Zgłoszenie z testów. W przypadku Testów otwartych należy podać identyfikator Testu otwartego lub wpisać kroki wykonanego testu w pole **Kroki by powtórzyć**.

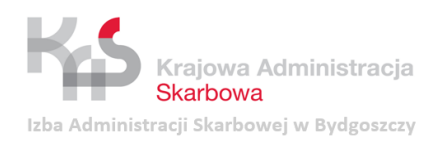

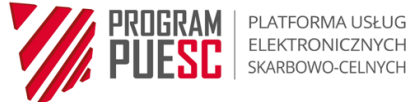

*Obraz 37 Obsługa Systemu TestReg\_Mantis - Rejestracja (dodanie) Zgłoszenia z testów - Przypadek testowy*

<span id="page-33-0"></span>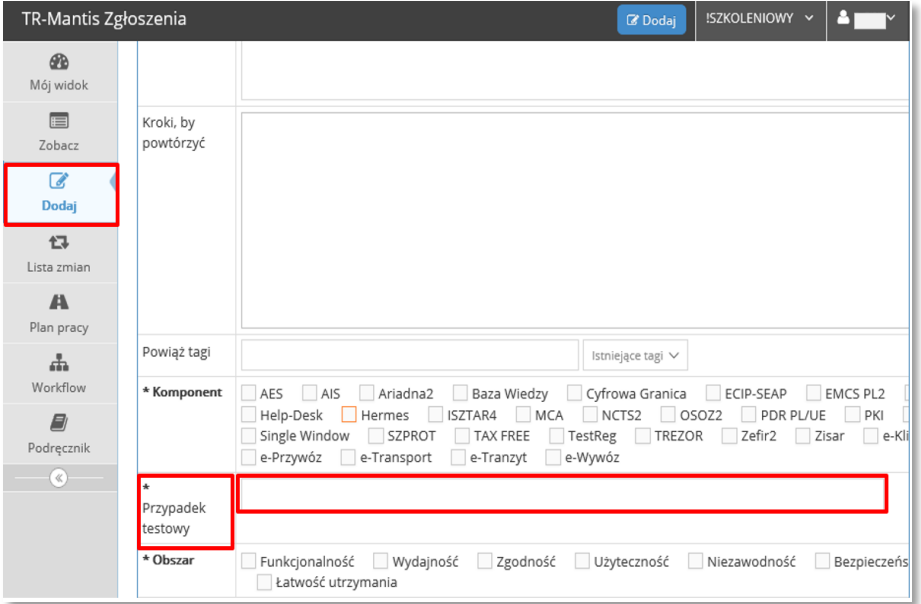

**Obszar** – obligatoryjne pole wielokrotnego wyboru, służące do wskazania obszaru Wymagań, którego dotyczy Zgłoszenie z testów.

Pole może przyjmować następujące wartości:

- Funkcjonalność,
- Wydajność,
- Zgodność,
- Użyteczność,
- Niezawodność,
- Bezpieczeństwo,
- Przenaszalność,
- <span id="page-33-1"></span>- Łatwość utrzymania.

*Obraz 38 Obsługa Systemu TestReg\_Mantis - Rejestracja (dodanie) Zgłoszenia z testów - Obszar*

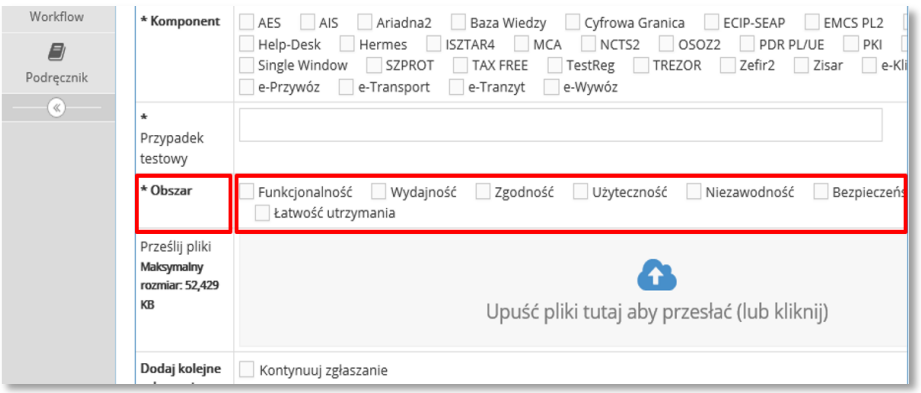

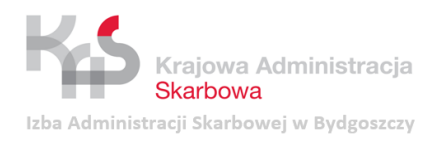

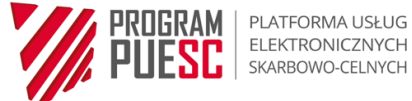

<span id="page-34-0"></span> **Prześlij pliki** – pole umożliwiające dodanie załączników do Zgłoszenia z testów. Załącznikiem może być np. zrzut ekranu zawierający Wynik testu. Pole umożliwia dodanie maksymalnie 10 załączników jednocześnie. Łączna wielkość załączników nie może przekraczać 50 MB.

*Obraz 39 Obsługa Systemu TestReg\_Mantis - Rejestracja (dodanie) Zgłoszenia z testów - Prześlij pliki*

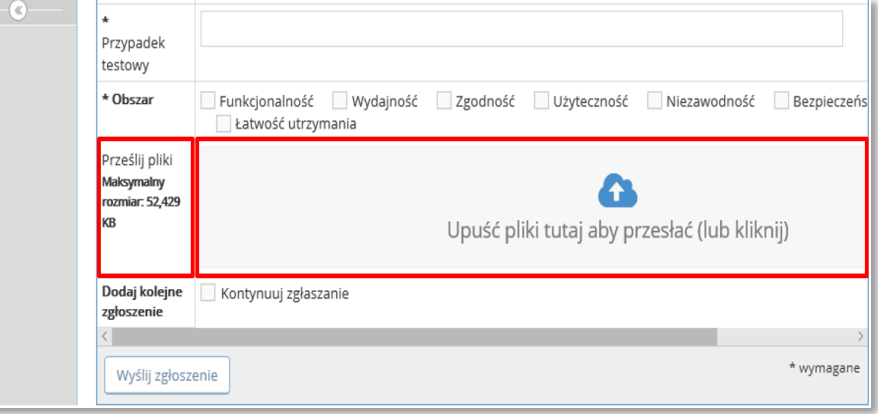

 **Dodaj kolejne zgłoszenie** – zaznaczenie opcji **Kontynuuj zgłaszanie** przed końcowym zatwierdzeniem Zgłoszenia przyciskiem **Wyślij zgłoszenie** powoduje automatyczne wyświetlenie okna dodawania kolejnego Zgłoszenia z testów po zapisaniu bieżącego Zgłoszenia.

<span id="page-34-1"></span>*Obraz 40 Obsługa Systemu TestReg\_Mantis - Rejestracja (dodanie) Zgłoszenia z testów - Dodaj kolejne zgłoszenie*

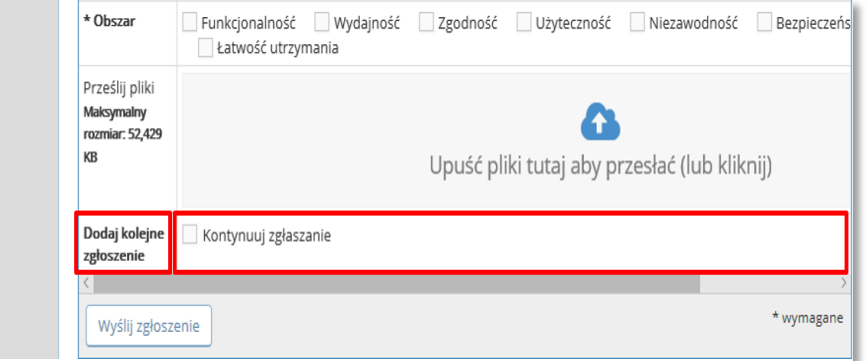

<span id="page-34-2"></span>Aby zapisać dane zawarte w formularzu Zgłoszenia z testów, należy kliknąć przycisk **Wyślij zgłoszenie**.

*Obraz 41 Obsługa Systemu TestReg\_Mantis - Rejestracja (dodanie) Zgłoszenia z testów - Wyślij zgłoszenie*

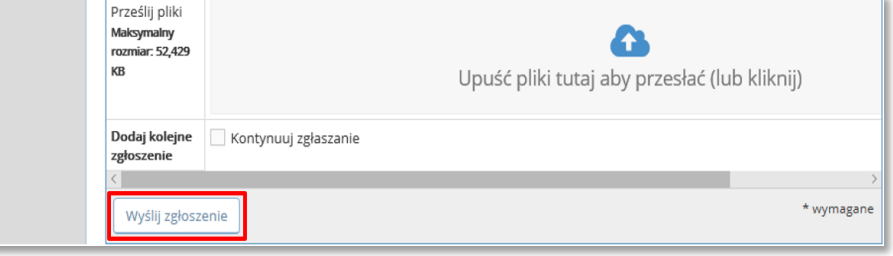

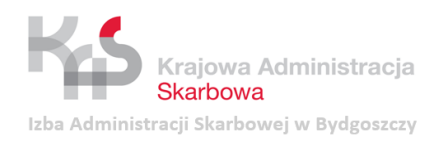

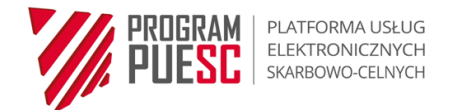

## <span id="page-35-0"></span>**4.3 Wyszukanie Zgłoszenia z testów**

Wyszukanie Zgłoszenia z testów zarejestrowanego w Systemie TestReg\_Mantis Zgłoszenia możliwe jest poprzez:

<span id="page-35-2"></span> wpisanie numeru Zgłoszenia w polu wyszukiwania **Numer Zgłoszenia** (wyszukiwarka w prawym górnym rogu ekranu dostępna niezależnie od podstrony wybranej z lewego menu):

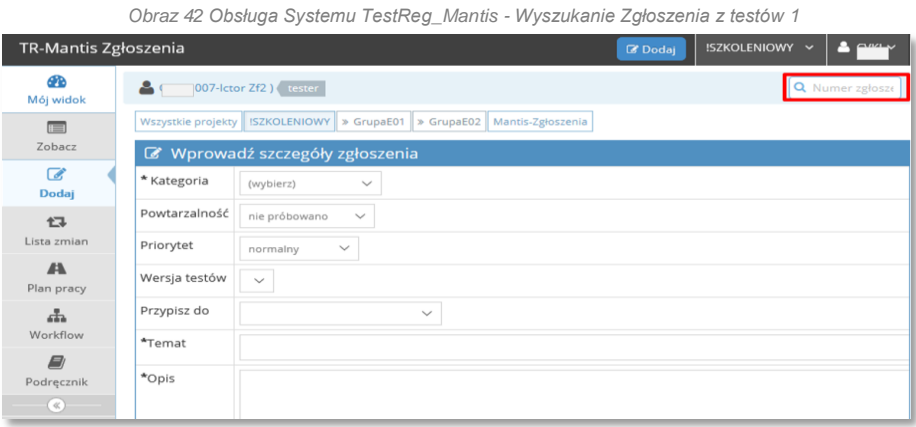

<span id="page-35-3"></span> wpisanie numeru Zgłoszenia w polu wyszukiwania i kliknięcie przycisku **Filtruj** w oknie *Filtry* dostępnego na podstronie *Zobacz:*

*Obraz 43 Obsługa Systemu TestReg\_Mantis - Wyszukanie Zgłoszenia z testów 2*

| TR-Mantis Zgłoszenia                          |                                                                                                | <b>B</b> Dodaj         | <b>ISZKOLENIOWY ~</b>                                        |                          |                     |                      |                                               |                                                         |  |  |  |
|-----------------------------------------------|------------------------------------------------------------------------------------------------|------------------------|--------------------------------------------------------------|--------------------------|---------------------|----------------------|-----------------------------------------------|---------------------------------------------------------|--|--|--|
| <b>PD</b><br>Mój widok                        |                                                                                                | 007-lctor Zf2) tester  |                                                              |                          | Q Numer zgłosze     |                      |                                               |                                                         |  |  |  |
| $\overline{H}$<br>Zobacz                      | Mantis-Zgłoszenia<br>Wszystkie projekty<br>ISZKOLENIOWY > GrupaE01<br>» GrupaE02<br>$T$ Filtry |                        |                                                              |                          |                     |                      |                                               |                                                         |  |  |  |
| $\overrightarrow{a}$<br>Dodaj                 | Zgłaszający                                                                                    | Przypisany do          | Obserwowane<br>przez                                         | Komentarz od             | Priorytet           | Ważność              | Widoczność                                    | $\equiv$ $\sim$<br>Pokazuj<br>przyklejone<br>zgłoszenia |  |  |  |
| 乜                                             | dowolny                                                                                        | dowolny                | dowolny                                                      | dowolny                  | dowolny             | dowolny              | dowolny                                       | Tak                                                     |  |  |  |
| Lista zmian                                   | Kategoria                                                                                      | Ukryj status           | <b>Status</b>                                                | Rozwiazanie              | Używaj filtrów daty |                      | Filtruj według daty ostatniej<br>aktualizacji |                                                         |  |  |  |
| A<br>Plan pracy                               | dowolny                                                                                        | zadne                  | nowe<br>uznane<br>w realizacji                               | dowolny                  | Nie                 |                      | Nie                                           |                                                         |  |  |  |
| a.<br>Workflow                                |                                                                                                |                        | zwrócone do<br>zgłaszającego<br>zwrócone do                  |                          |                     |                      |                                               |                                                         |  |  |  |
| $\blacksquare$<br>Podrecznik<br>$\mathscr{A}$ |                                                                                                |                        | rozwiązującego<br>zrealizowane<br>zweryfikowane<br>odrzucone |                          |                     |                      |                                               |                                                         |  |  |  |
|                                               | Wersia<br>testów                                                                               | Poprawione w<br>wersji | Wersja docelowa                                              | Powiazania               | Znaczniki           |                      |                                               |                                                         |  |  |  |
|                                               | dowolny                                                                                        | dowolny                | dowolny                                                      | dowolny                  |                     |                      |                                               |                                                         |  |  |  |
|                                               | Komponent                                                                                      | Przypadek<br>testowy   | Obszar                                                       |                          |                     |                      |                                               |                                                         |  |  |  |
|                                               | dowolny                                                                                        | dowolny                | dowolny                                                      |                          |                     |                      |                                               |                                                         |  |  |  |
|                                               | Pokaż                                                                                          | 100                    | Sortuj według                                                | Aktualizacja<br>Malejaco | Typ<br>dopasowania  | Wszystkie<br>warunki | Podświetl<br>zmienione (w<br>godzinach)       | 6                                                       |  |  |  |
|                                               | Szukaj                                                                                         |                        | Filtruj                                                      |                          |                     |                      |                                               | $\checkmark$                                            |  |  |  |

 przefiltrowanie Zgłoszeń za pomocą dowolnego pola przy wykorzystaniu filtrów prostych lub zaawansowanych na podstronie *Zobacz* (sekcja [3.4.2\)](#page-16-0).

## <span id="page-35-1"></span>**4.4 Dodawanie komentarza**

Dodawanie komentarzy możliwe jest podczas rejestrowania Zgłoszenia z testów (sekcja [4.2\)](#page-26-2) oraz w czasie jego późniejszej obsługi.

W podglądzie Zgłoszenia z testów w sekcji *Dodawanie komentarza* można dodać komentarz i dodatkowe załączniki. Podsekcja *Prześlij pliki* umożliwia dołączenie załączników poprzez przeciągnięcie plików na pole **Upuść pliki tutaj aby przesłać (lub kliknij)** lub kliknięcie na to

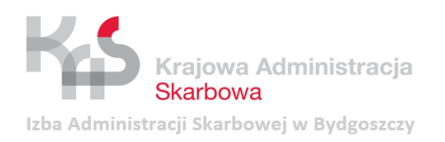

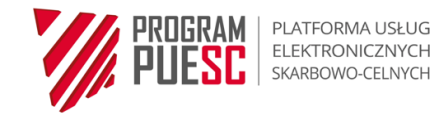

<span id="page-36-1"></span>pole, zaznaczenie wybranych plików oraz zatwierdzenie wyboru przyciskiem **Otwórz.**  Operację dodawania komentarza zatwierdza się przyciskiem **Dodaj komentarz**:

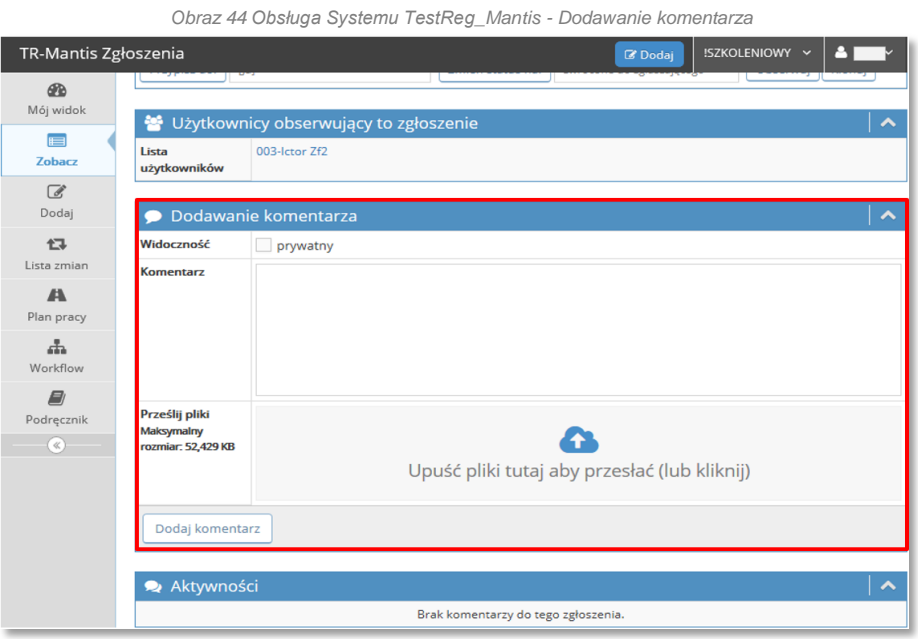

#### **UWAGA!**

- 1. Dodanie komentarza stanowi podstawową formę komunikowania postępów w obsłudze Zgłoszenia.
- 2. Wprowadzane komentarze (notatki) w statusie komentarza publicznego są widoczne dla każdego użytkownika. Aby komentarz był widoczny jedynie dla użytkowników z uprawnieniami *Kierownika* i *Testera zaawansowanego* należy zaznaczyć pole wyboru **prywatny** w podsekcji *Widoczność.*
- 3. Dodawanie załącznika do Zgłoszenia (z użyciem przycisku **Upuść pliki tutaj aby przesłać (lub kliknij**)) możliwe jest podczas dodawania komentarzy publicznych, nie jest natomiast możliwe w przypadku dodawania komentarzy prywatnych.

## <span id="page-36-0"></span>**4.5 Powiązanie Zgłoszeń**

W podglądzie Zgłoszenia z testów w sekcji *Powiązania* istnieje możliwość powiązania Zgłoszenia z testów z innym, istniejącym Zgłoszeniem. Możliwe są następujące rodzaje powiązań:

- *nadrzędne dla* gdy inne Zgłoszenie wynika z bieżącego Zgłoszenia;
- *potomne* gdy bieżące Zgłoszenie wynika z innego Zgłoszenia;
- *kopia*  gdy bieżące Zgłoszenie stanowi kopię innego Zgłoszenia, które uznano za pierwotne;
- *istnieje kopia*  gdy bieżące zgłoszenie stanowi Zgłoszenie pierwotne w stosunku do innych Zgłoszeń uznanych za jego kopie;
- *związane z* gdy istnieje inna relacja pomiędzy Zgłoszeniami (wartość domyślna).

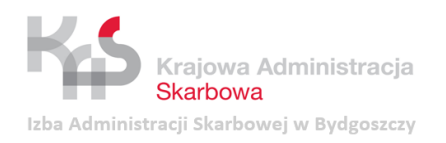

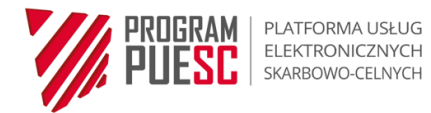

## <span id="page-37-0"></span>Operację powiązania Zgłoszeń należy zatwierdzić przyciskiem **Dodaj**:

*Obraz 45 Obsługa Systemu TestReg\_Mantis - Powiązanie zgłoszeń*

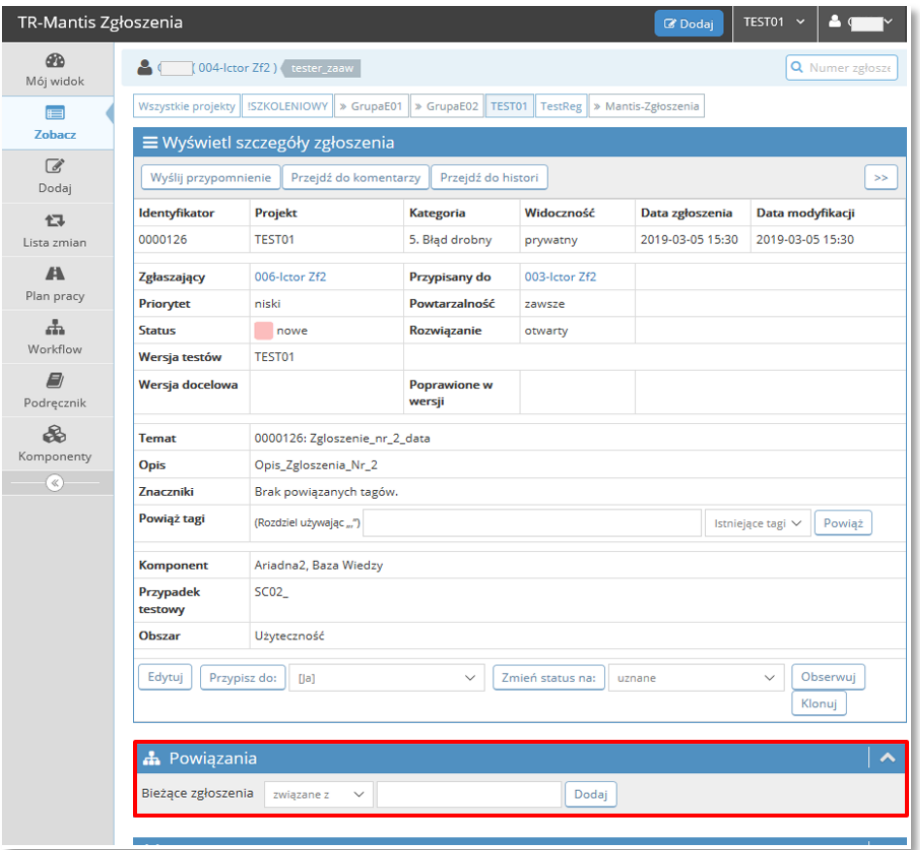

Funkcjonalność powiązania Zgłoszeń dostępna jest dla wszystkich ról z wyłączeniem *Testera*.

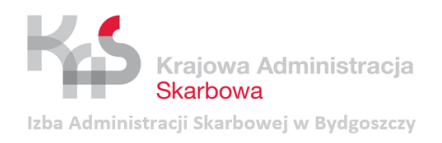

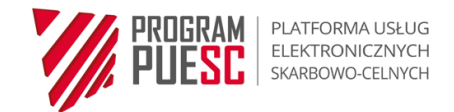

## <span id="page-38-0"></span>**4.6 Przeglądanie lub modyfikacja Zgłoszenia z testów**

<span id="page-38-1"></span>Przegląd lub edycja konkretnego Zgłoszenia z testów możliwa jest po kliknięciu identyfikatora tego Zgłoszenia na podstronie *Mój widok* lub *Zobacz*. Wyświetla się wówczas podgląd wybranego Zgłoszenia i przyciski umożliwiające jego modyfikację.

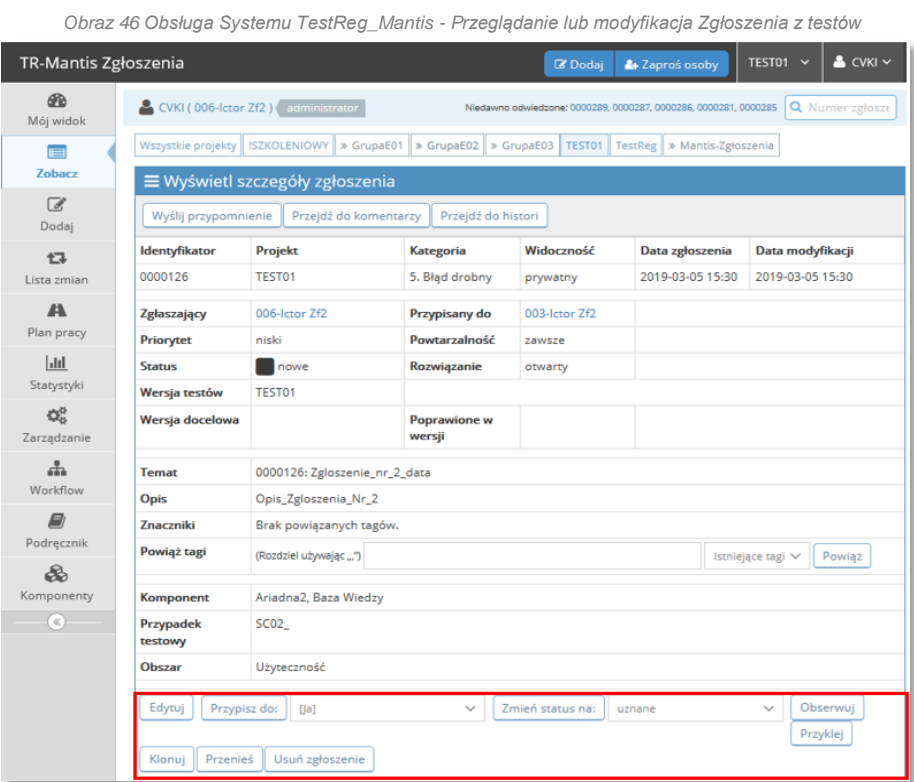

Rodzaj przycisków dostępnych dla użytkownika zależy od jego uprawnień w Systemie TestReg\_Mantis:

*Tabela 6 Dostępne przyciski vs. Role w systemie*

<span id="page-38-2"></span>

| Zakres przycisków | Obserwator | <b>Tester</b> | Wykonawca | Tester Zaawansowany | Kierownik | Administrator |
|-------------------|------------|---------------|-----------|---------------------|-----------|---------------|
| Edytuj            |            |               |           |                     |           |               |
| Przypisz do       |            |               |           |                     |           |               |
| Zmień status na   |            |               |           |                     |           |               |
| Obserwuj          |            |               |           |                     |           |               |
| Przyklej /Odklej  |            |               |           |                     |           |               |
| Klonuj            |            |               |           |                     |           |               |
| Przenieś          |            |               |           |                     |           |               |
| Usuń zgłoszenie   |            |               |           |                     |           |               |

Szczegółowe informacje związane z przeglądaniem i modyfikacją Zgłoszeń zamieszczono w sekcjach od [4.6.1](#page-39-0) do [4.6.7](#page-44-0) oraz [4.8.](#page-46-0)

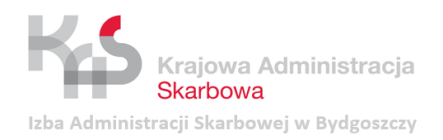

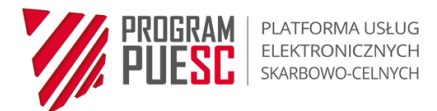

## <span id="page-39-0"></span>**4.6.1 Edycja Zgłoszenia**

Edycja Zgłoszenia możliwa jest poprzez:

- wybranie ikony znajdującej się obok identyfikatora zgłoszenia na podstronach *Mój widok* lub *Zobacz;*
- <span id="page-39-1"></span> wybranie przycisku **Edytuj** w podglądzie zgłoszenia w sekcji *Wyświetl szczegóły zgłoszenia*:

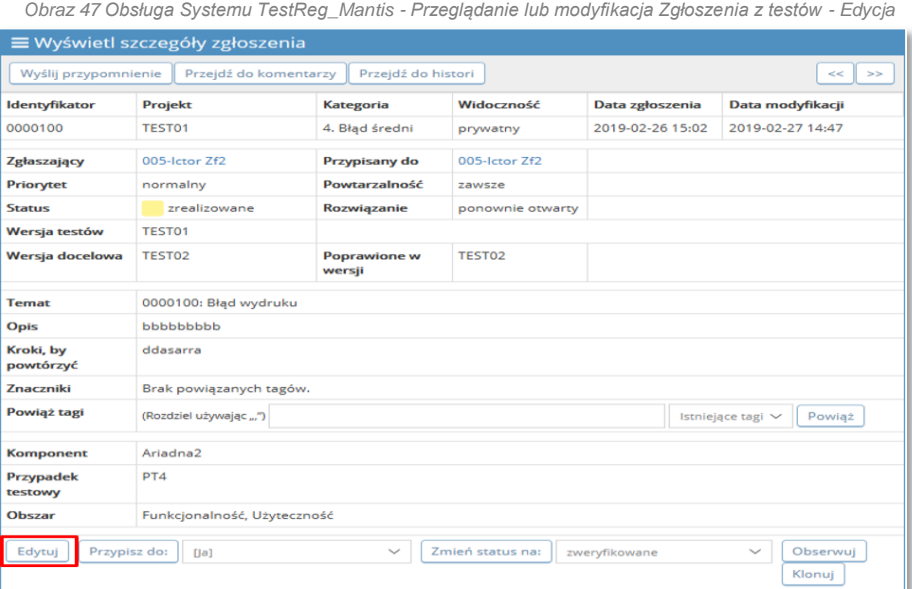

<span id="page-39-2"></span>Edycja pozwala na aktualizację lub zmianę danych zawartych w Zgłoszeniu z testów oraz dodanie komentarza uzasadniającego dokonanie edycji zgłoszenia. Wykonane czynności zatwierdzane są przyciskiem **Aktualizuj informację**.

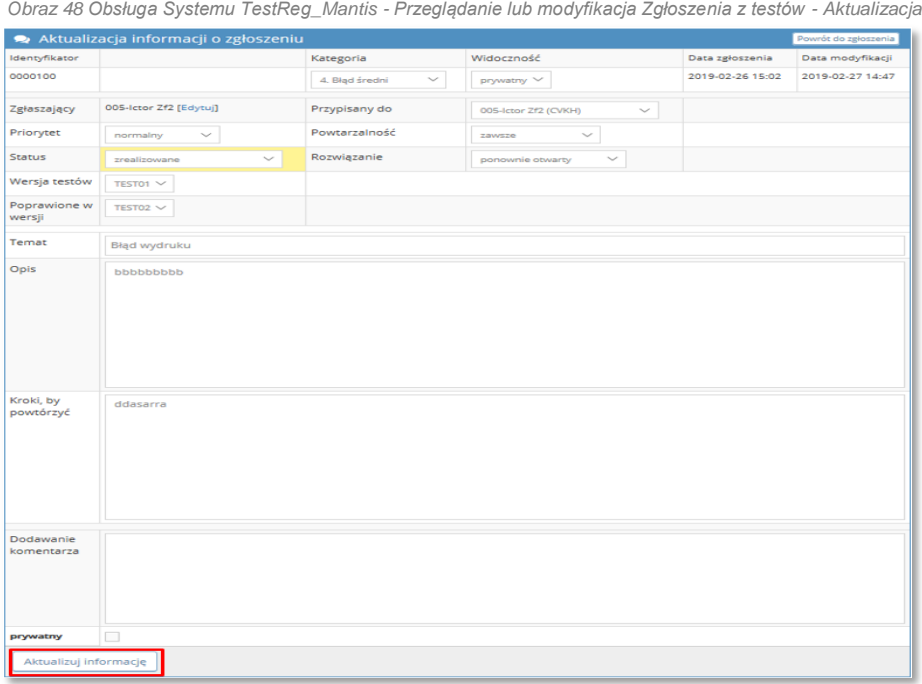

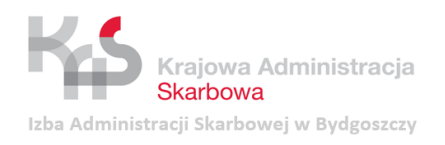

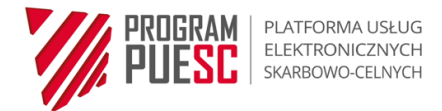

## <span id="page-40-0"></span>**4.6.2 Przypisywanie Zgłoszenia z testów**

<span id="page-40-2"></span>Przypisanie użytkownika odpowiedzialnego za obsługę Zgłoszenia z testów możliwe jest w sekcji *Wyświetl szczegóły zgłoszenia* dostępnej w podglądzie Zgłoszenia, poprzez wybór z listy właściwego użytkownika i zatwierdzenie operacji przyciskiem **Przypisz do**:

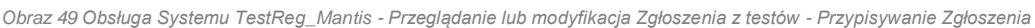

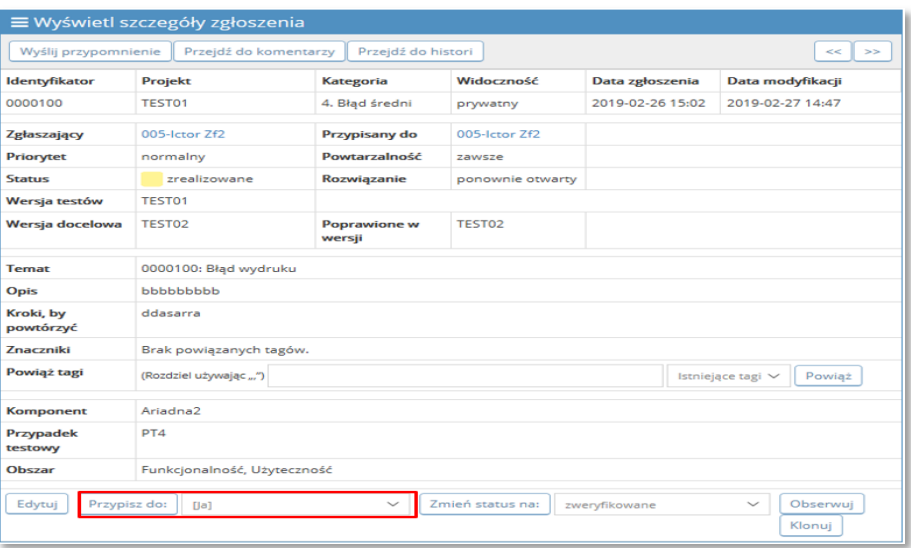

## **UWAGA!**

Przypisanie Zgłoszenia do użytkownika lub zmiana użytkownika wcześniej przypisanego do Zgłoszenia możliwa jest również w czasie edycji Zgłoszenia (sekcja [4.6.1\)](#page-39-0). Funkcjonalność ta dostępna jest dla roli *Testera zaawansowanego* i *Kierownika*.

#### <span id="page-40-1"></span>**4.6.3 Obserwowanie Zgłoszenia z testów**

<span id="page-40-3"></span>Użytkownik zalogowany do Systemu TestReg\_Mantis może dodać siebie jako obserwatora Zgłoszenia z testów poprzez wybranie przycisku **Obserwuj** dostępnego w podglądzie Zgłoszenia w sekcji *Wyświetl szczegóły zgłoszenia*:

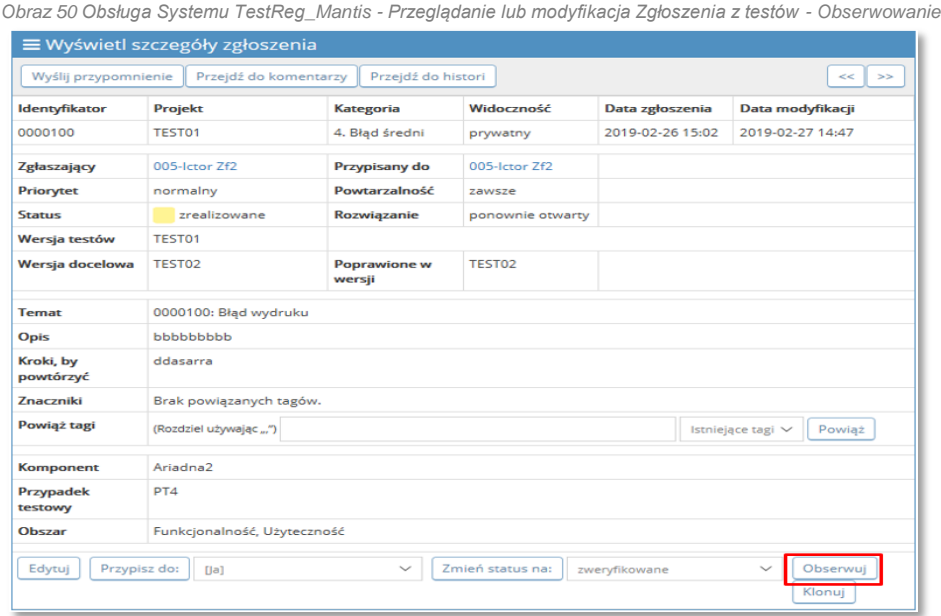

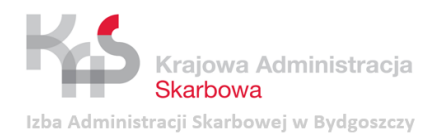

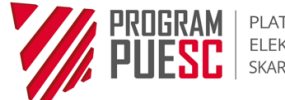

Użytkownik w roli *Wykonawca* lub wyższej może zarządzać użytkownikami obserwującymi Zgłoszenie, poprzez wskazanie tych użytkowników, którzy będą otrzymywali powiadomienia mailowe o każdej zmianie w danym Zgłoszeniu.

Operacja dostępna jest w sekcji *Użytkownicy obserwujący to zgłoszenie* widocznej w podglądzie Zgłoszenia. Dodanie użytkownika następuje poprzez wskazanie jego nazwy (login domenowy) w polu **Nazwa użytkownika** i zatwierdzenie operacji przyciskiem **Dodaj [1].** Lista użytkowników obserwujących Zgłoszenie wyświetlana jest w polu **[2].** Usunięcie użytkownika z listy następuje poprzez użycie przycisku **[X]** przy nazwie użytkownika.

*Obraz 51 Obsługa Systemu TestReg\_Mantis - Przeglądanie lub modyfikacja Zgłoszenia z testów - Obserwowanie*

<span id="page-41-0"></span>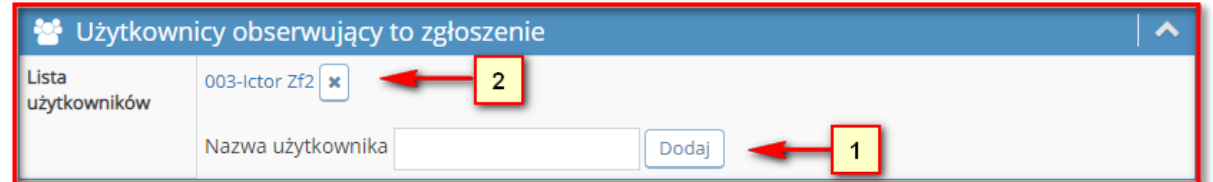

<span id="page-41-1"></span>Sekcja *Aktywności* umożliwia podgląd aktywności poszczególnych użytkowników dotyczących danego Zgłoszenia w podsekcji *Komentarz* (wyświetlane są: login i rola użytkownika, data i godzina dodania komentarza, link umożliwiający przejście do wybranego komentarza):

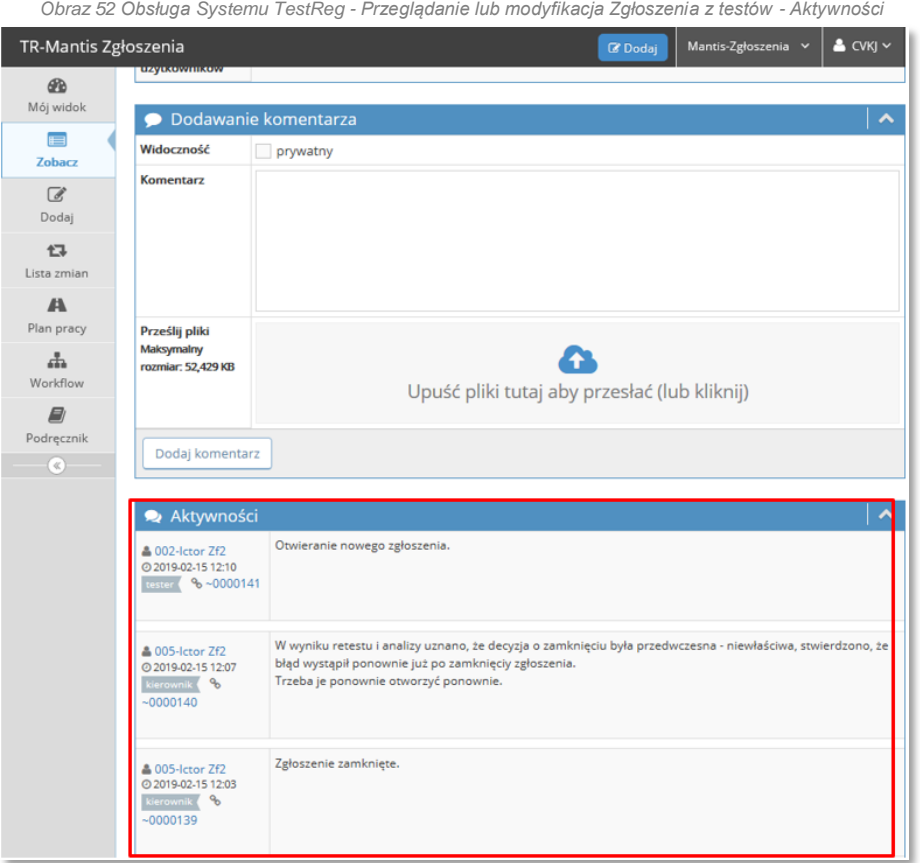

Sekcja *Historia zgłoszenia* umożliwia podgląd operacji dotyczących danego Zgłoszenia (wyświetlane są: data i godzina zmiany, nazwa użytkownika, nazwa modyfikowanego pola oraz opis dokonanej operacji).

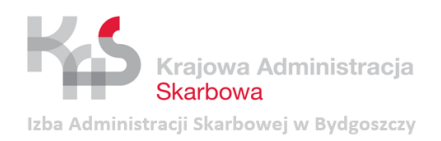

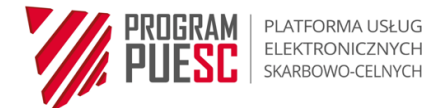

<span id="page-42-1"></span>*Obraz 53 Obsługa Systemu TestReg\_Mantis - Przeglądanie lub modyfikacja Zgłoszenia z testów - Historia Zgłoszenia*

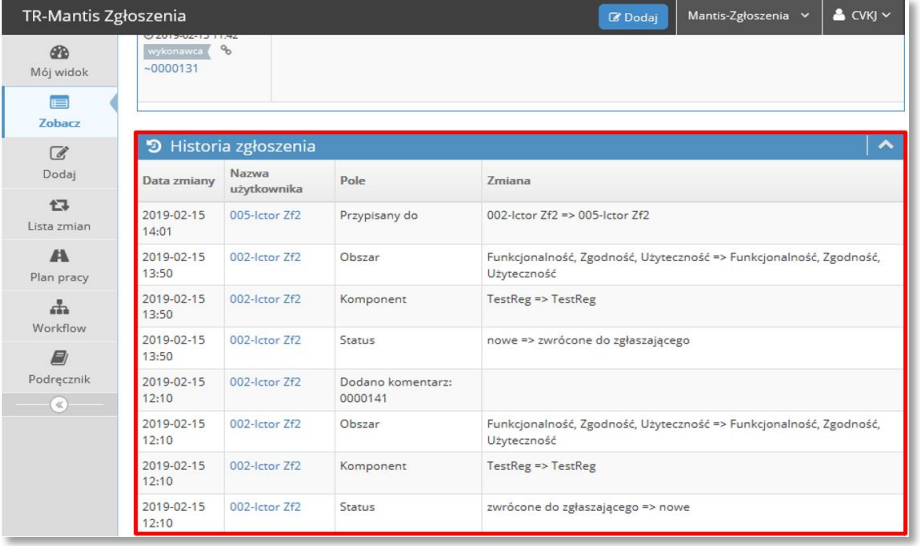

#### <span id="page-42-0"></span>**4.6.4 Operacja Przyklej/Odklej**

W podglądzie Zgłoszenia w sekcji *Wyświetl szczegóły zgłoszenia* możliwe jest wykonanie operacji **Przyklej / Odklej** umożliwiającej ustawienie kolejności wyświetlania Zgłoszeń. Użycie opcji **Przyklej** powoduje, że przyklejone Zgłoszenia pojawiają się na górze listy Zgłoszeń. Opcja **Odklej** sprawia, że odklejone Zgłoszenia zostają przeniesienie we właściwe miejsce (np. zgodnie z kolejnością wskazaną przez identyfikator Zgłoszenia).

<span id="page-42-3"></span><span id="page-42-2"></span>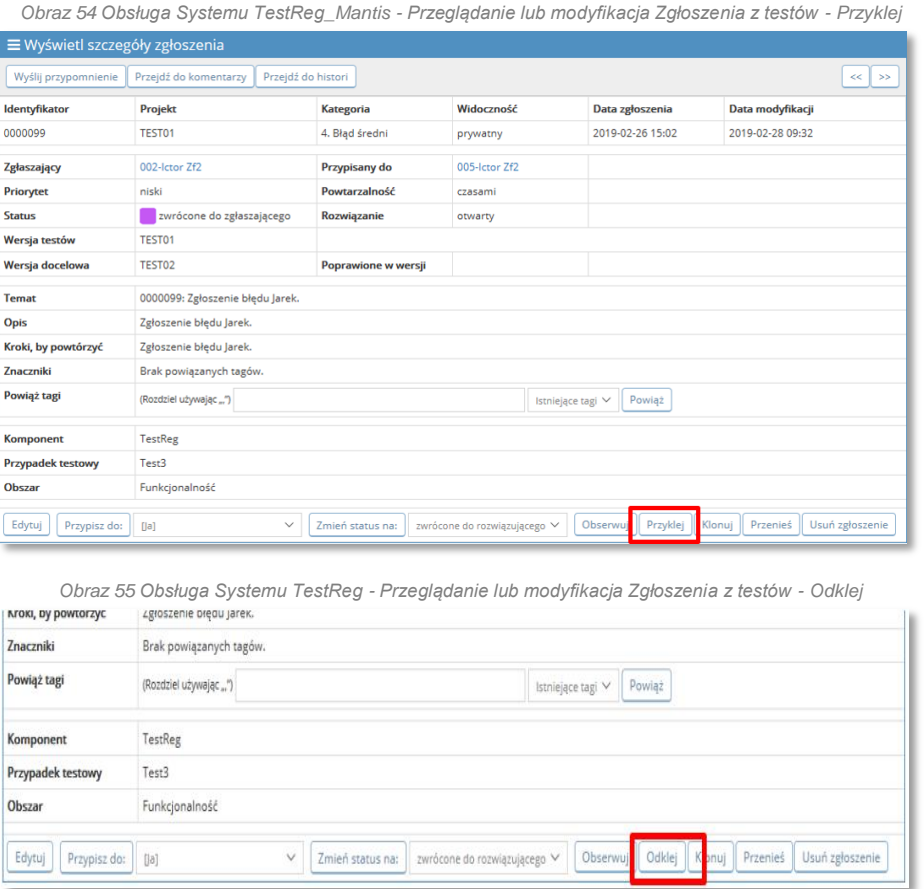

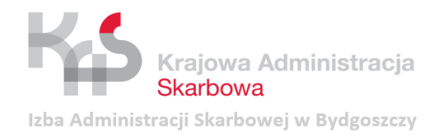

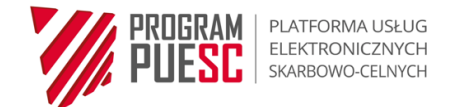

## **UWAGA!**

Opcja dostępna dla użytkowników w rolach *Kierownik* i *Administrator*.

## <span id="page-43-0"></span>**4.6.5 Klonowanie Zgłoszenia z testów**

<span id="page-43-2"></span>W podglądzie Zgłoszenia w sekcji *Wyświetl szczegóły zgłoszenia dostępny* jest przycisk **Klonuj** umożliwiający skopiowanie Zgłoszenia z testów:

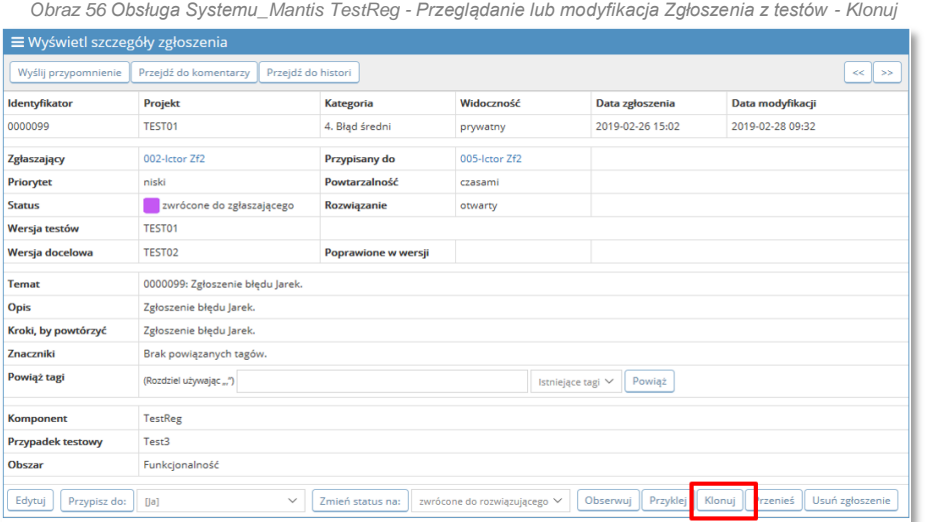

#### **UWAGA!**

Opcja dostępna dla użytkowników w rolach *Tester*, *Tester zaawansowany*, *Kierownik, Administrator*.

### <span id="page-43-1"></span>**4.6.6 Przenoszenie Zgłoszenia z testów między projektami**

<span id="page-43-3"></span>Operacja **Przenieś** umożliwia przeniesienie Zgłoszenia do innego projektu w celu jego dalszej obsługi we właściwym projekcie:

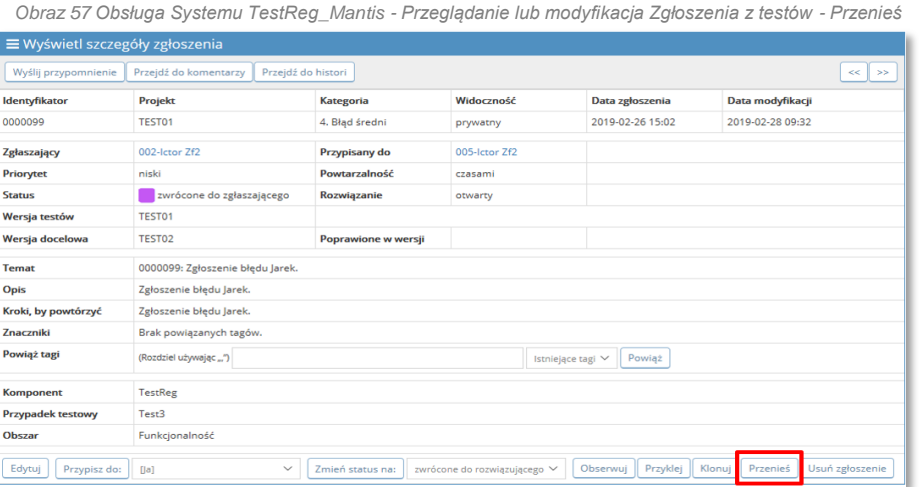

## **UWAGA!**

Opcja dostępna dla użytkowników w rolach *Kierownik* i *Administrator.*

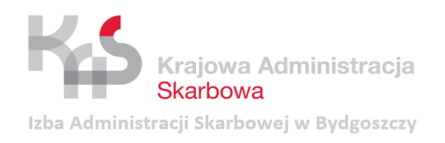

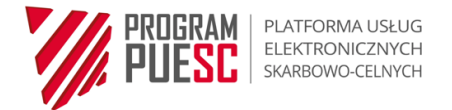

## <span id="page-44-0"></span>**4.6.7 Usuwanie Zgłoszenia z testów**

<span id="page-44-2"></span>W podglądzie Zgłoszenia w sekcji *Wyświetl szczegóły zgłoszenia dostępny* jest przycisk **Usuń zgłoszenie** umożliwiający usunięcie Zgłoszenia z testów:

*Obraz 58 Obsługa Systemu TestReg\_Mantis - Przeglądanie lub modyfikacja Zgłoszenia z testów - Usuń zgłoszenie*

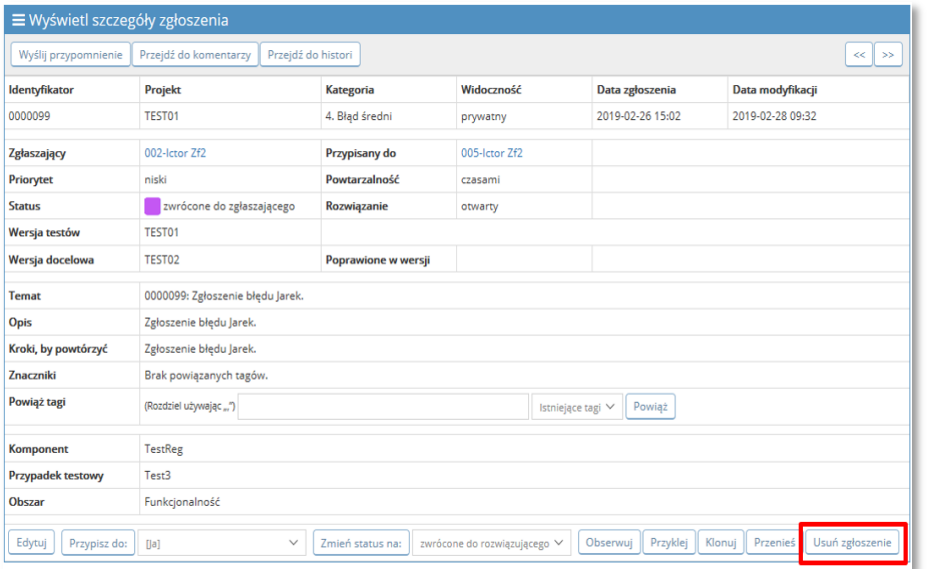

#### **UWAGA!**

Opcja dostępna jest wyłącznie dla użytkownika w roli *Administrator*.

W przypadku niepoprawnych Zgłoszeń z testów, generalną zasadą powinno być ich odrzucanie, a następnie zamykanie. Usuwanie Zgłoszeń może nastąpić tylko w wyjątkowych, uzasadnionych sytuacjach.

## <span id="page-44-1"></span>**4.7 Planowanie Retestów – definiowanie Wersji docelowej testów**

Wersja docelowa testów służy do określenia testów (Wersji testów), w czasie których mają być wykonane Retesty danego Zgłoszenia.

Funkcjonalność ta dostępna jest dla użytkownika w roli *Kierownik*.

Wersję docelową testów można określić dla wielu Zgłoszeń jednocześnie poprzez wykonanie następujących kroków:

- wybór Zgłoszeń na liście Zgłoszeń wyświetlanej na podstronie *Zobacz* poprzez zaznaczenie *checkbox*-ów [1];
- wybranie z listy operacji zbiorczych (sekcja [4.9\)](#page-48-0) operacji *Edytuj docelową wersję* [2];
- zatwierdzenie wyboru operacji przyciskiem **Ok** [3]*;*
- wybór Wersji testów w polu **Zaktualizuj wersję docelową do** [4];
- zatwierdzenie operacji przy użyciu przycisku **Zaktualizuj docelową wersję** [5].

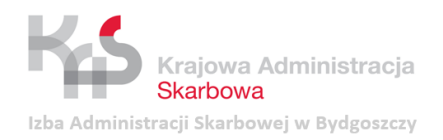

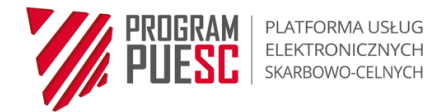

#### *Obraz 59 Obsługa Systemu TestReg\_Mantis - Planowanie Retestów 1*

<span id="page-45-0"></span>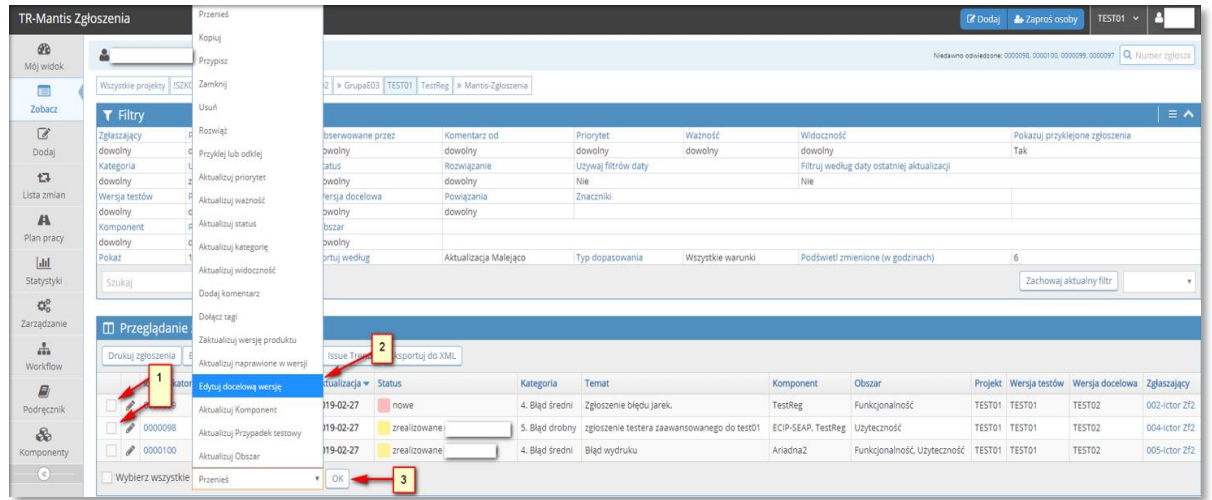

*Obraz 60 Obsługa Systemu TestReg\_Mantis - Planowanie Retestów 2* 

<span id="page-45-1"></span>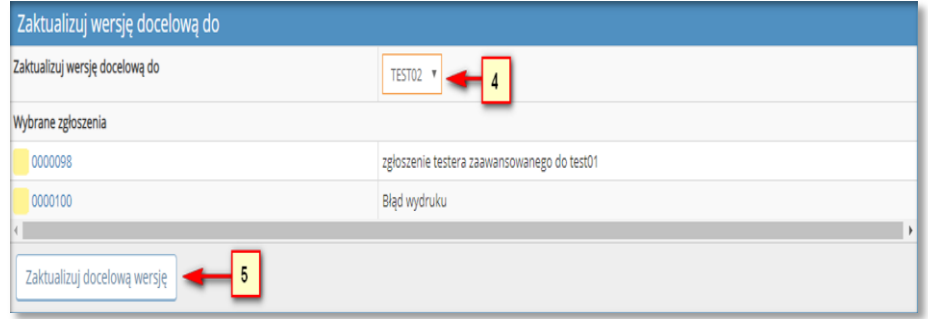

## **UWAGA!**

Definiowanie Wersji docelowej testów możliwe jest również w czasie edycji Zgłoszenia (sekcja [4.6.1\)](#page-39-0).

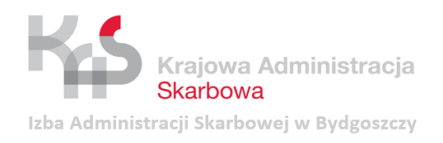

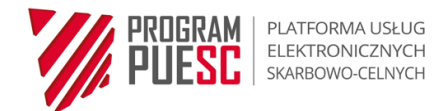

## <span id="page-46-0"></span>**4.8 Zmiana statusu Zgłoszenia z testów**

<span id="page-46-1"></span>Zmiana statusu Zgłoszenia możliwa jest w sekcji *Wyświetl szczegóły zgłoszenia* dostępnej w podglądzie Zgłoszenia, poprzez wybór z listy właściwego statusu Zgłoszenia i zatwierdzenie operacji przyciskiem **Zmień status na**:

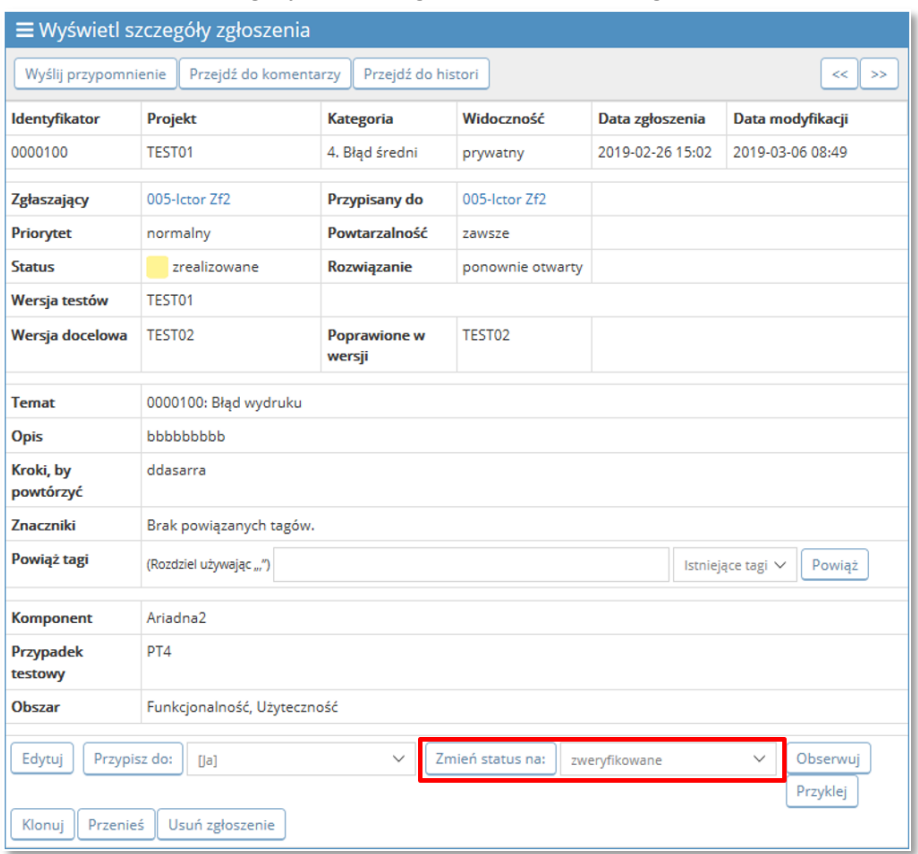

*Obraz 61 Obsługa Systemu TestReg\_Mantis - Zmiana statusu Zgłoszenia z testów*

Po zatwierdzeniu operacji system wyświetla dodatkowe okno, w którym możliwe jest m.in. przypisanie osoby odpowiedzialnej za obsługę Zgłoszenia oraz dopisanie dodatkowego komentarza i ustawienie jego widoczności. W przypadku zmiany statusu Zgłoszenia na *Zweryfikowane* lub *Odrzucone* wymagane jest wskazanie dodatkowych informacji (sekcje [4.8.1](#page-47-0) i [4.8.2\)](#page-47-1). Zmiana statusu zatwierdzana jest przyciskiem **Zatwierdź.**

#### **UWAGA!**

- 1. Lista dostępnych statusów zależna jest od roli użytkownika w projekcie oraz aktualnego statusu Zgłoszenia. Statusy Zgłoszeń z testów oraz możliwe przepływy pomiędzy nimi (Workflow) wskazane zostały w sekcji [3.6.](#page-23-1)
- 2. Zmiana statusu Zgłoszenia możliwa jest również w czasie edycji Zgłoszenia (sekcja [4.6.1\)](#page-39-0). Funkcjonalność ta dostępna jest dla roli *Testera zaawansowanego* i *Kierownika*

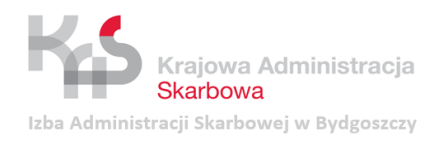

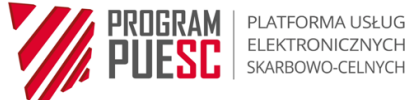

### <span id="page-47-0"></span>**4.8.1 Weryfikacja rozwiązania Zgłoszenia z testów**

Potwierdzenie poprawnego rozwiązania Zgłoszenia odbywa się poprzez zmianę statusu Zgłoszenia na *Zweryfikowane.* Podczas wykonywania tej operacji w oknie *Weryfikacja Zgłoszenia* należy wybrać odpowiednie wartości w polach:

- *Rozwiązanie*  należy wskazać sposób rozwiązania Zgłoszenia (sekcja [3.7.2\)](#page-24-2);
- *Identyfikator kopii*  można wskazać identyfikator Zgłoszenia, które jest kopią aktualnego Zgłoszenia i zostało wcześniej zretestowane;
- *Przypisany do*  można wskazać użytkownika, do którego Zgłoszenie będzie w dalszym ciągu przypisane lub wybrać pole *puste*, co jest równoznaczne z tym, że Zgłoszeniem nikt nie będzie się zajmować;
- *Poprawione w wersji*  należy wskazać Wersję testów, w czasie których wykonano Retest;
- *Widoczność*  widoczność dodawanego komentarza;
- *Dodawanie komentarza*  opcjonalny komentarz, w którym można wskazać dodatkowe informacje z wykonanego Retestu.

<span id="page-47-2"></span>Operację weryfikacji Zgłoszenia należy zatwierdzić przyciskiem **Zatwierdź***.*

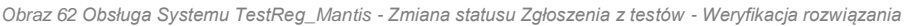

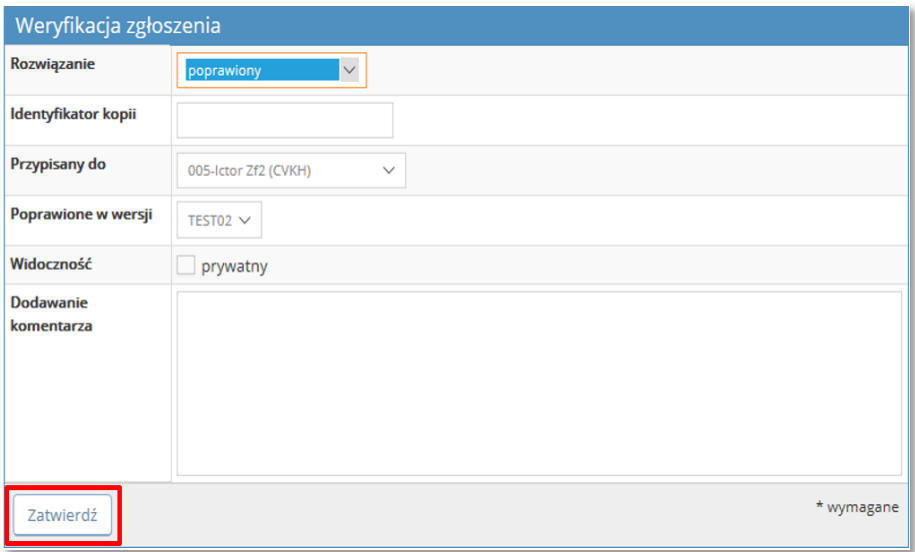

#### <span id="page-47-1"></span>**4.8.2 Odrzucenie Zgłoszenia z testów**

Odrzucenie Zgłoszenia odbywa się poprzez zmianę statusu Zgłoszenia na status Odrzucone. Podczas wykonywania tej operacji w oknie *Odrzuć zgłoszenie* należy wybrać odpowiednie wartości w polach:

- *Rozwiązanie*  należy wskazać sposób rozwiązania Zgłoszenia (sekcja [3.7.3\)](#page-25-0);
- *Identyfikator kopii*  można wskazać identyfikator Zgłoszenia, które jest kopią aktualnego Zgłoszenia i zostało wcześniej odrzucone;
- *Przypisany do*  można wskazać użytkownika, do którego Zgłoszenie będzie w dalszym ciągu przypisane lub wybrać pole *puste*, co jest równoznaczne z tym, że Zgłoszeniem nikt nie będzie się zajmować;
- *Poprawione w wersji*  należy wskazać Wersję testów, w czasie których następuje odrzucenie Zgłoszenia;
- *Widoczność*  widoczność dodawanego komentarza;
- *Dodawanie komentarza*  opcjonalny komentarz, w którym można wskazać dodatkowe informacje wyjaśniające powód odrzucenia Zgłoszenia.

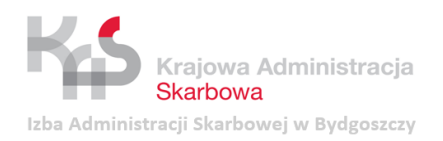

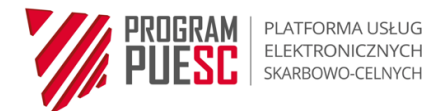

### <span id="page-48-1"></span>Operację należy zatwierdzić przyciskiem **Zatwierdź***.*

*Obraz 63 Obsługa Systemu TestReg\_Mantis - Zmiana statusu Zgłoszenia z testów - Odrzucenie Zgłoszenia z testów*

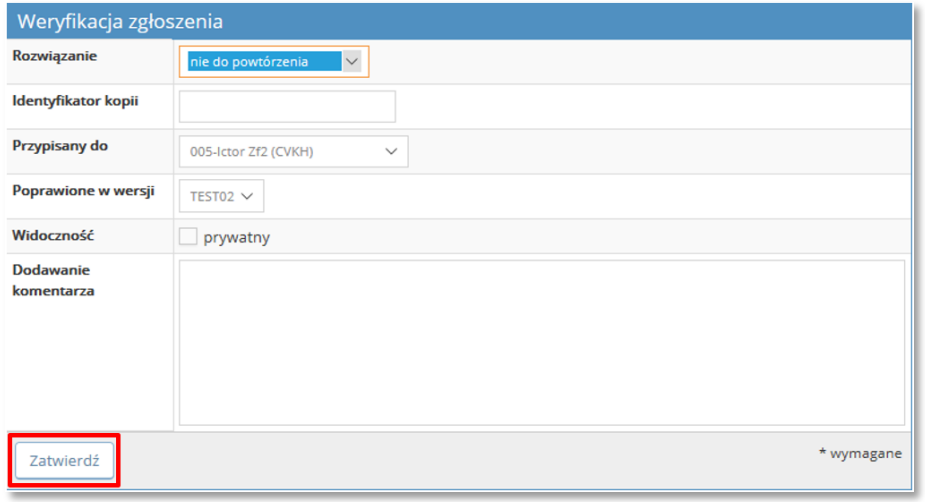

## <span id="page-48-0"></span>**4.9 Operacje zbiorcze na Zgłoszeniach z testów**

Na podstronie *Zobacz* możliwe jest wykonanie operacji zbiorczych na wybranych Zgłoszeniach. Rodzaj dostępnych operacji zbiorczych zależy od roli użytkownika:

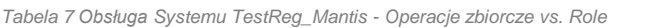

<span id="page-48-2"></span>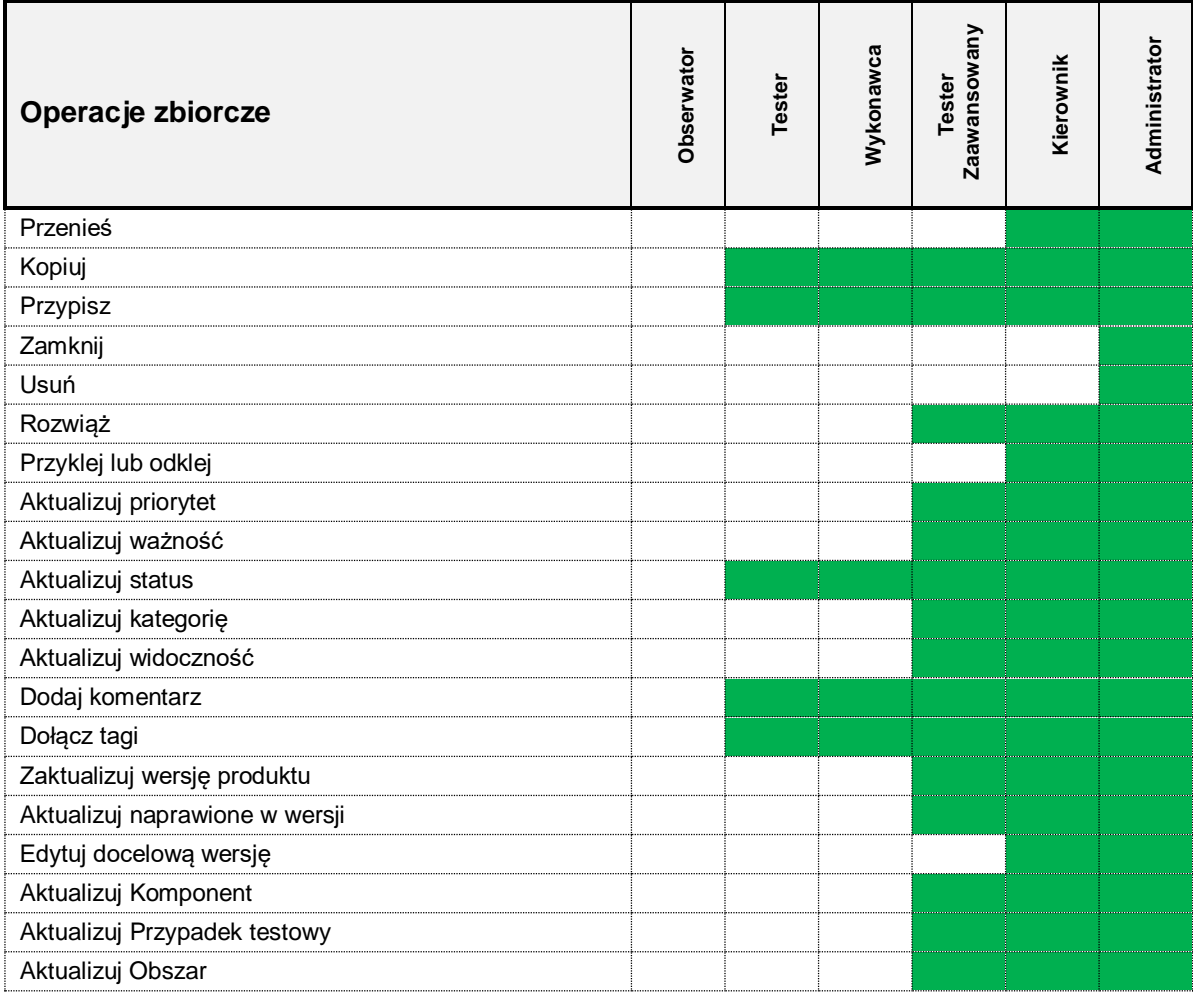

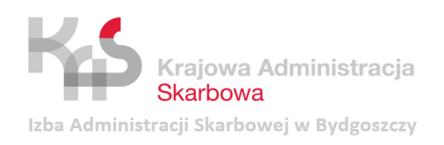

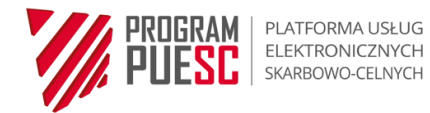

Wykonanie operacji zbiorczej odbywa się poprzez:

- wybór Zgłoszeń na liście Zgłoszeń wyświetlanej na podstronie *Zobacz* poprzez zaznaczenie *checkbox*-ów [1];
- wybranie właściwej operacji z listy operacji zbiorczych [2];
- zatwierdzenie wyboru operacji przyciskiem **OK** [3];
- uszczegółowienie parametrów niezbędnych do wykonania i zatwierdzenia wykonywanej operacji w oknie wyświetlanym po wybraniu przycisku **OK**.

*Obraz 64 Obsługa Systemu TestReg\_Mantis - Operacje zbiorcze na Zgłoszeniach z testów*

<span id="page-49-0"></span>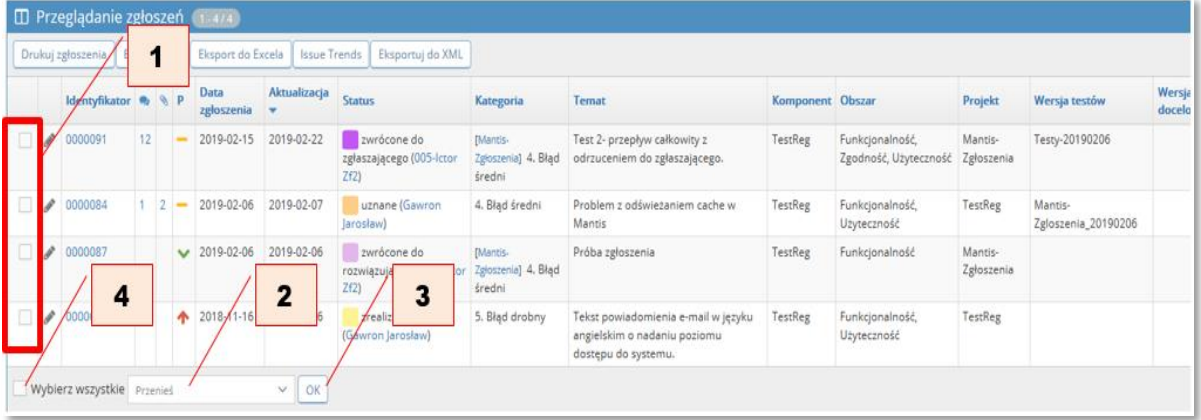

## **UWAGA!**

W celu efektywnego wykorzystania operacji zbiorczych zalecane jest wcześniejsze wykorzystanie filtrów w celu uzyskania listy Zgłoszeń, na których użytkownik zamierza wykonać daną operację. W takiej sytuacji możliwe jest zaznaczenie wszystkich Zgłoszeń poprzez opcję **Wybierz wszystkie** [4].

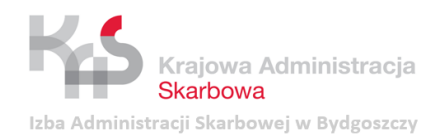

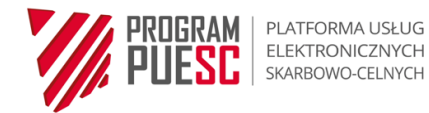

# <span id="page-50-0"></span>**5 Procedura obsługi Zgłoszeń z testów przy wykorzystaniu Systemu TestReg\_Mantis**

#### **UWAGA!**

- 1. W kolumnie Operacja wskazano przejścia pomiędzy statusami Zgłoszenia z testów w diagramie stanów (Workflow) – sekcj[a 3.6.](#page-23-1) Strzałka  $(\rightarrow)$  wskazuje kierunek, natomiast cyfry - numer, którym oznaczono poszczególne statusy. Czcionką pogrubioną wskazano podstawowy przebieg od zarejestrowania do zamknięcia Zgłoszenia z testów.
- 2. W kolumnie Rola w systemie wskazano role, które posiadają uprawnienia do wykonania określonej operacji.

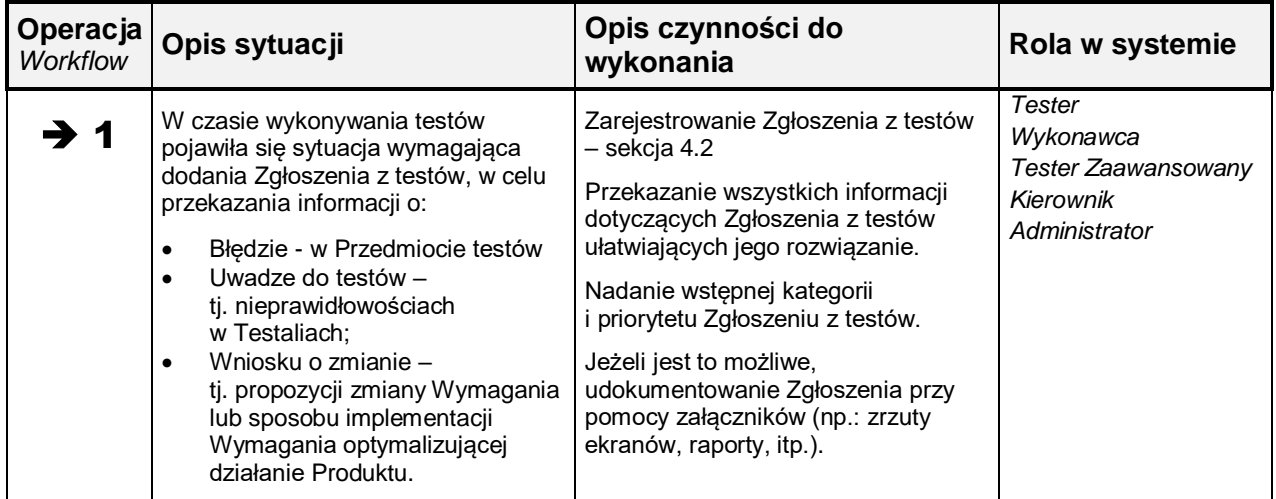

## <span id="page-50-1"></span>**5.1 Rejestracja Zgłoszenia z testów**

## <span id="page-50-2"></span>**5.2 Zgłoszenie w statusie Nowe - Klasyfikacja Zgłoszenia z testów**

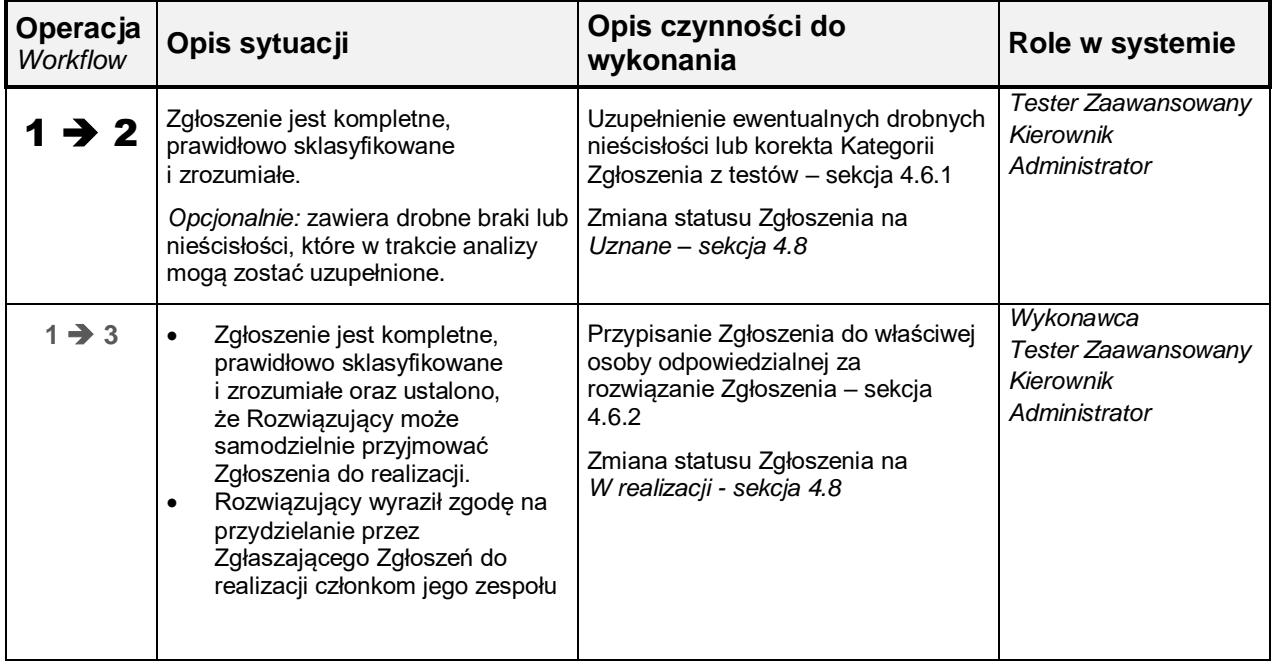

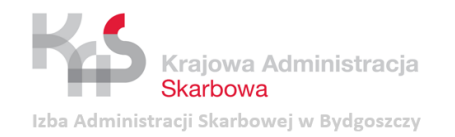

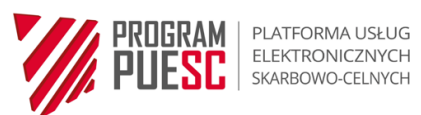

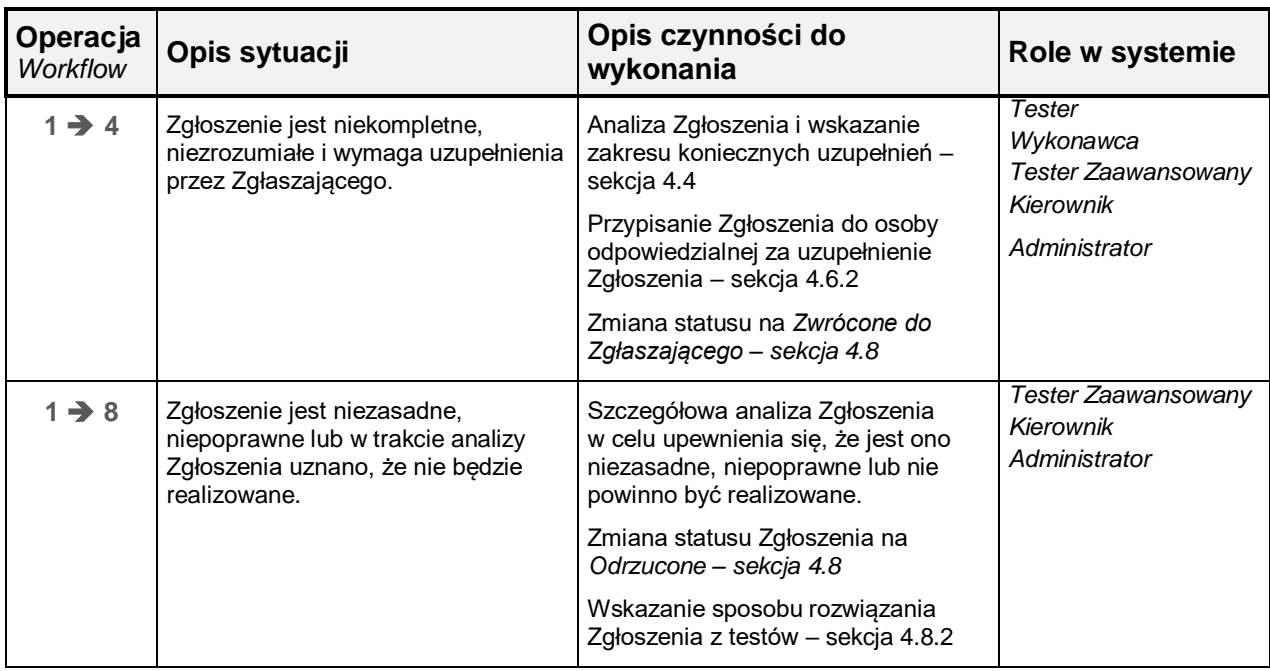

## <span id="page-51-0"></span>**5.3 Zgłoszenie w statusie** *Uznane* **- Przydzielenie Zgłoszenia z testów do obsługi**

<span id="page-51-1"></span>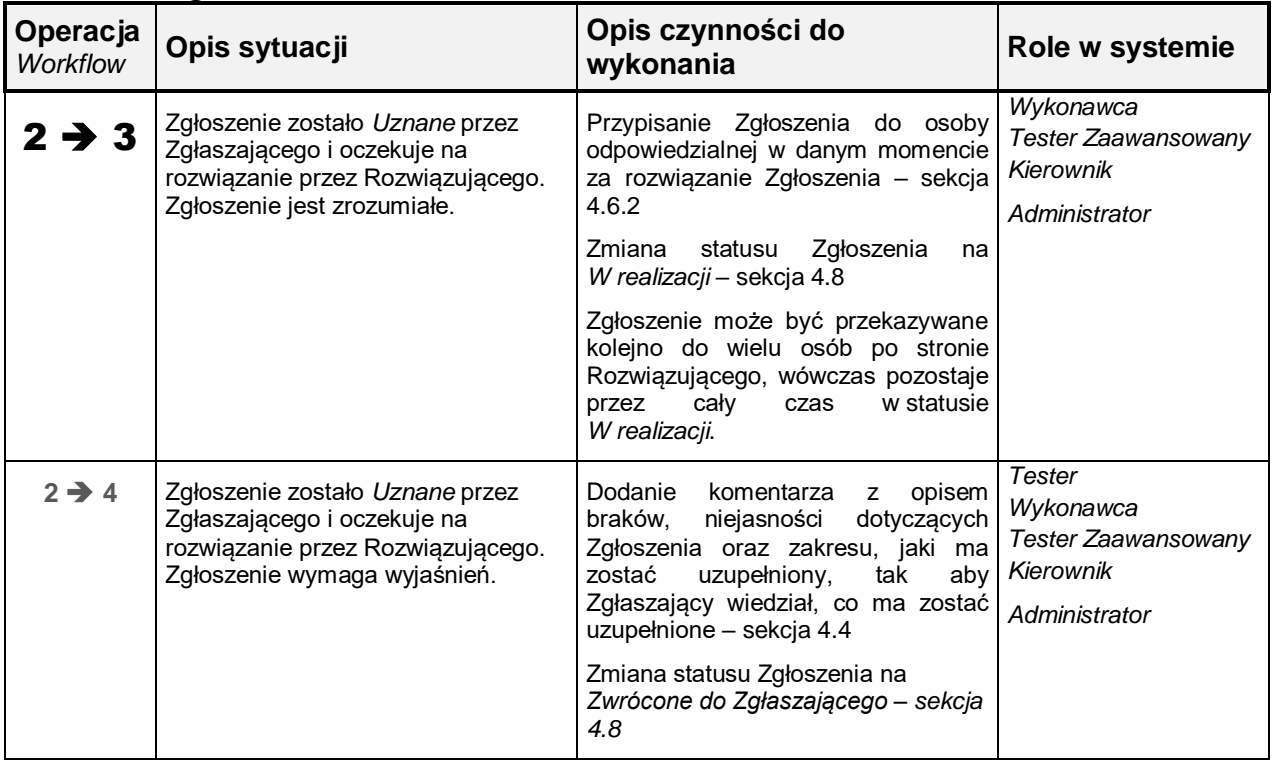

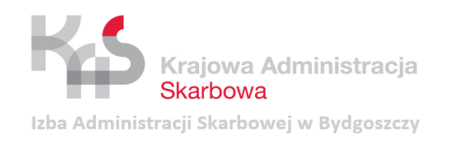

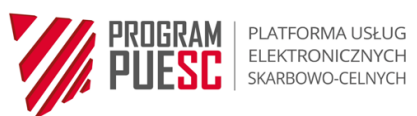

## **5.4 Zgłoszenie w statusie W realizacji – Rozwiązywanie Zgłoszenia z testów**

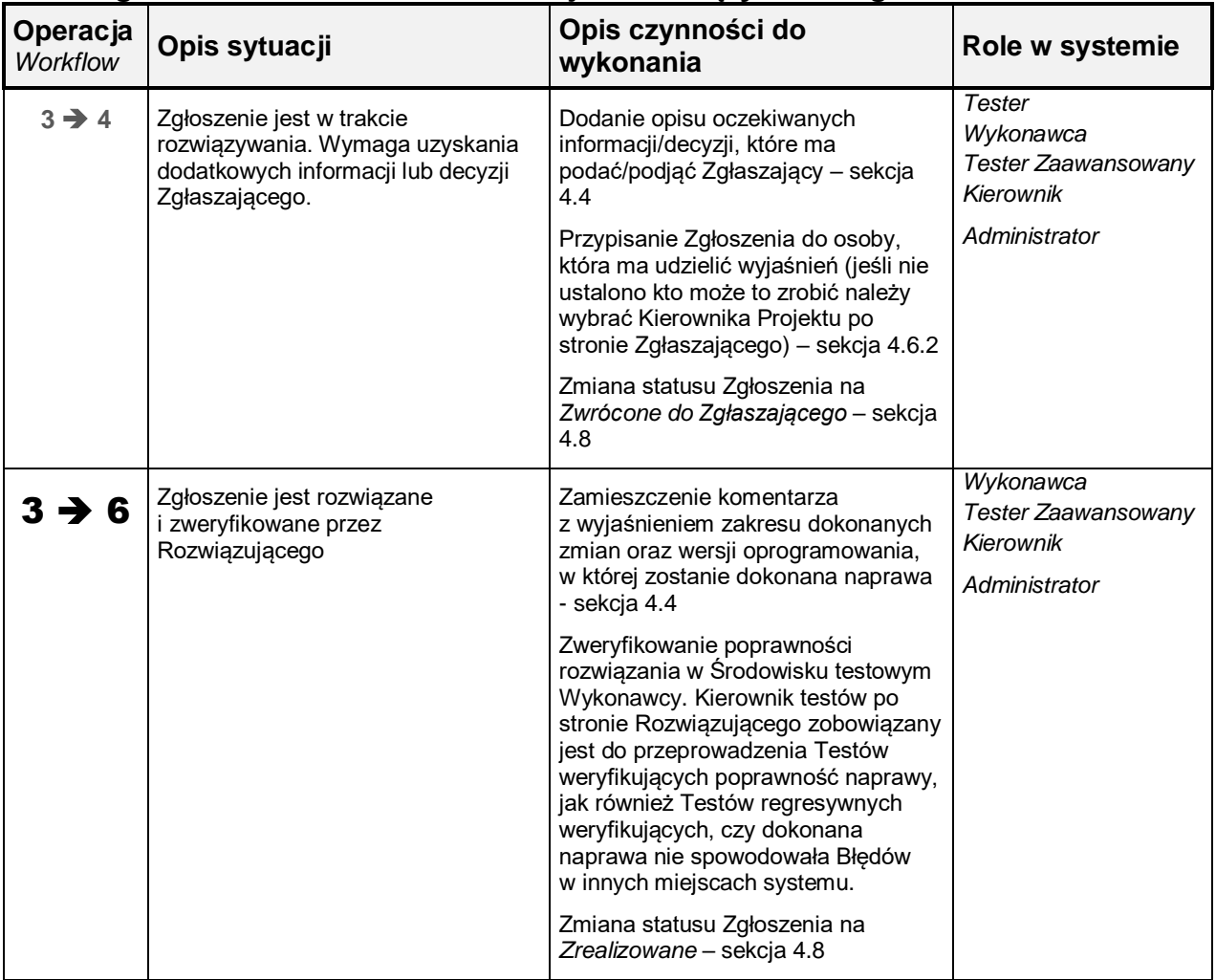

### <span id="page-52-0"></span>**5.5 Zgłoszenie w statusie Zwrócone do Zgłaszającego / Ponownie otwarte – Udzielanie wyjaśnień przez Zgłaszającego**

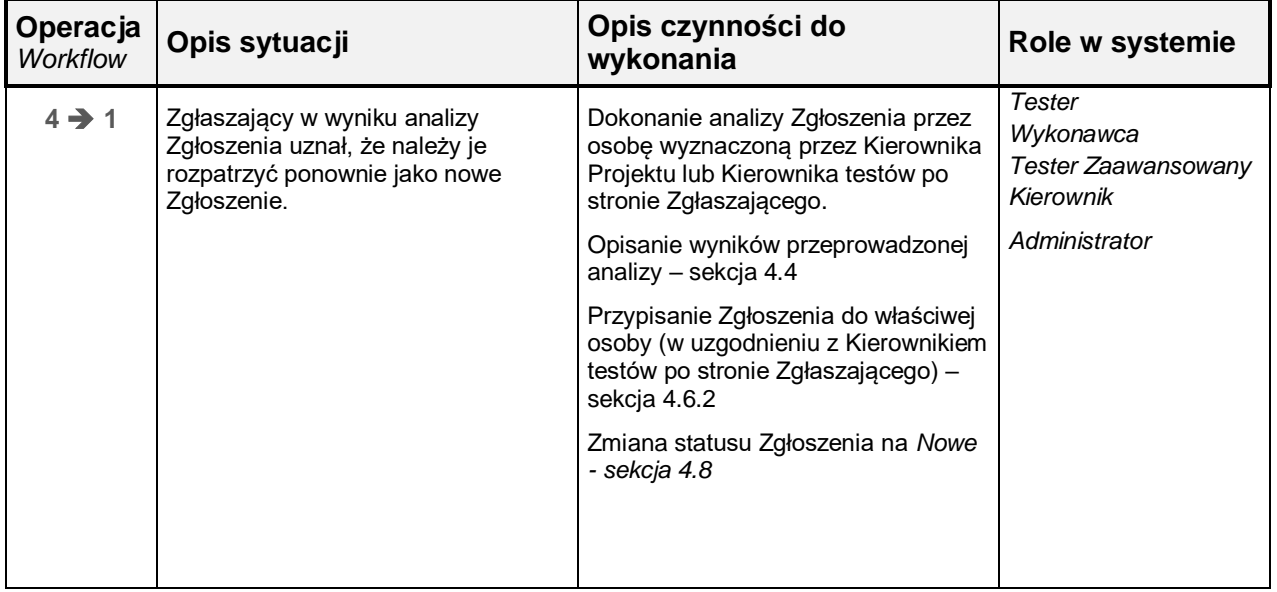

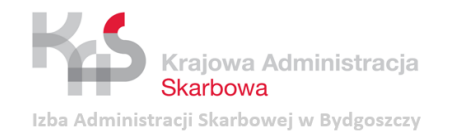

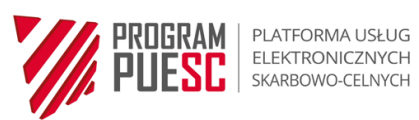

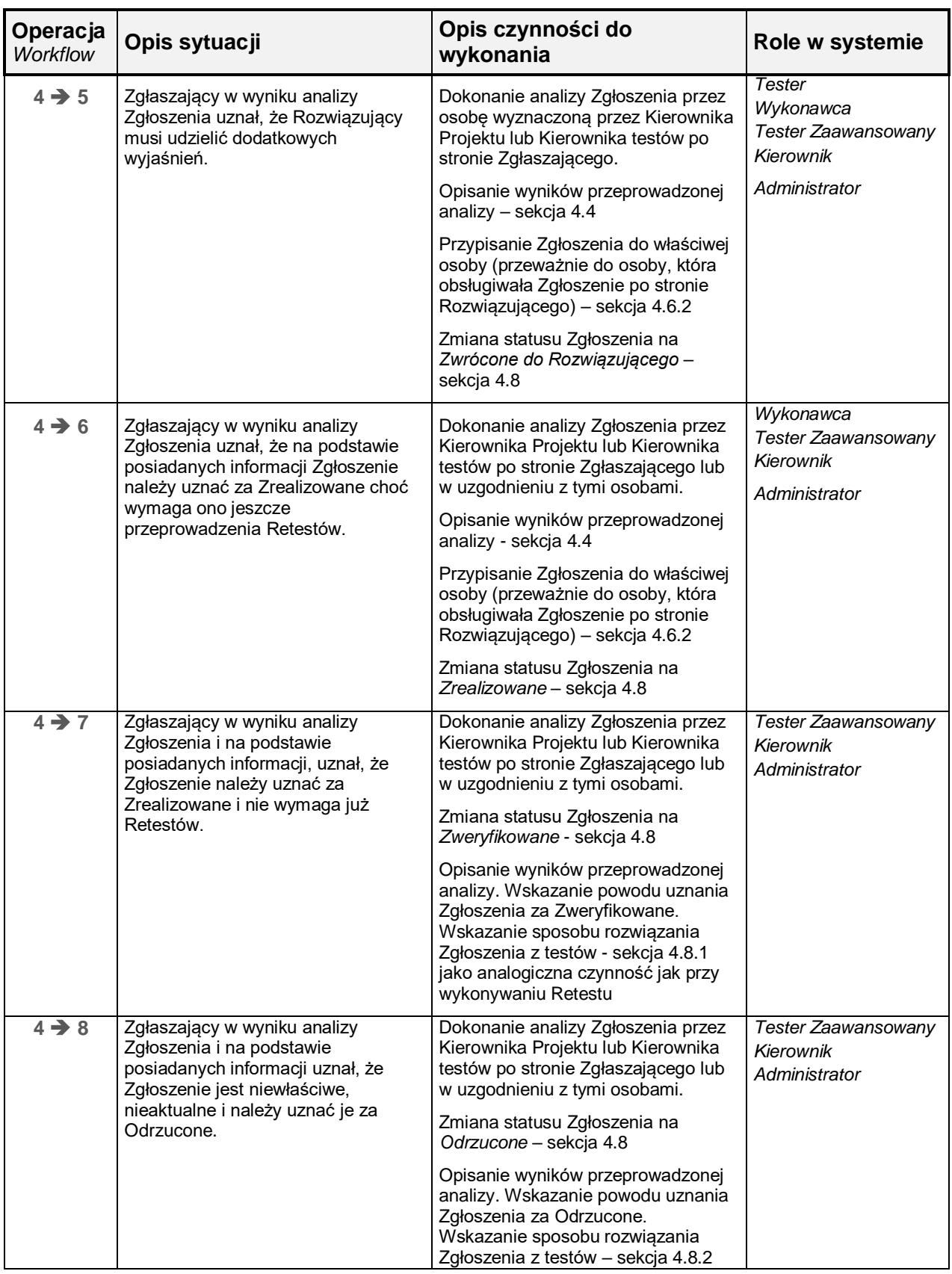

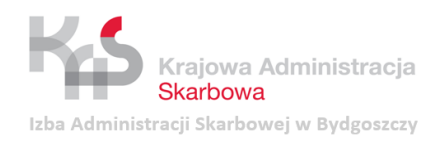

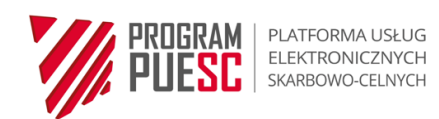

## <span id="page-54-0"></span>**5.6 Zgłoszenie w statusie** *Zwrócone do Rozwiązującego* **– Udzielanie wyjaśnień przez Rozwiązującego**

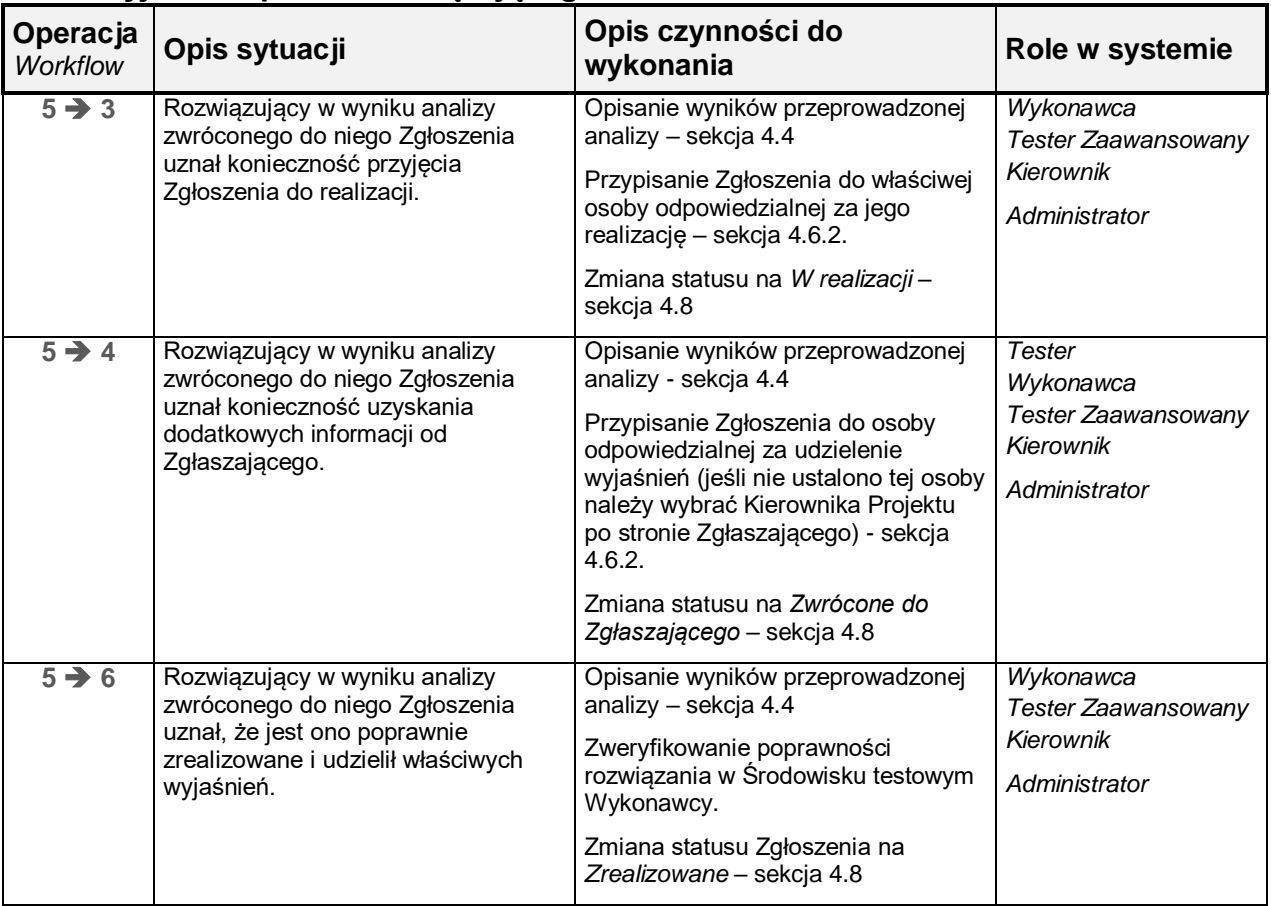

## <span id="page-54-1"></span>**5.7 Zgłoszenie w statusie** *Zrealizowane* **– Weryfikowanie rozwiązania**

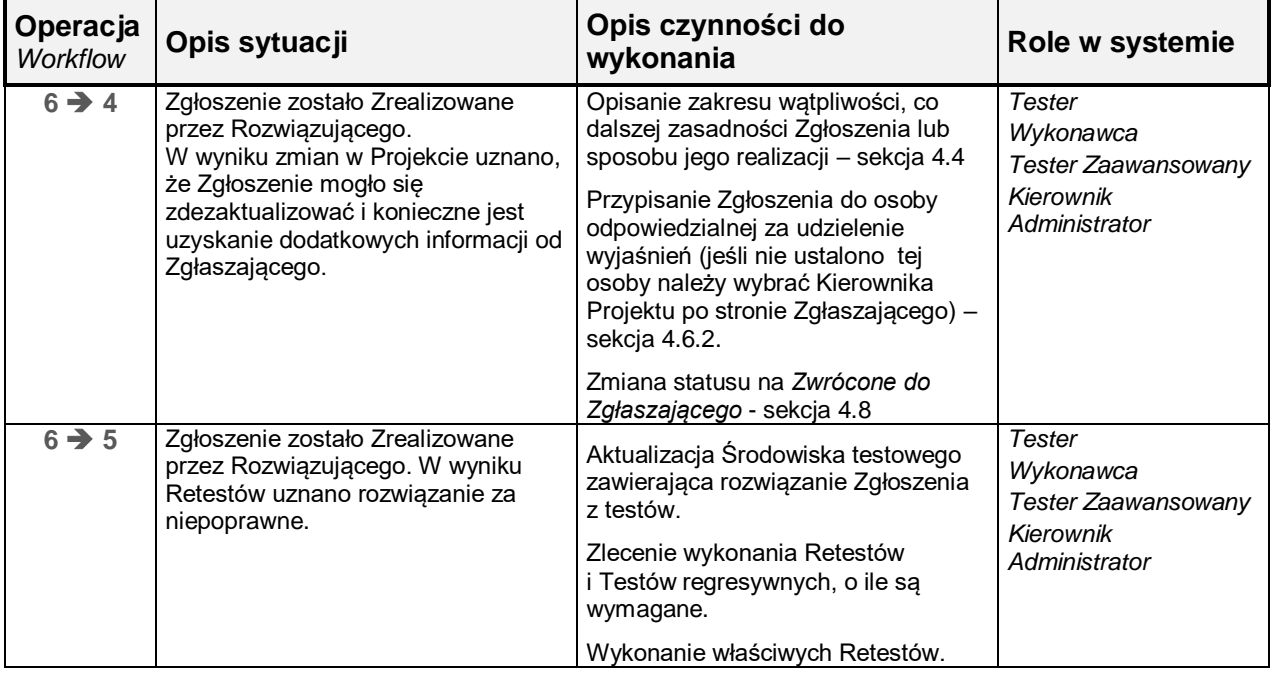

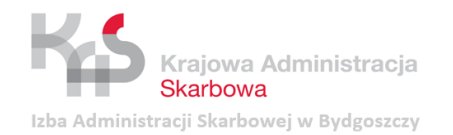

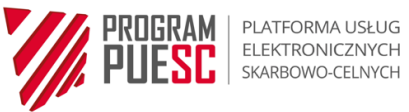

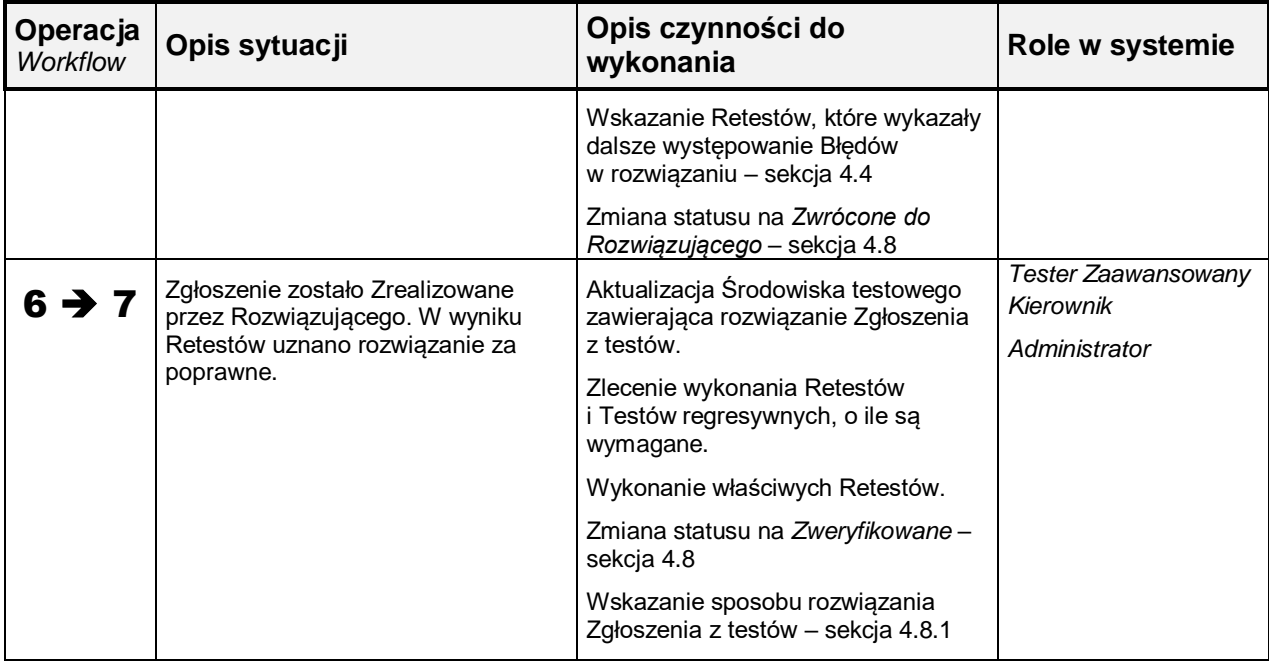

## <span id="page-55-0"></span>**5.8 Zgłoszenie w statusie** *Zweryfikowane* **– Zamknięcie lub ponowne otwarcie zgłoszenia**

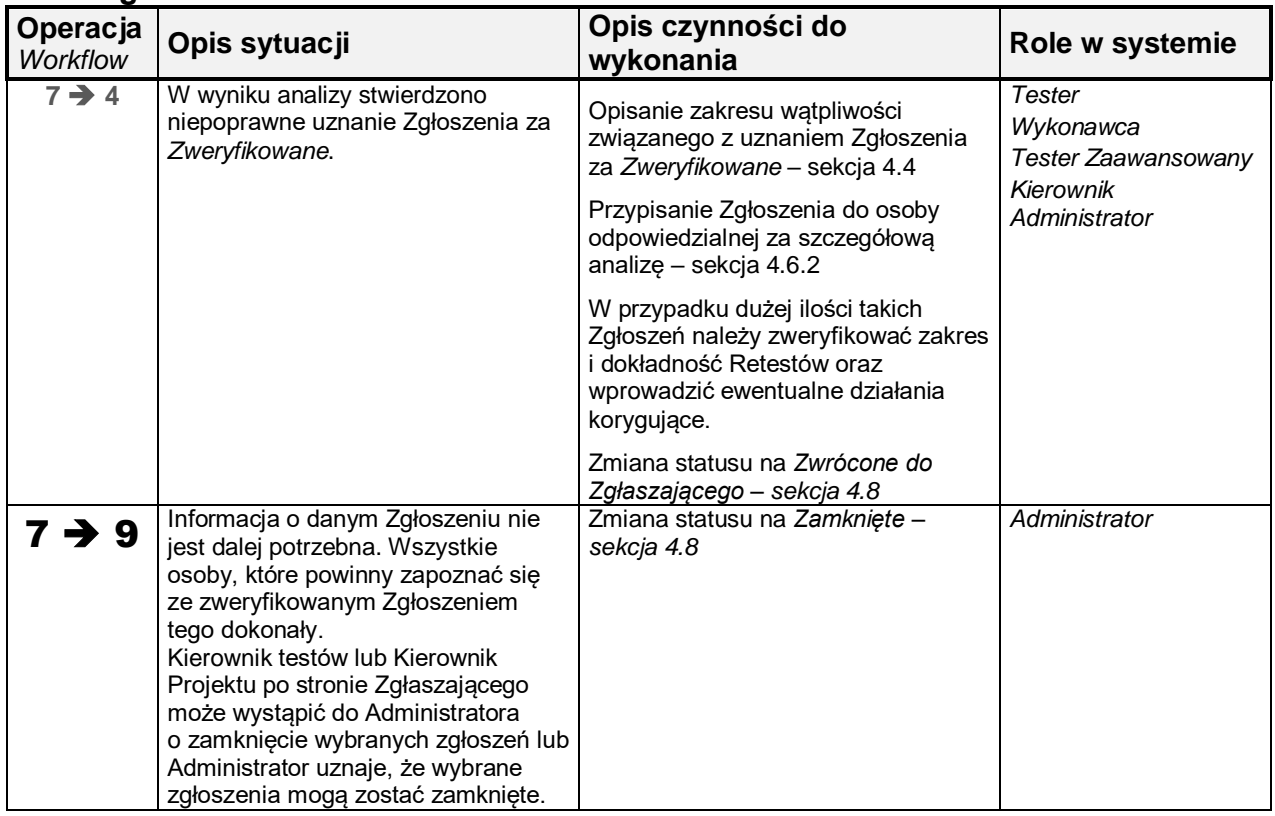

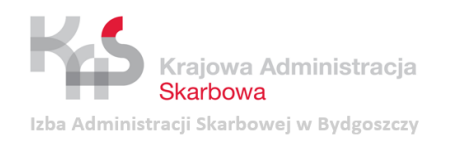

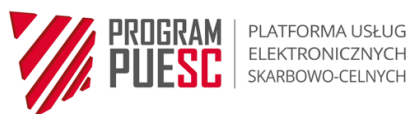

## <span id="page-56-0"></span>**5.9 Zgłoszenie w statusie** *Odrzucone* **– Obsługa Odrzuconego Zgłoszenia**

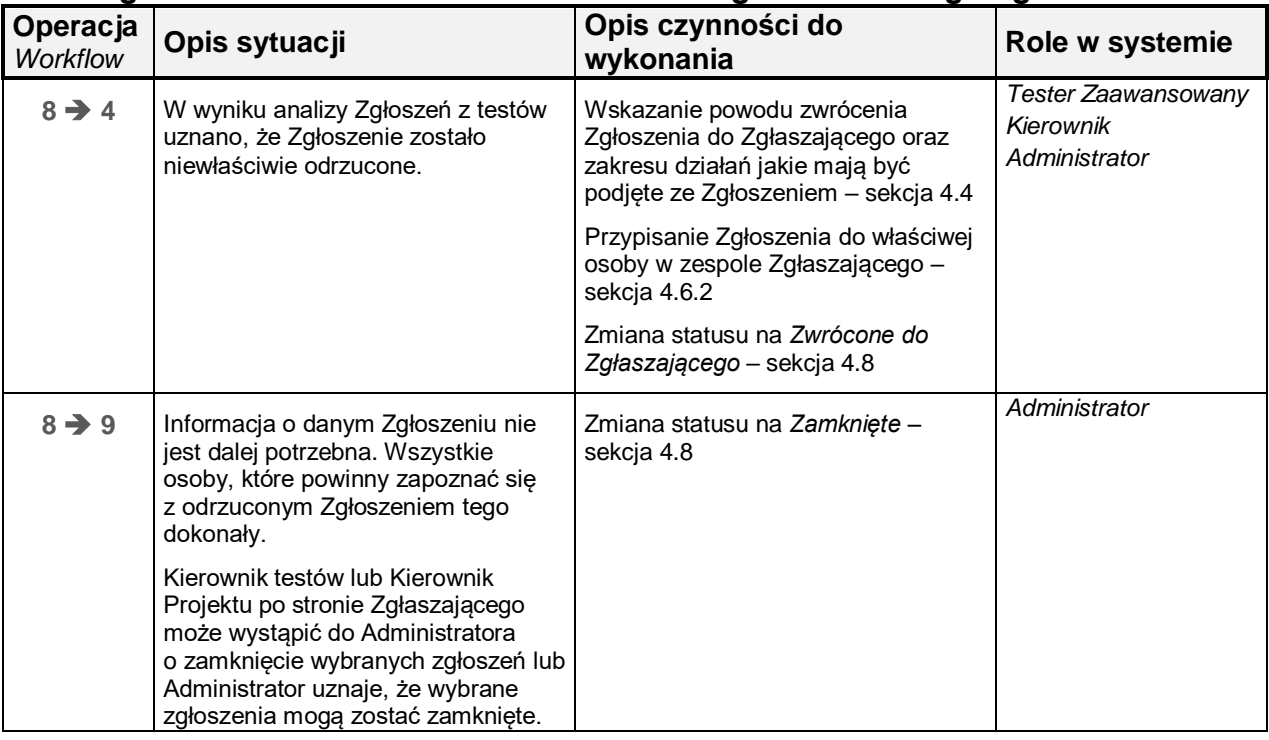

## <span id="page-56-1"></span>**5.10 Zgłoszenie w statusie Zamknięte – Ponowne otwarcie Zgłoszenia**

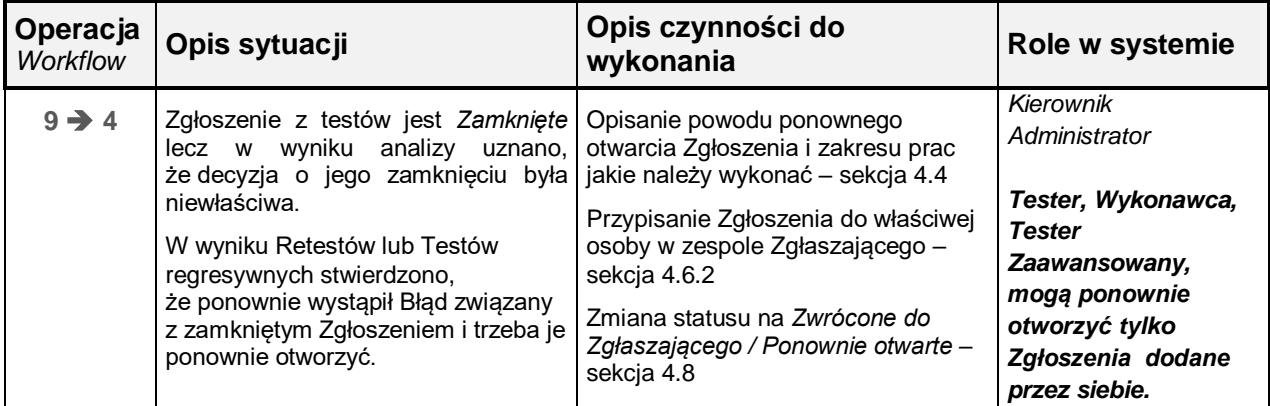

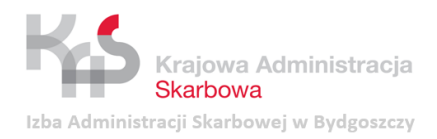

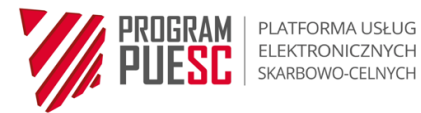

## <span id="page-57-0"></span>**6 Procedura awaryjna**

W przypadku niedostępności Systemu TestReg Mantis Zgłoszenia obowiązujący jest następujący tryb postępowania:

- wypełnienie Formularza Awaryjnego *Zgłoszenia z testów (zał. nr 2);*
- przesłanie wypełnionego formularza do Rozwiązującego;
- przesłanie wypełnionego formularza na adres mailowy: [cwt.zespol@mf.gov.pl.](mailto:cwt.zespol@mf.gov.pl)

Po ustaniu awarii podejmowane są następujące czynności:

- dodanie zgłoszenia do Systemu TestReg\_Mantis przez *Administratora*;
- uzupełnienie statusu Zgłoszenia, komentarzy lub innych niezbędnych informacji przez członków zespołu po stronie Zgłaszającego lub Rozwiązującego.

# <span id="page-57-1"></span>**7 Załączniki**

**Zał. 1** – Formularz zgłoszenia użytkownika Systemu TestReg\_Mantis Zgłoszenia

**Zał. 2** *–* Formularz Awaryjnego Zgłoszenia z testów

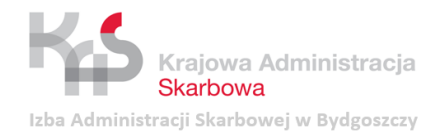

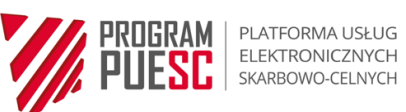

# <span id="page-58-0"></span>**Spis Obrazów**

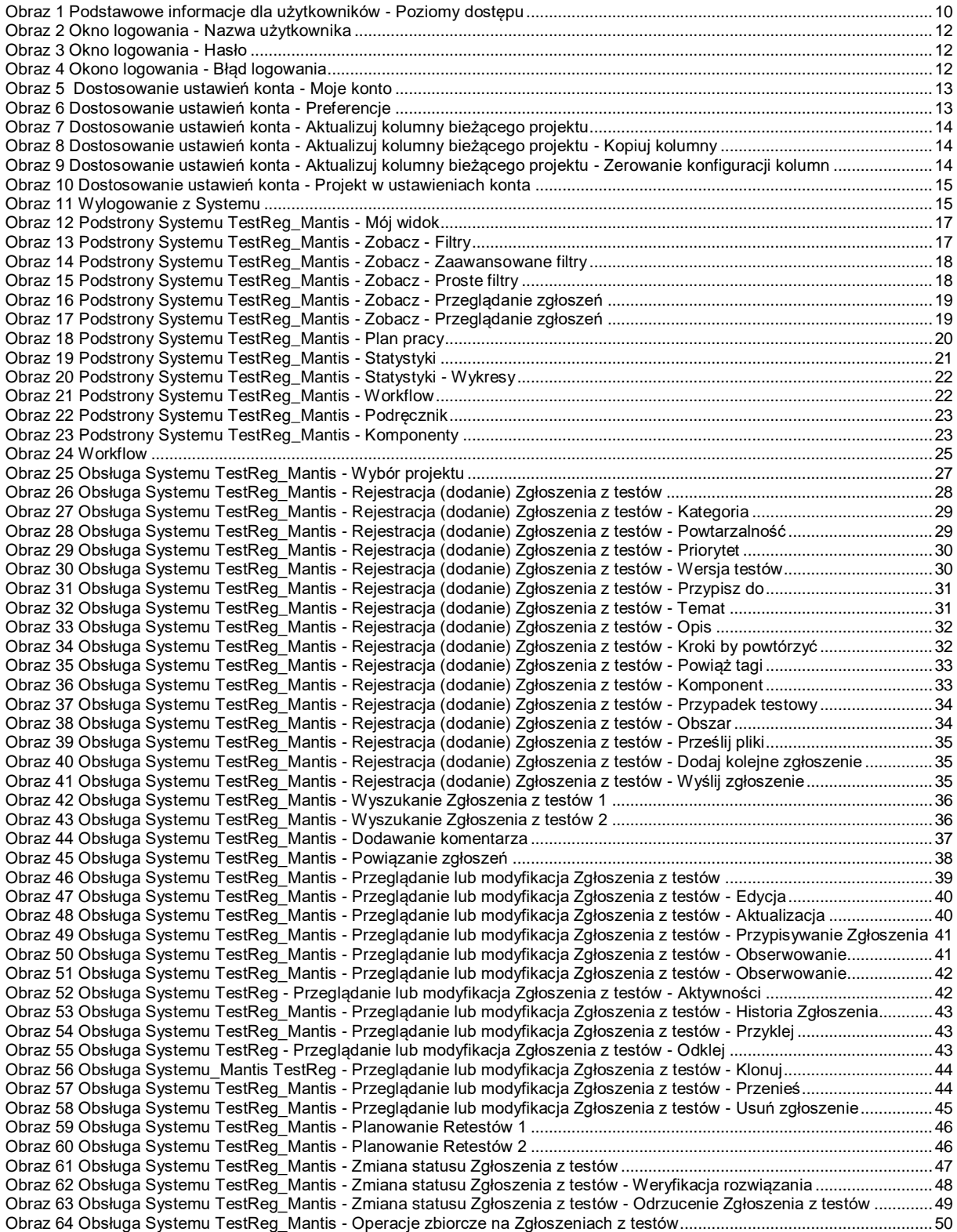

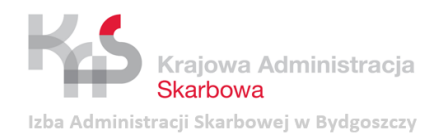

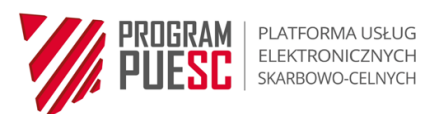

# <span id="page-59-0"></span>**Spis Tabel**

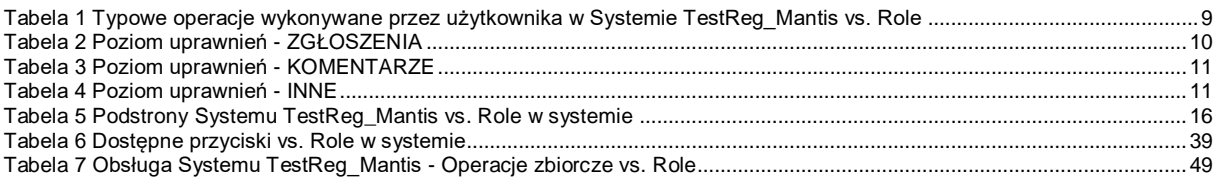